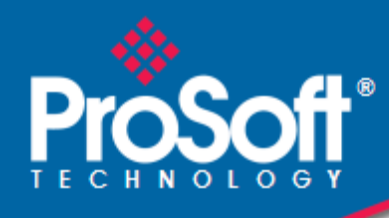

# **Where Automation Connects.**

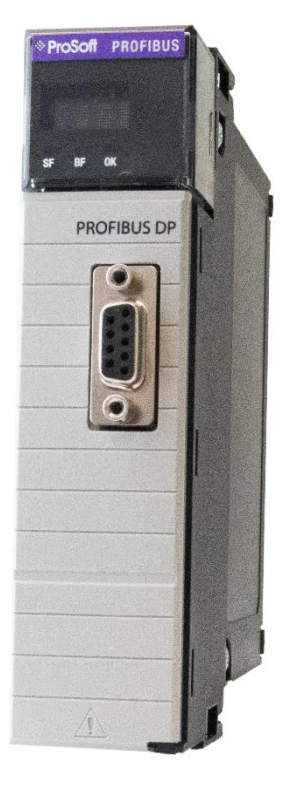

**ILX56-PBS**

**PROFIBUS DPV1 Slave** ControlLogix ® Platform

February 8, 2024

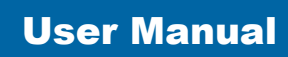

## <span id="page-1-0"></span>**Your Feedback Please**

We always want you to feel that you made the right decision to use our products. If you have suggestions, comments, compliments or complaints about our products, documentation, or support, please write or call us.

**ProSoft Technology, Inc.** +1 (661) 716-5100 +1 (661) 716-5101 (Fax) [www.prosoft-technology.com](http://www.prosoft-technology.com/) support@prosoft-technology.com

ILX56-PBS User Manual For Public Use. February 8, 2024

ProSoft Technology®, is a registered copyright of ProSoft Technology, Inc. All other brand or product names are or may be trademarks of, and are used to identify products and services of, their respective owners.

## <span id="page-1-1"></span>**Content Disclaimer**

This documentation is not intended as a substitute for and is not to be used for determining suitability or reliability of these products for specific user applications. It is the duty of any such user or integrator to perform the appropriate and complete risk analysis, evaluation and testing of the products with respect to the relevant specific application or use thereof. Neither ProSoft Technology nor any of its affiliates or subsidiaries shall be responsible or liable for misuse of the information contained herein. Information in this document including illustrations, specifications and dimensions may contain technical inaccuracies or typographical errors. ProSoft Technology makes no warranty or representation as to its accuracy and assumes no liability for and reserves the right to correct such inaccuracies or errors at any time without notice. If you have any suggestions for improvements or amendments or have found errors in this publication, please notify us.

No part of this document may be reproduced in any form or by any means, electronic or mechanical, including photocopying, without express written permission of ProSoft Technology. All pertinent state, regional, and local safety regulations must be observed when installing and using this product. For reasons of safety and to help ensure compliance with documented system data, only the manufacturer should perform repairs to components. When devices are used for applications with technical safety requirements, the relevant instructions must be followed. Failure to use ProSoft Technology software or approved software with our hardware products may result in injury, harm, or improper operating results. Failure to observe this information can result in injury or equipment damage.

© 2024 ProSoft Technology. All Rights Reserved.

Printed documentation is available for purchase. Contact ProSoft Technology for pricing and availability.

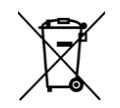

#### **For professional users in the European Union**

If you wish to discard electrical and electronic equipment (EEE), please contact your dealer or supplier for further information.

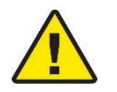

**Warning** – Cancer and Reproductive Harm – www.P65Warnings.ca.gov

#### **Agency Approvals and Certifications**

Please visit our website: [www.prosoft-technology.com](http://www.prosoft-technology.com/)

#### **China ROHS**

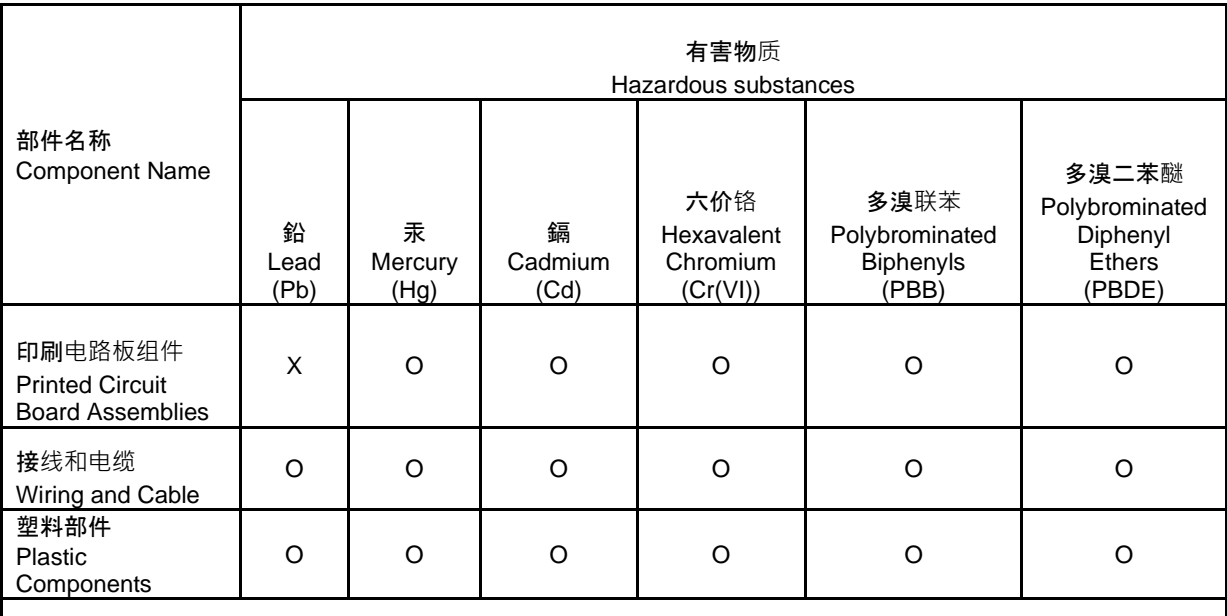

本表格依据 SJ/T 11364 的规定编制。This table is made per guidance of SJ/T 11364

O: 表示该有害物质在该部件所有均质材料中的含量均在 GB/T 26572 规定的限量要求以下。

O: Indicates that this hazardous substance contained in all of the homogeneous materials for the part is below the limit requirement in GB/T 26572.

X: 表示该有害物质至少在该部件的某一均质材料中的含量超出 GB/T 26572 规定的限量要求。

X: Indicates that this hazardous substance contained in at least one of the homogeneous materials used for this part is above the limit requirement in GB/T 26572.

(企业可在此处,根据实际情况对上表中打"X"的技术原因进行进一步说明。) (According to actual situation, extra explanations can be given here for the technical reasons of items with "X".)

# **Contents**

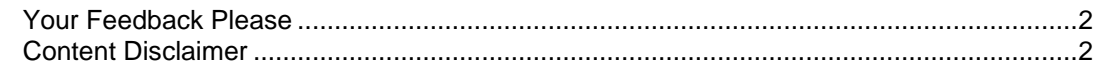

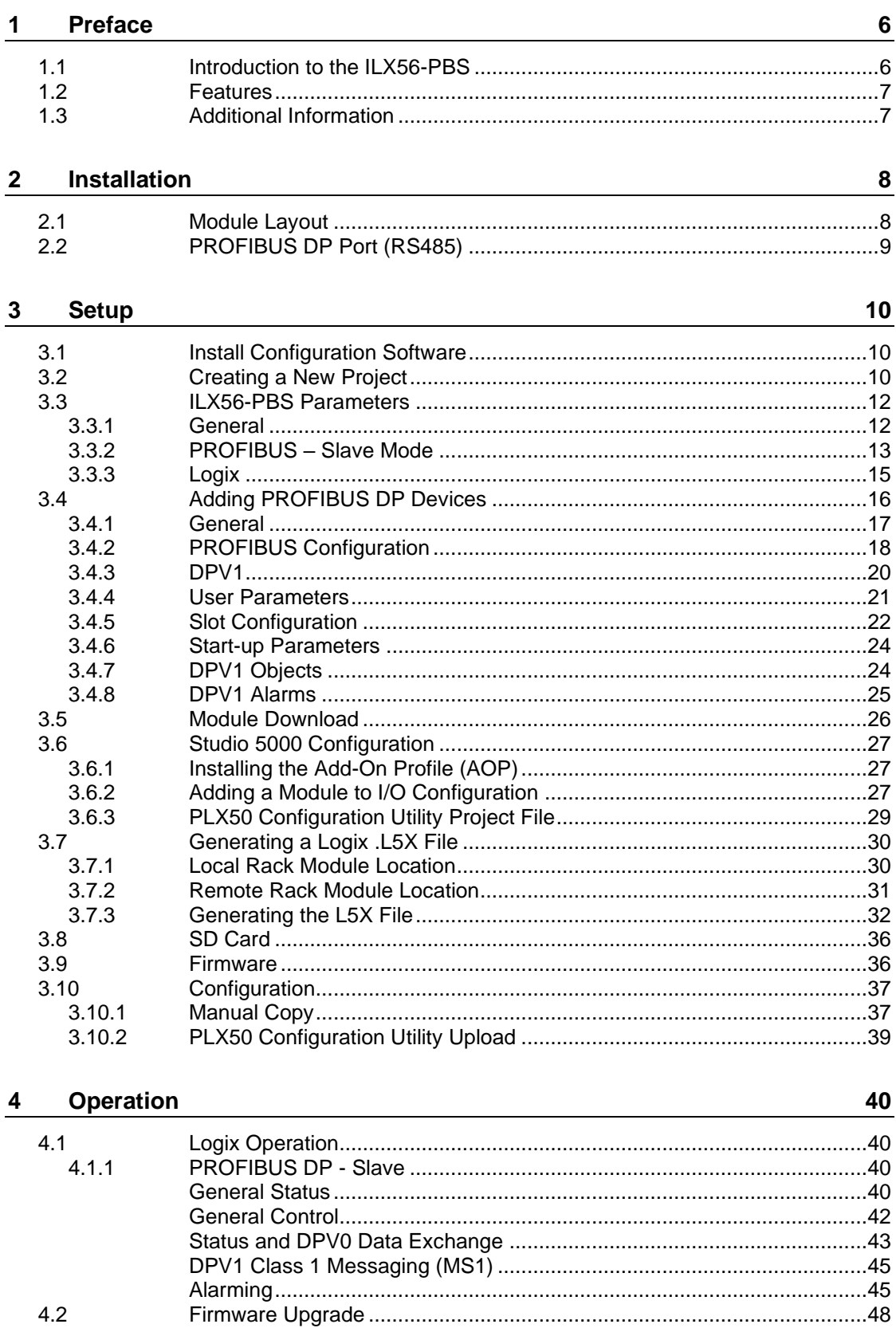

#### **Diagnostics** 50 5  $5.1$  $5.2$  $5.2.1$  $5.2.2$ 5.3  $5.3.1$ 5.3.2 5.3.3

#### **Technical Specifications** 6

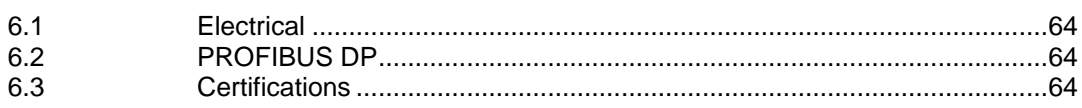

#### **PROFIBUS DP**  $\overline{7}$

 $5.4$ 

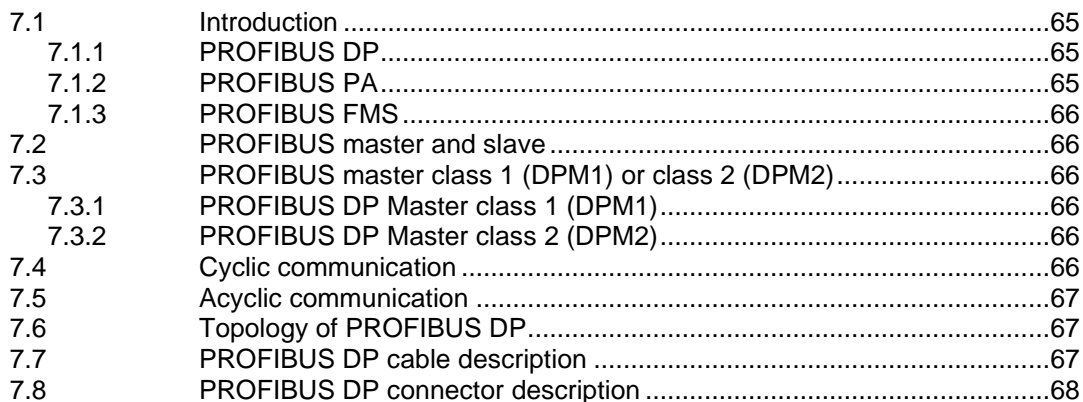

#### **ILX56-PBS Quickstart** 8

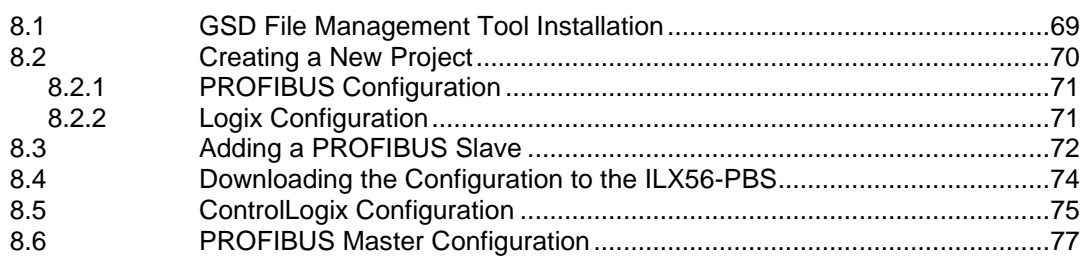

#### **Support, Service & Warranty** 9 86  $9.1$  $9.2$

64

65

69

Contents

# <span id="page-5-0"></span>**1 Preface**

#### **1.1 Introduction to the ILX56-PBS**

<span id="page-5-1"></span>This manual describes the installation, operation, and diagnostics of the ProSoft ILX56-PBS PROFIBUS DPV0/DPV1 Slave module.

The ILX56-PBS slots into a 1756 ControlLogix backplane and allows the user to interface PROFIBUS DP to a ControlLogix controller via the ControlLogix backplane.

The ILX56-PBS can operate as one or more PROFIBUS DPV0/DPV1 Slaves. This will allow a ControlLogix controller to exchange process, alarming, and diagnostic data with a PROFIBUS DP Master.

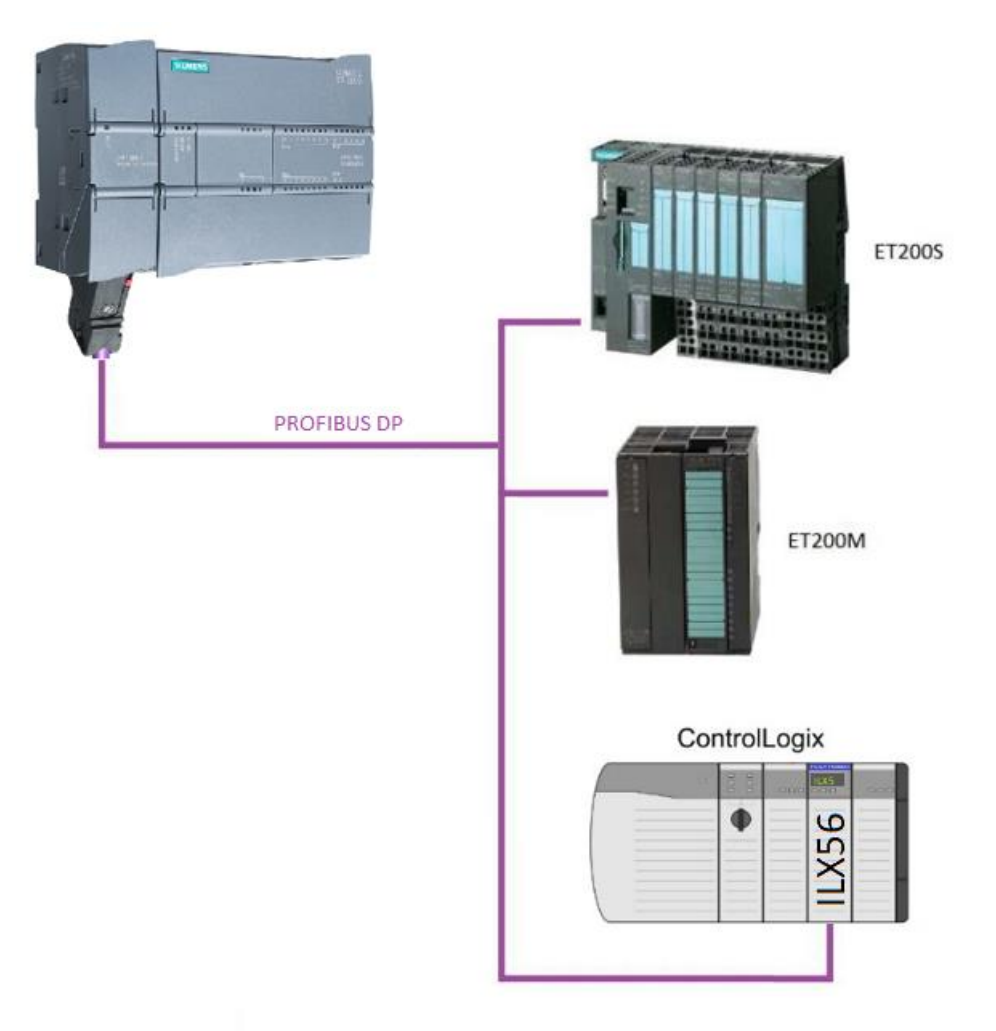

Figure 1.1 – Typical ILX56-PBS PROFIBUS Slave architecture

#### **1.2 Features**

<span id="page-6-0"></span>The ILX56-PBS will allow the user to interface PROFIBUS DPV0/DPV1 to a ControlLogix controller via the 1756 ControlLogix backplane. The ILX56-PBS also supports an onboard non-volatile event log for improved fault finding.

#### **PROFIBUS Slave (ILX56-PBS)**

The ILX56-PBS can also be configured to emulate up to 10 PROFIBUS slave devices. Each slave device emulated by the ILX56-PBS can be configured to provide DPV0 data exchange with a PROFIBUS Master on the network.

The data will be formatted into the engineering units for use in a ControlLogix platform by using the automatically-generated mapping imports for Logix User Defined Data Types (UDTs).

Each emulated slave can also be configured to exchange DPV1 Class 1 data by mapping Logix tags for the relevant DPV1 data exchange. Each emulated slave will also be able to provide DPV1 alarming for the PROFIBUS Master.

#### **1.3 Additional Information**

<span id="page-6-1"></span>The following documents contain additional information that can assist the user with the module installation and operation.

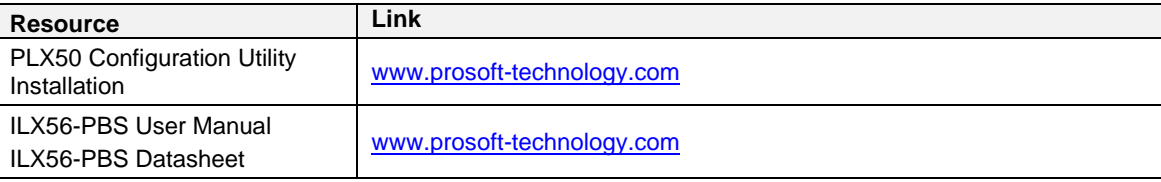

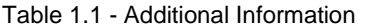

# <span id="page-7-0"></span>**2 Installation**

### **2.1 Module Layout**

<span id="page-7-1"></span>The ILX56-PBS has one RS485 PROFIBUS DP port at the front of the module.

**NOTE:** All required power for the module is derived from the ControlLogix backplane.

The module provides 3 diagnostic LEDs and a 4-character alpha-numeric LED display that provides the mode and status of the module.

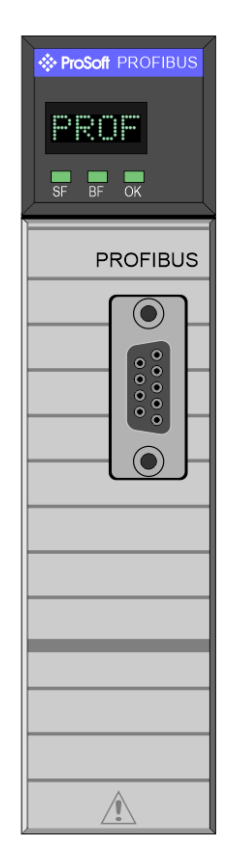

Figure 2.1 – ILX56-PBS Front View

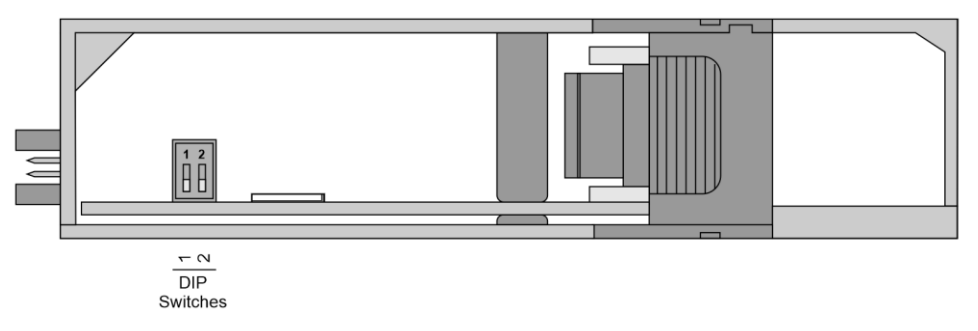

Figure 2.2 – ILX56-PBS Bottom View

The module provides two DIP switches and a slot for a SD memory card located on the bottom of the module. These switches can only be accessed when the module is removed from the ControlLogix chassis.

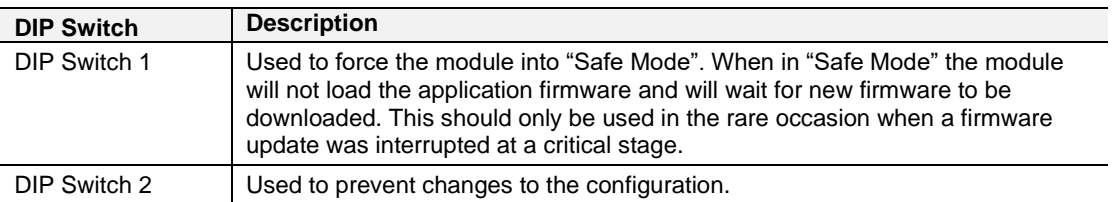

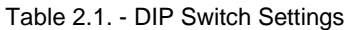

## <span id="page-8-0"></span>**2.2 PROFIBUS DP Port (RS485)**

The PROFIBUS DP port uses a female DB9 connector. This provides connection for the communication conductors, cable shielding and +5Vdc output power.

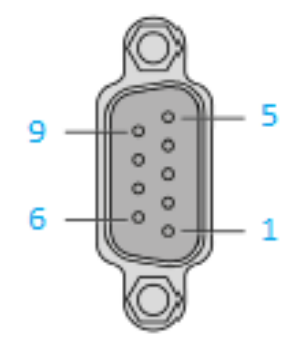

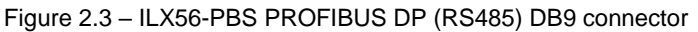

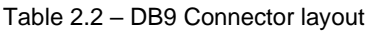

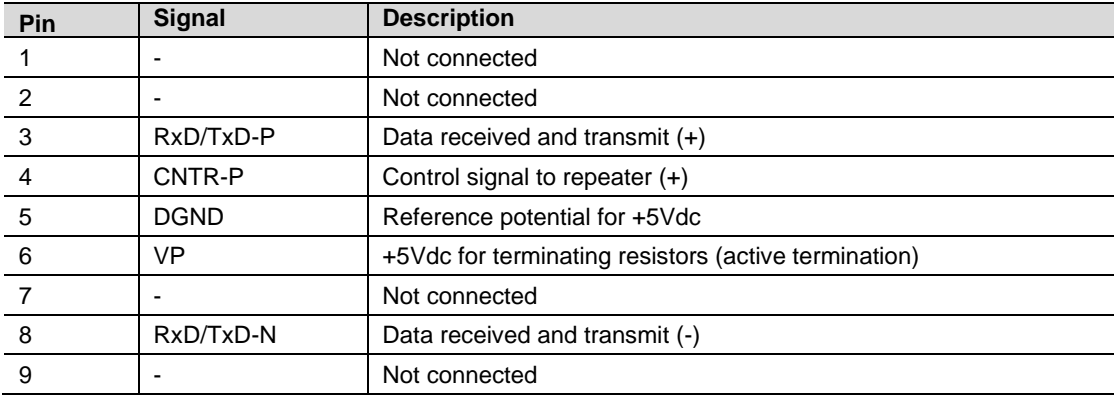

# <span id="page-9-0"></span>**3 Setup**

#### **3.1 Install Configuration Software**

<span id="page-9-1"></span>All the network setup and configuration of the module is achieved by means of the ProSoft PLX50 Configuration Utility. This software can be downloaded from:

[http://www.prosoft-technology.com.](http://www.prosoft-technology.com/)

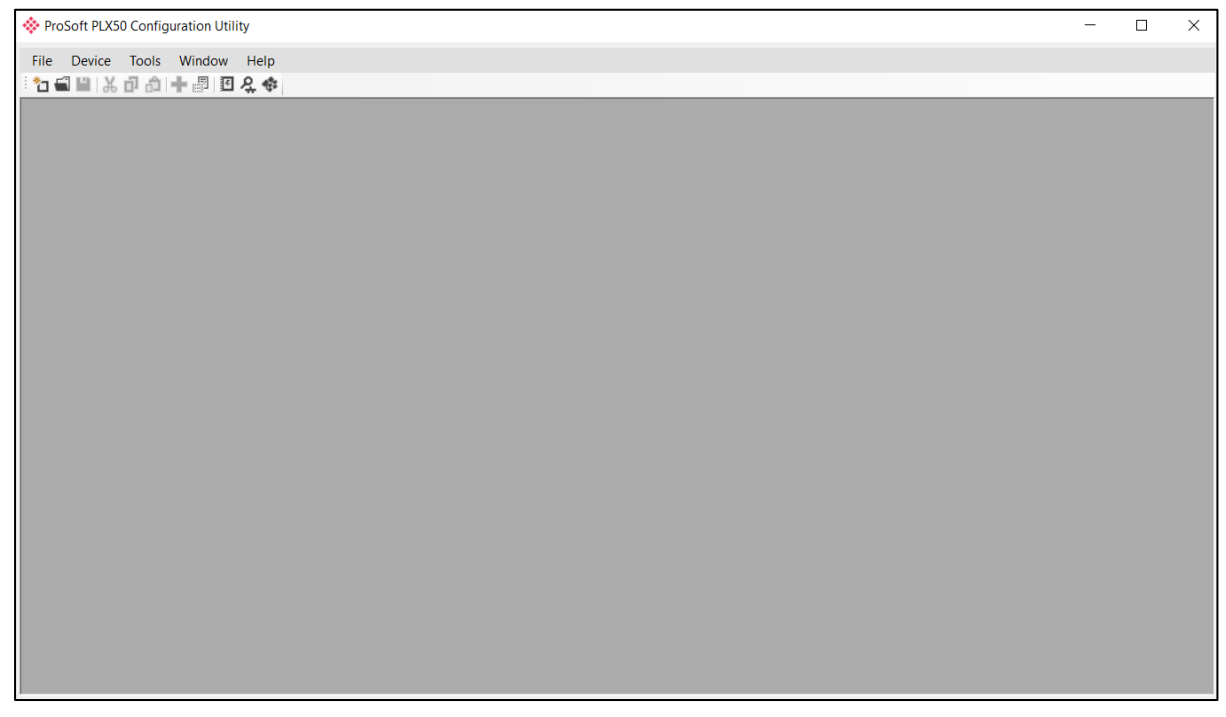

Figure 3.1. - ProSoft PLX50 Configuration Utility Environment

#### **3.2 Creating a New Project**

<span id="page-9-2"></span>Before the user can configure the module, a new PLX50 Configuration Utility project must be created.

**1** Under the File menu, select New.

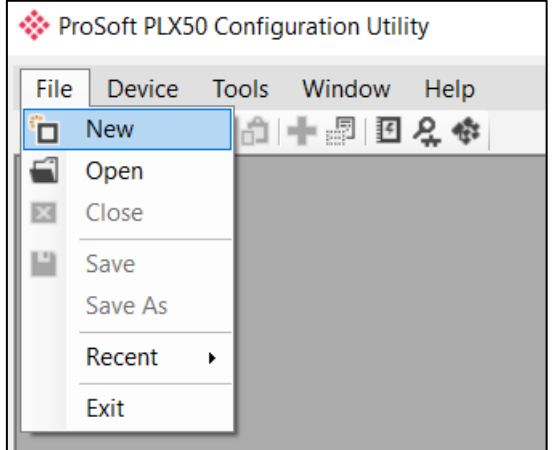

Figure 3.2 - Creating a new project

**2** A new device can now be added by selecting Add under the Device menu.

|         |    |               |                |                      |      | ProSoft PLX50 Configuration Utility - < New Project>* |
|---------|----|---------------|----------------|----------------------|------|-------------------------------------------------------|
| File    |    |               | Device   Tools | Window               | Help |                                                       |
| ĩп      |    | Add           |                | - □ 旦 仝 命            |      |                                                       |
| Project | ሩ  | Import        |                | $\sim$ 4 $\,$ X $\,$ |      |                                                       |
| - 5     |    | Export        |                |                      |      |                                                       |
|         | Ж  | Cut           |                |                      |      |                                                       |
|         | ńl | Copy          |                |                      |      |                                                       |
|         | m  | Paste         |                |                      |      |                                                       |
|         |    | <b>Delete</b> |                |                      |      |                                                       |
|         |    |               |                |                      |      |                                                       |

Figure 3.3 - Adding a new device

**3** In the Add New Device window select the ILX56-PBS and click the Ok button.

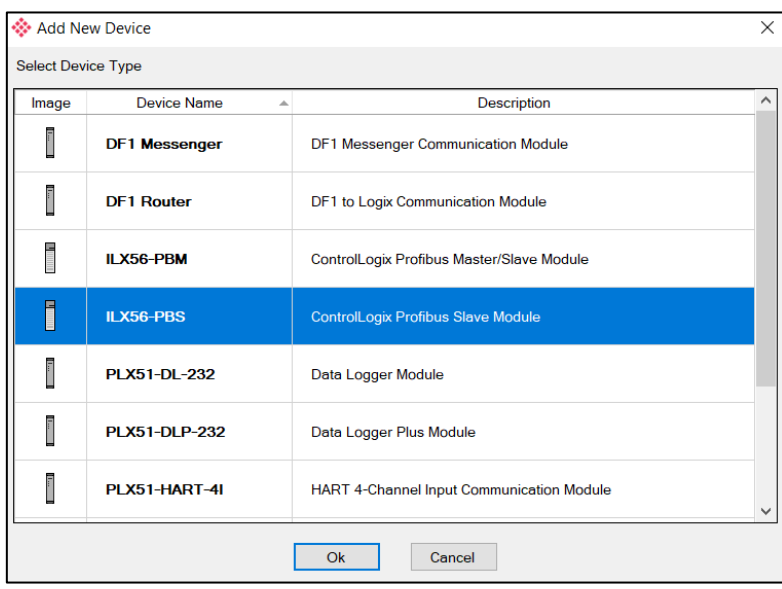

Figure 3.4 – ILX56-PBS

**4** The device will appear in the Project Explorer tree as shown below, and its configuration window opened. The device configuration window can be reopened by either double-clicking the module in the Project Explorer tree or right-clicking the module and selecting *Configuration*.

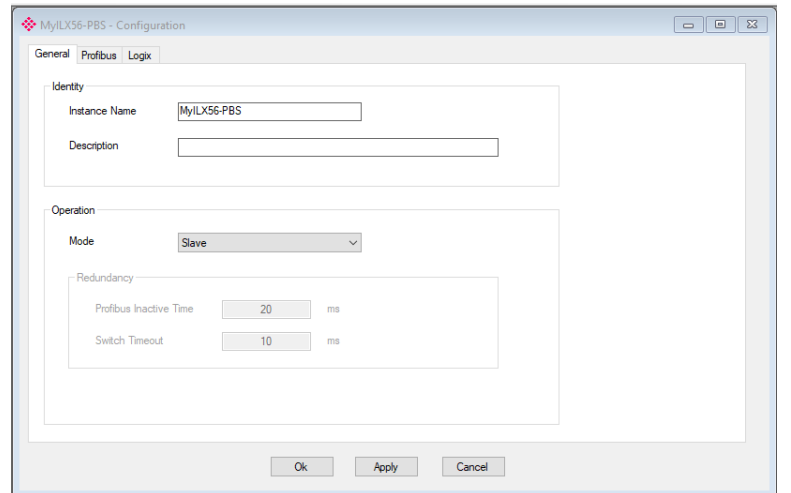

Figure 3.5 – ILX56-PBS configuration

#### **3.3 ILX56-PBS Parameters**

<span id="page-11-0"></span>The ILX56-PBS parameters are configured by the PLX50 Configuration Utility.

**NOTE:** Refer to the additional information section for documentation and installation links for ProSoft's PLX50 Configuration Utility.

#### <span id="page-11-1"></span>*3.3.1 General*

The General configuration is shown in the following figure. The ILX56-PBS General configuration window is opened by either double-clicking on the module in the tree, or right-clicking the module and selecting *Configuration*.

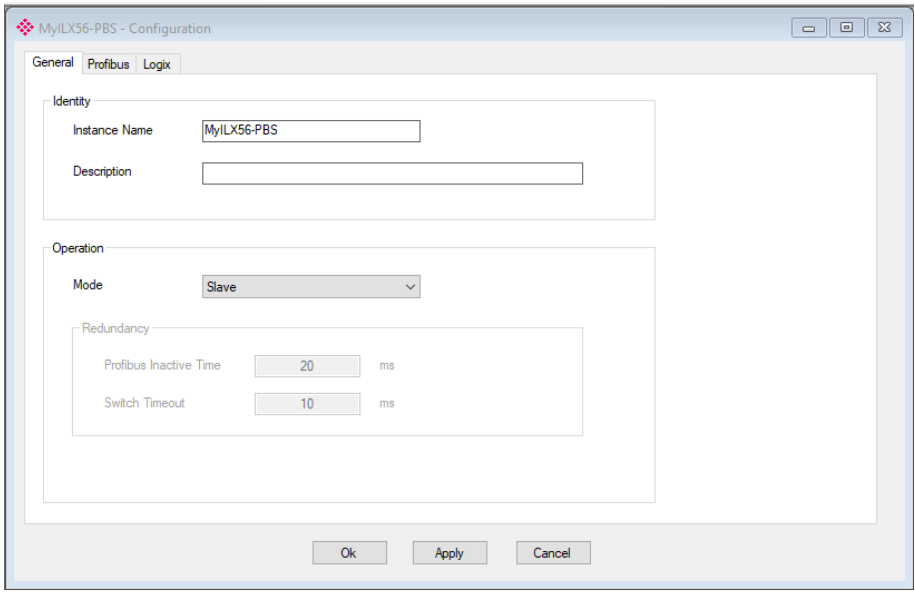

Figure 3.6 – ILX56-PBS General configuration

The General configuration consists of the following parameters:

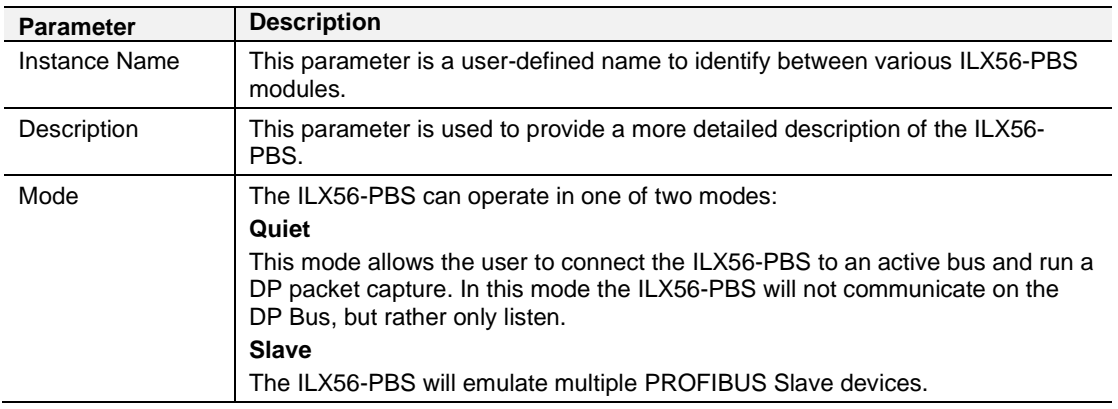

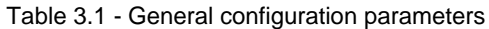

## <span id="page-12-0"></span>*3.3.2 PROFIBUS – Slave Mode*

The ILX56-PBS PROFIBUS configuration is shown in the following figure. The ILX56- PBS PROFIBUS configuration window is opened by either double-clicking on the module in the tree, or right-clicking the module and selecting *Configuration*.

| <b>Basic Settings</b>    |                                   | Timing             |          |                 |                       |
|--------------------------|-----------------------------------|--------------------|----------|-----------------|-----------------------|
| Station Address (TS)     |                                   | <b>TTR</b>         | 21000    | (tbits) [>5500] |                       |
|                          | 1                                 | Slot Time (TSL)    | 100      | (tbits)         |                       |
| Highest Address (HSA)    | 125                               | Gap Update Factor  | 10       | $[1 - 100]$     |                       |
| <b>BAUD Rate</b>         | (kbit/s)<br>45.45<br>$\checkmark$ | Quiet Time (TQUI)  | $\bf{0}$ | (tbits)         | $\vee$ Auto Recommend |
| <b>Advanced Settings</b> |                                   | Setup Time (TSET)  |          | (tbits)         |                       |
| Logix Comms Fail         | Force to Offline                  | Profibus Cycle     | 100      | $(ms)$ [>4]     |                       |
| Logix Program Mode       | Force to Offline                  | Default Watchdog   | 500      | (ms)            |                       |
|                          |                                   | Minimum TSDR       | 11       | (tbits)         |                       |
| Extra DPV1 Poll / Cycle  | $\overline{0}$                    | Maximum TSDR       | 60       | (tbits)         |                       |
| Error Management         |                                   | Idle Time 1 (Tid1) | 37       | (tbits)         |                       |
| <b>Token Retry Limit</b> | 3<br>$[1-5]$                      | Idle Time 2 (Tid2) | 60       | (tbits)         |                       |
| Message Retry Limit      | $[1-5]$                           |                    |          |                 |                       |

Figure 3.7 – ILX56-PBS PROFIBUS configuration – Slave Mode

The PROFIBUS slave configuration consists of the following parameters:

Table 3.2 - PROFIBUS configuration parameters – Slave Mode

| <b>Parameter</b> | <b>Description</b>                                                           |
|------------------|------------------------------------------------------------------------------|
| <b>BAUD Rate</b> | Baud Rate (in Kbps) of the PROFIBUS network: 9.6, 19.2, 45.45,               |
|                  | 93.75, 187.5, 500, 1500, 3000, 6000 or 12000 Kbps. The baud rate<br>selected |
|                  | should be supported by the PROFIBUS master. The baud rate<br>should be       |

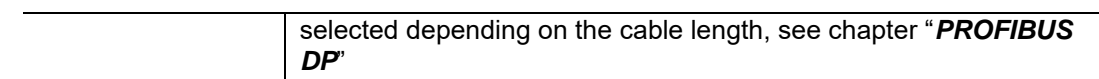

## <span id="page-14-0"></span>*3.3.3 Logix*

The Logix configuration is shown in the following figure. The ILX56-PBS Logix configuration window is opened by either double-clicking on the module in the tree, or right-clicking the module and selecting *Configuration*.

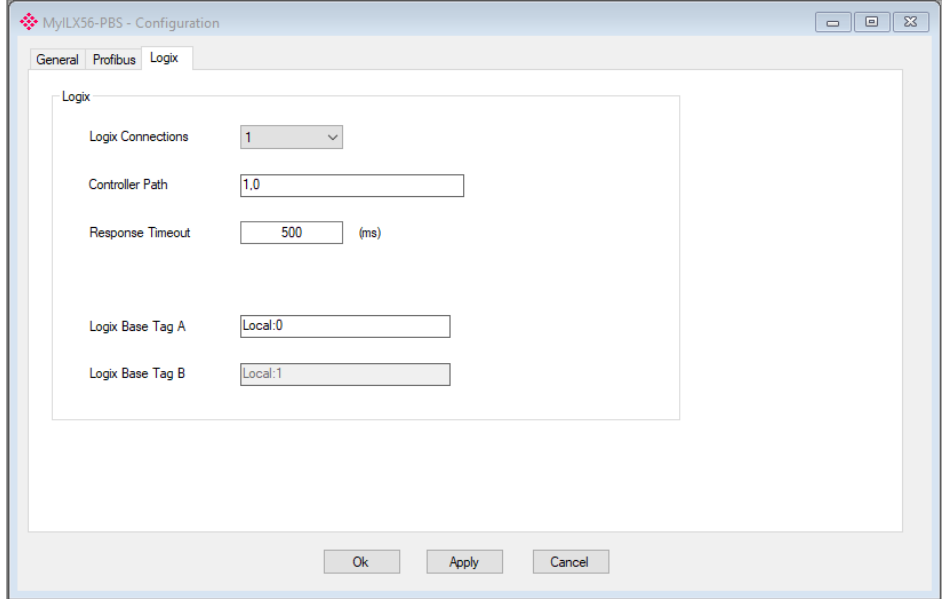

Figure 3.8 – ILX56-PBS Logix configuration

The Logix configuration consists of the following parameters:

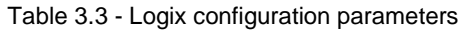

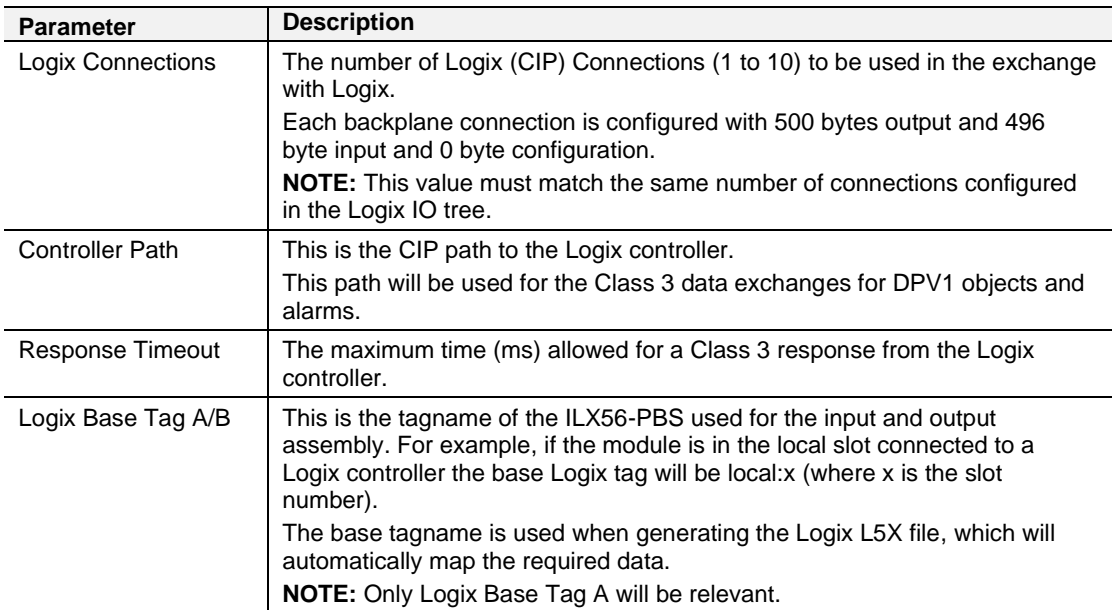

#### **3.4 Adding PROFIBUS DP Devices**

<span id="page-15-0"></span>The user will need to add each PROFIBUS device to the ILX56-PBS. Each PROFIBUS device can then be configured. This is done by right-clicking on the *PROFIBUS Devices* item in the tree and selecting *Add PROFIBUS Device*.

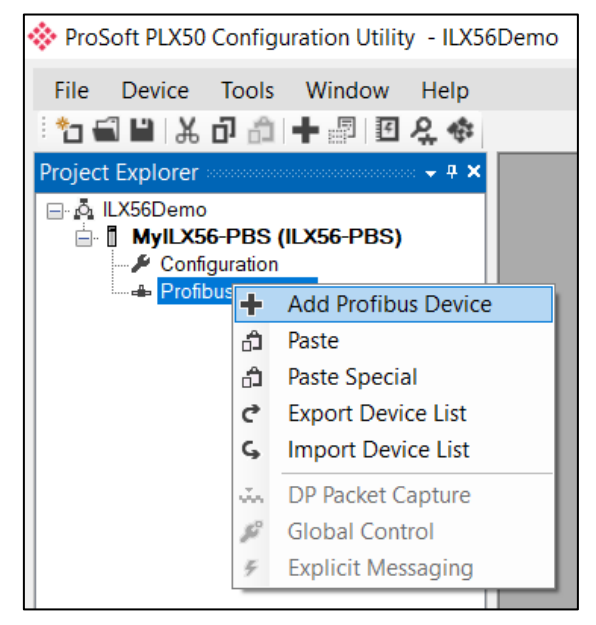

Figure 3.9 – Adding a PROFIBUS Field Device

When adding a PROFIBUS Device in Slave Mode, the user can select any of the following devices to add:

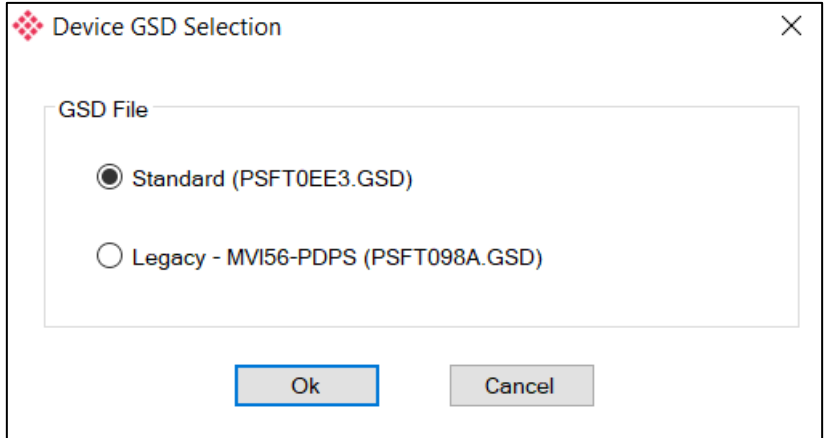

Figure 3.10 – Selecting a PROFIBUS Field Device

Table 3.4 – Slave GSD File

| <b>Module</b> | <b>GSD Filename</b> |
|---------------|---------------------|
| ILX56-PBS     | PSFT0EE3.GSD        |
| MVI56-PDPS    | PSFT098A.GSD        |

#### <span id="page-16-0"></span>*3.4.1 General*

The General configuration is shown in the following figure. The Device General Configuration window is opened by either double-clicking on the slave device in the tree, or right-clicking the slave device and selecting *Configuration*.

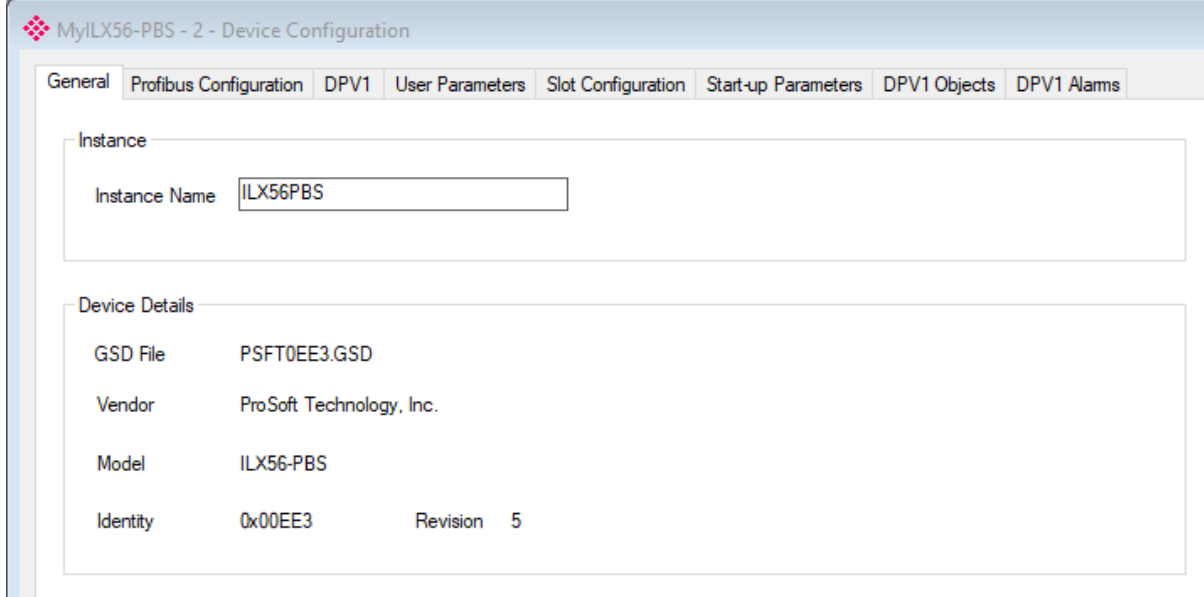

Figure 3.11 – Device General configuration parameters

When the module is emulating the legacy device, the General Configuration parameters will appear as follows:

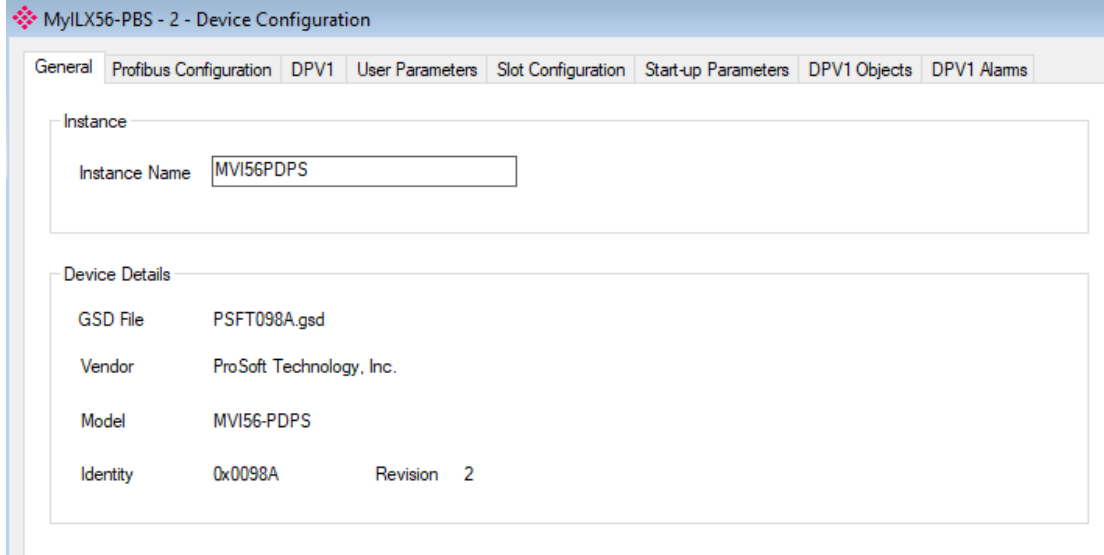

Figure 3.12 – Device General configuration parameters (legacy device)

The General configuration consists of the following parameters:

Table 3.5 –Device General configuration parameters

| <b>Parameter</b> | <b>Description</b>                                                                        |
|------------------|-------------------------------------------------------------------------------------------|
| Instance Name    | The device instance name which will be used to create the Tag<br>names and UDTs in Logix. |

### <span id="page-17-0"></span>*3.4.2 PROFIBUS Configuration*

The PROFIBUS configuration is shown in the following figure. The Device PROFIBUS configuration window is opened by either double-clicking on the slave device in the tree, or right-clicking the slave device and selecting *Configuration*.

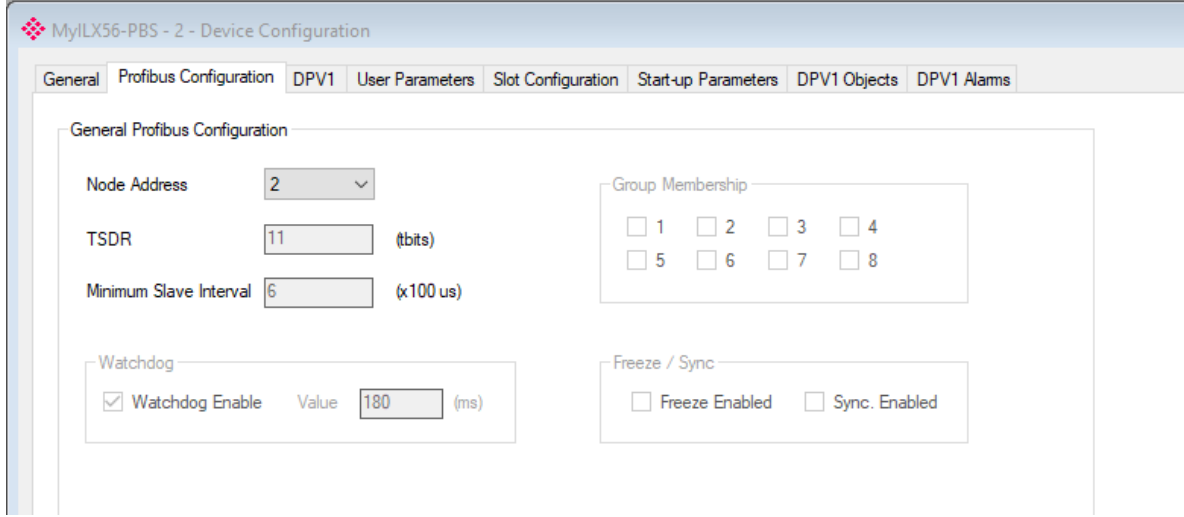

Figure 3.13 – Device PROFIBUS configuration parameters

When the module is emulating the legacy device, the Profibus Configuration parameters will appear as follows:

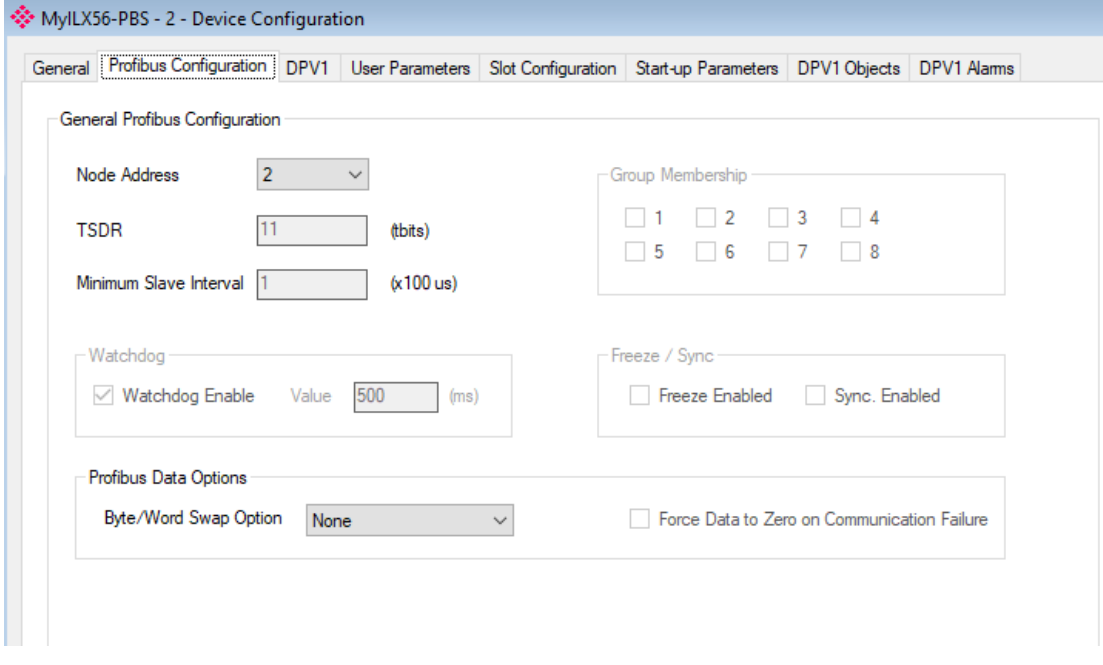

Figure 3.14 – Device PROFIBUS configuration parameters (legacy device)

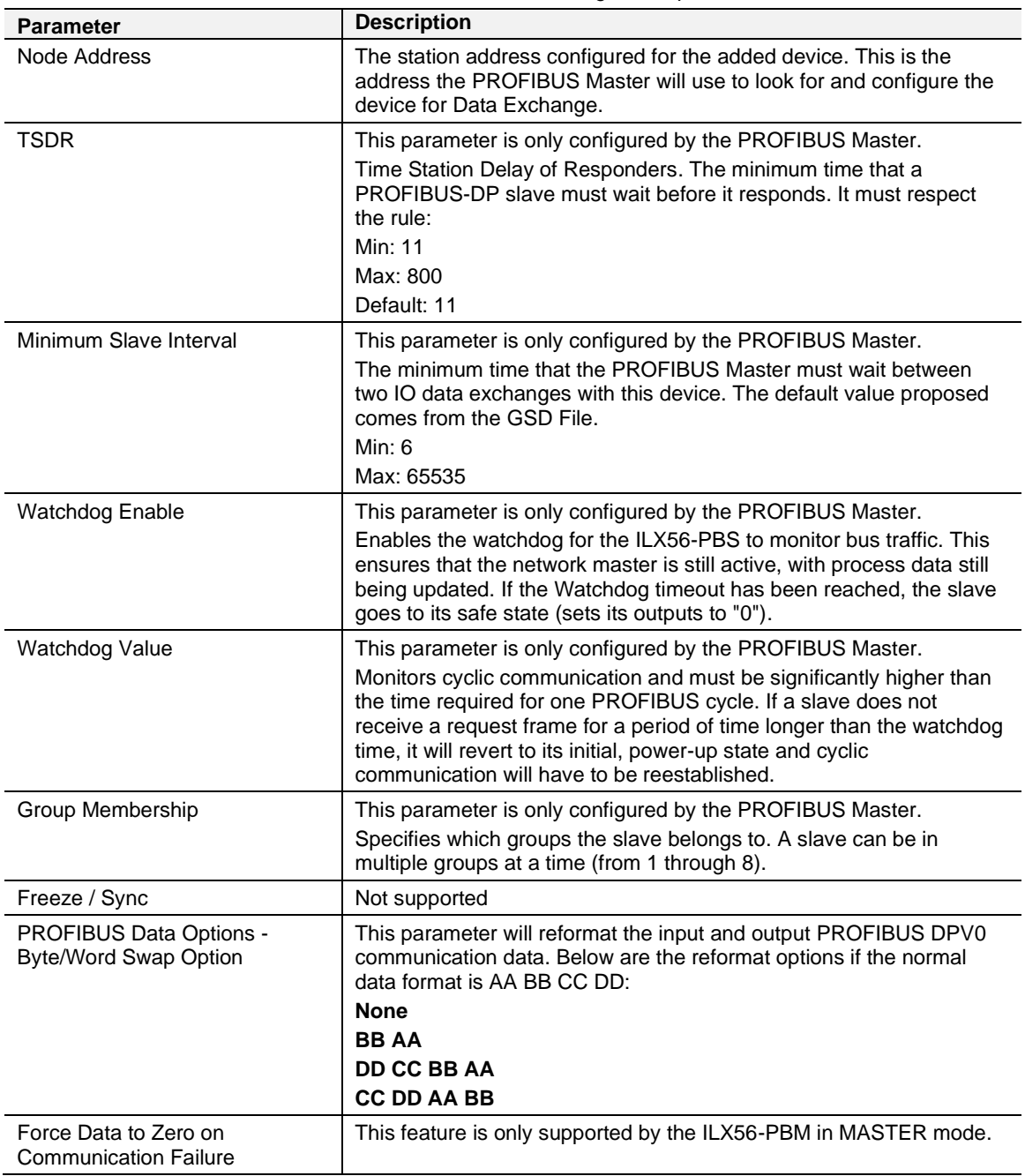

## The PROFIBUS configuration consists of the following parameters:

Table 3.6 – Field Device PROFIBUS configuration parameters

#### <span id="page-19-0"></span>*3.4.3 DPV1*

The DPV1 configuration is shown in the following figure. The slave device DPV1 configuration window is opened by either double-clicking on the slave device in the tree, or right-clicking the slave device and selecting *Configuration*.

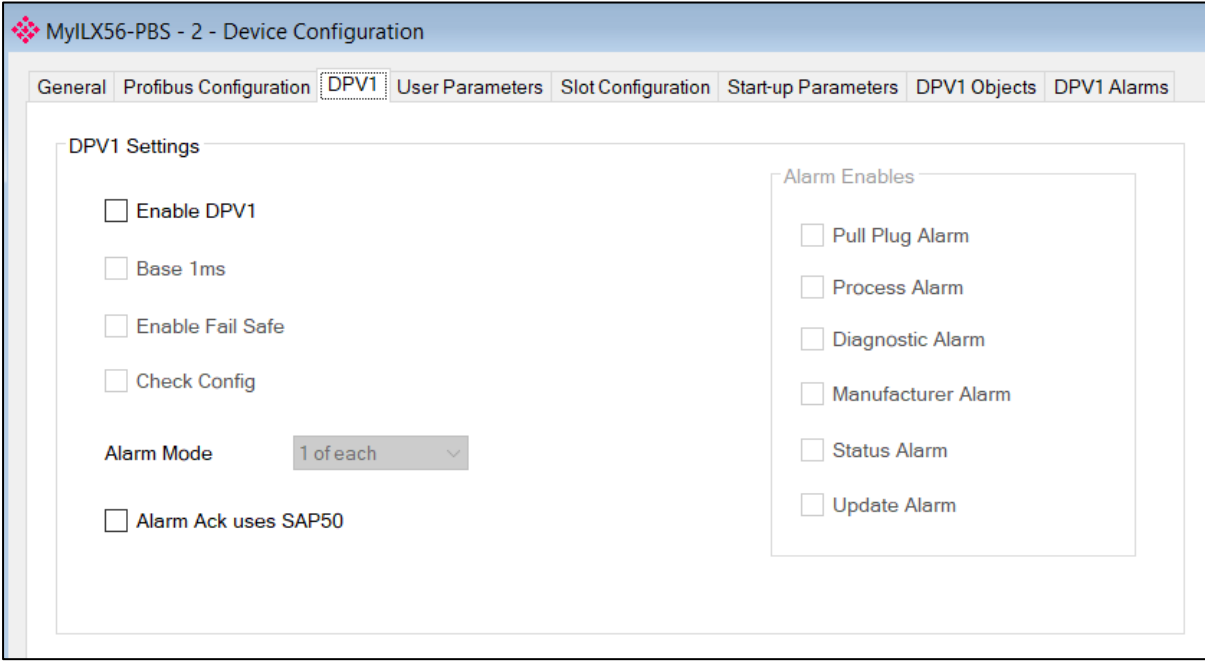

Figure 3.15 – Device DPV1 configuration parameters

When the module is emulating the legacy device, the DPV1 configuration parameters will appear as follows:

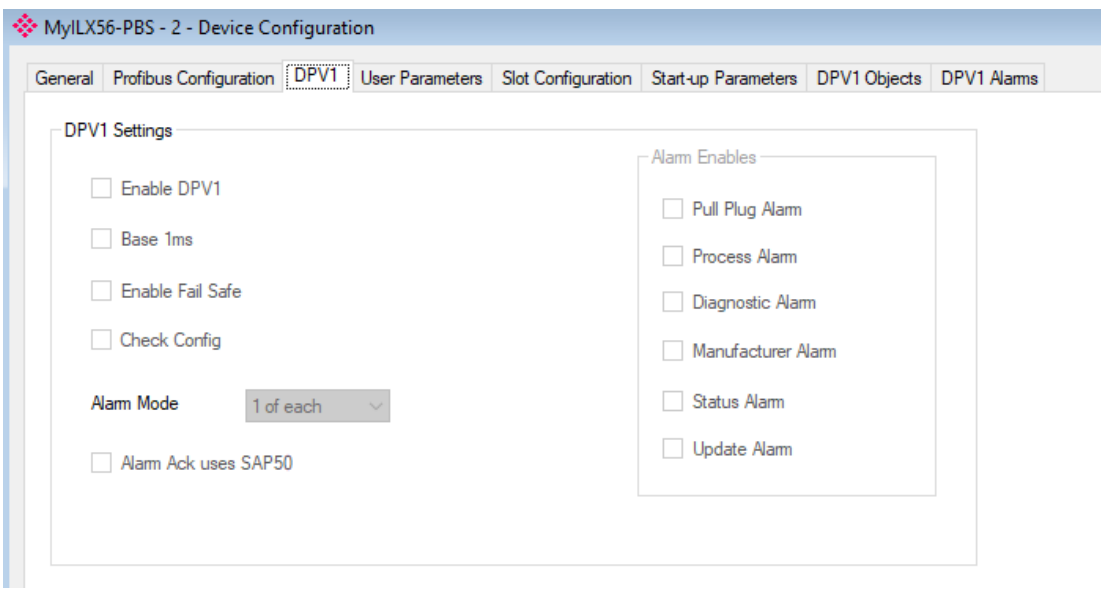

Figure 3.16 – Device DPV1 configuration parameters (legacy device)

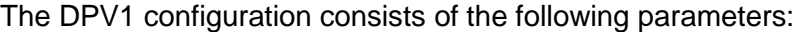

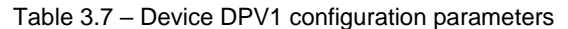

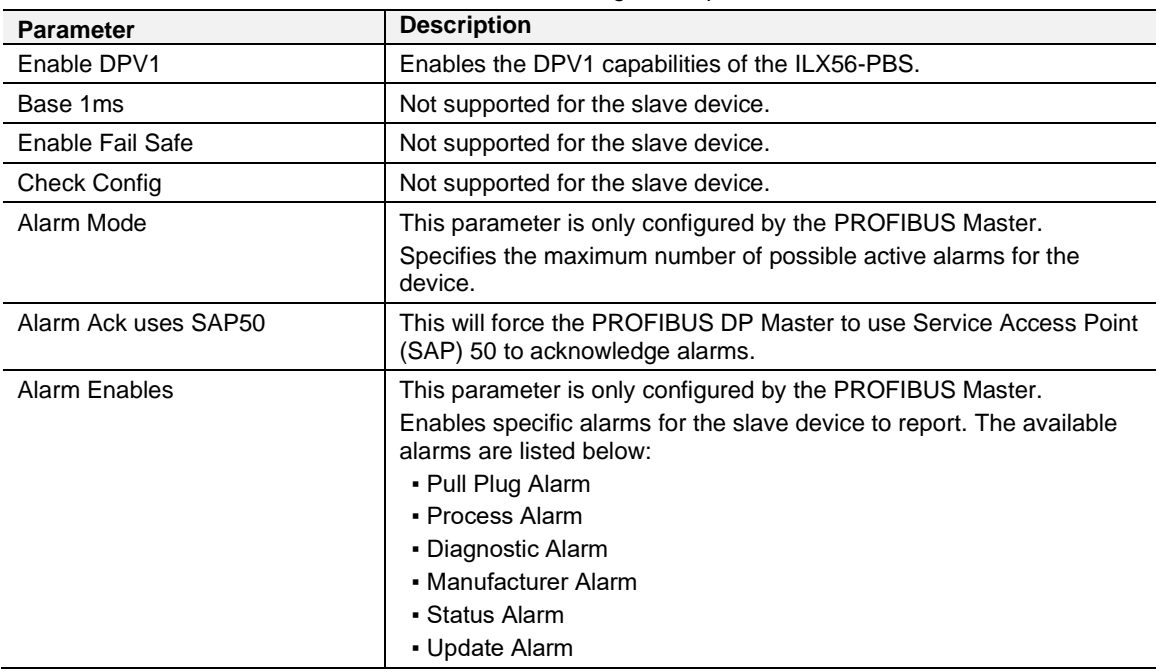

#### <span id="page-20-0"></span>*3.4.4 User Parameters*

The *User Parameter*s tab is not used for the ILX56-PBS.

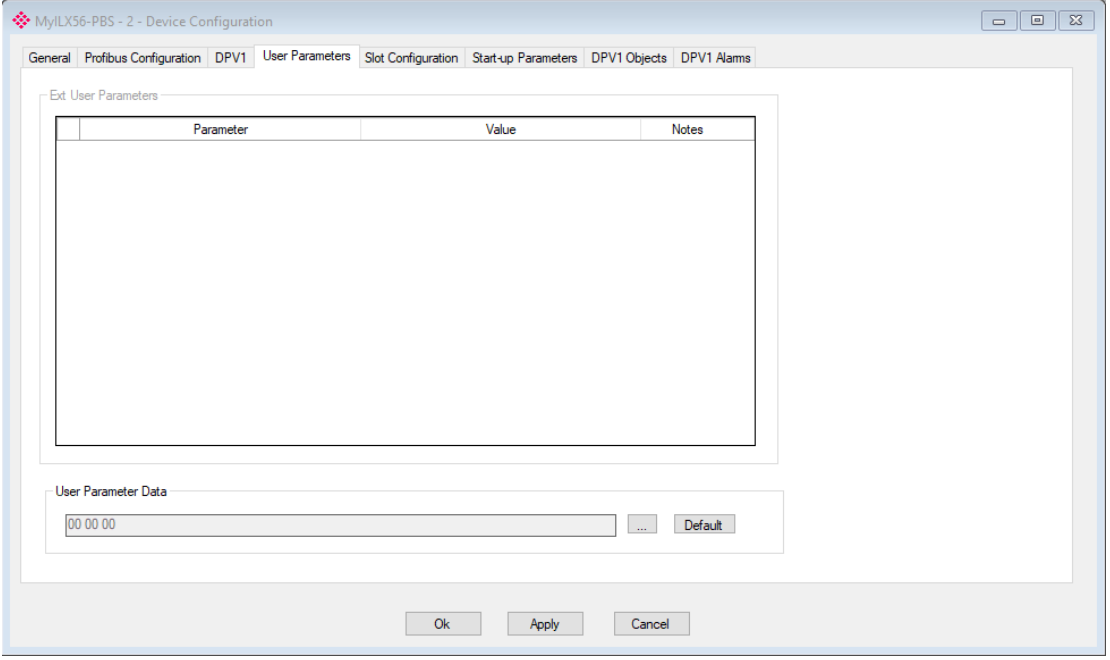

Figure 3.17 – Device User Parameter configuration parameters

### <span id="page-21-0"></span>*3.4.5 Slot Configuration*

The PROFIBUS Input/Output Module can be added in Slot Configuration tab. Slot data point selectable sizes are as follows: 1, 2, 4, 8 and 16 byte. Modular Input/Output Slave supports up to 16 modules.

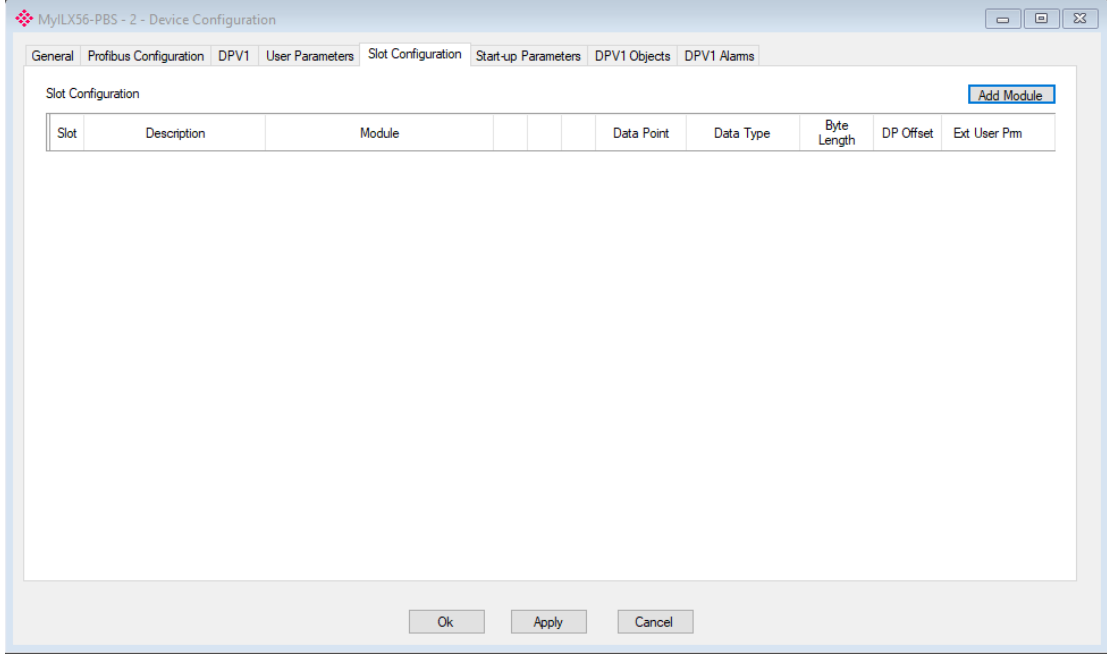

Figure 3.18 – Field Device Slot configuration start

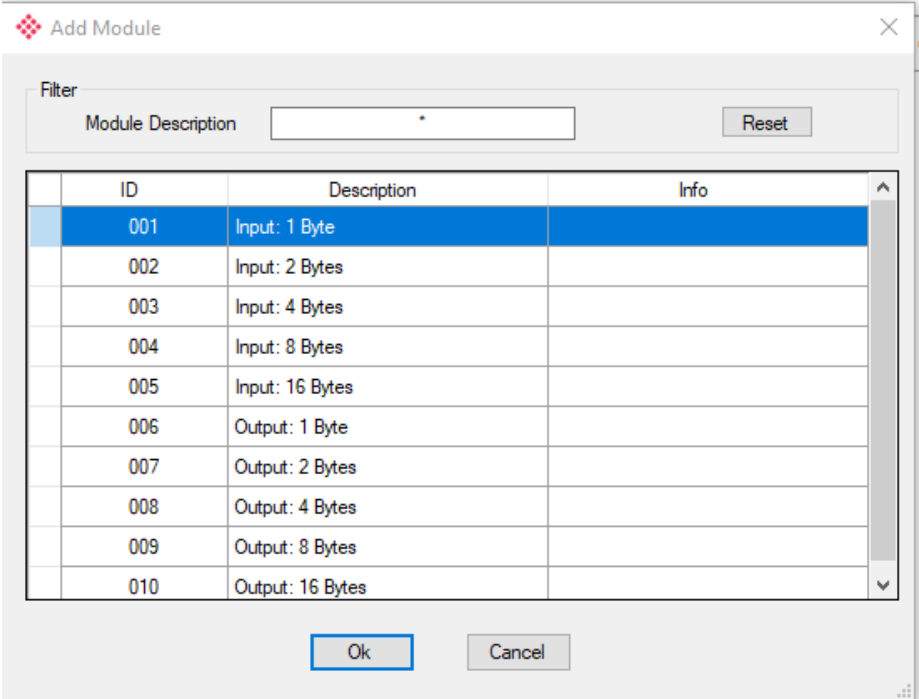

Figure 3.19 – Module Selection

When the module is emulating the legacy device, the Module Selection will appear as follows:

| Module Description | ٠                 | Reset |
|--------------------|-------------------|-------|
| ID                 | Description       | Info  |
| 001                | <b>Empty Slot</b> |       |
| 002                | 1 Word Input      |       |
| 003                | 2 Words Input     |       |
| 004                | 3 Words Input     |       |
| 005                | 4 Words Input     |       |
| 006                | 5 Words Input     |       |
| 007                | 6 Words Input     |       |
| 008                | 7 Words Input     |       |
| 009                | 8 Words Input     |       |
| 010                | 9 Words Input     |       |
| 011                | 10 Words Input    |       |
| 012                | 11 Words Input    |       |
| 013                | 12 Words Input    |       |
| 014                | 13 Words Input    |       |
| 015                | 14 Words Input    |       |
| 016                | 15 Words Input    |       |
| 017                | 16 Words Input    |       |
| 018                | 1 Word Output     |       |
| 019                | 2 Words Output    |       |
| 020                | 3 Words Output    |       |
| 021                | 4 Words Output    |       |
| 022                | 5 Words Output    |       |
| 023                | 6 Words Output    |       |
| 024                | 7 Words Output    |       |
| 025                | 8 Words Output    |       |
| 026                | 9 Words Output    |       |
| 027                | 10 Words Output   |       |
| 028                | 11 Words Output   |       |
| 029                | 12 Words Output   |       |
| 030                | 13 Words Output   |       |
| 031                | 14 Words Output   |       |
| 032                | 15 Words Output   |       |
| 033                | 16 Words Output   |       |

Figure 3.20 – Module Selection (legacy device)

## <span id="page-23-0"></span>*3.4.6 Start-up Parameters*

The *Start-up Parameters* tab is not used for the ILX56-PBS.

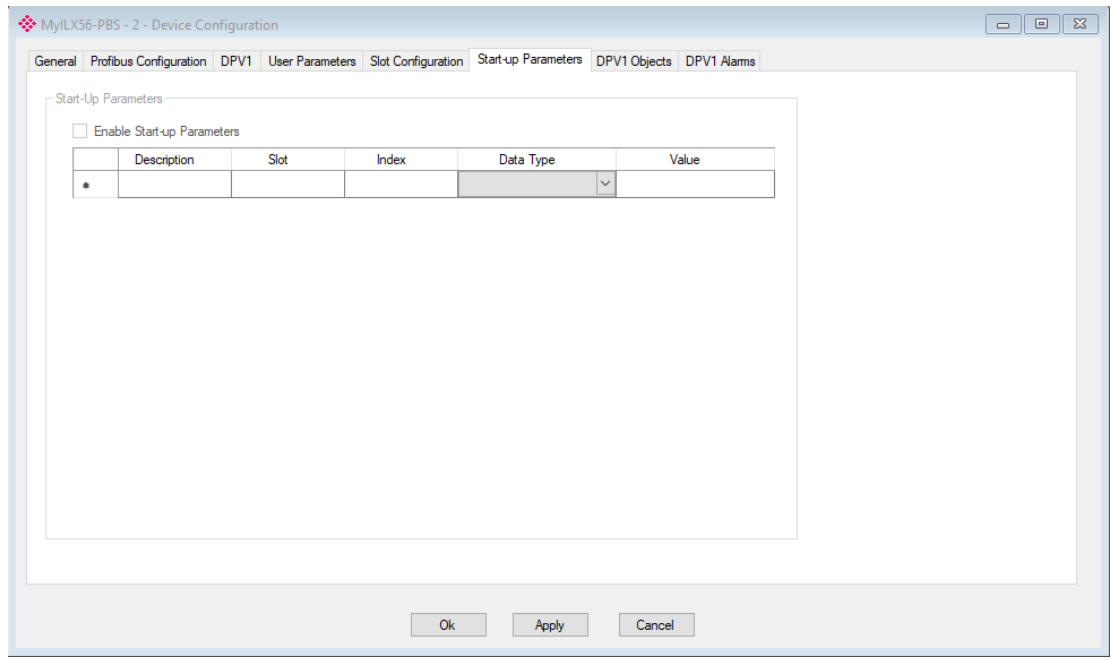

Figure 3.21 – Device Start-up Parameters

#### <span id="page-23-1"></span>*3.4.7 DPV1 Objects*

The DPV1 Objects configuration is shown in the following figure. The slave device DPV1 Objects configuration window is opened by either double-clicking on the slave device in the tree, or right-clicking the slave device and selecting *Configuration*.

|                     |       |             |                  |              | General Profibus Configuration DPV1 User Parameters Slot Configuration Start-up Parameters DPV1 Objects DPV1 Alarms |                 |                    |
|---------------------|-------|-------------|------------------|--------------|----------------------------------------------------------------------------------------------------|-----------------|--------------------|
|                     |       |             |                  |              |                                                                                                    |                 |                    |
| <b>DPV1 Objects</b> |       |             |                  |              |                                                                                                    |                 |                    |
|                     |       |             |                  |              |                                                                                                    |                 |                    |
|                     |       |             |                  |              |                                                                                                    |                 | <b>Browse Path</b> |
| <b>Slot</b>         | Index | <b>Size</b> | <b>Functions</b> |              |                                                                                                    | Tagname         | 1000               |
| 51                  |       | 32          | Read/Write       | $\checkmark$ |                                                                                                    | Slave01 Tagname |                    |

Figure 3.22 – Device DPV1 Objects configuration parameters – Logix

The DPV1 configuration consists of the following parameters:

Table 3.8 – Device DPV1 Objects configuration parameters

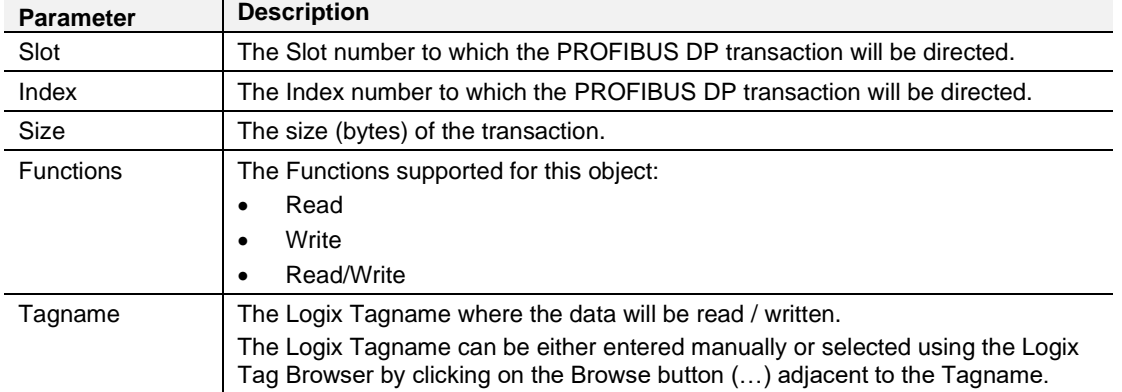

**NOTE:** The list of Logix tags will not be available if the Logix controller path has not first been correctly configured.

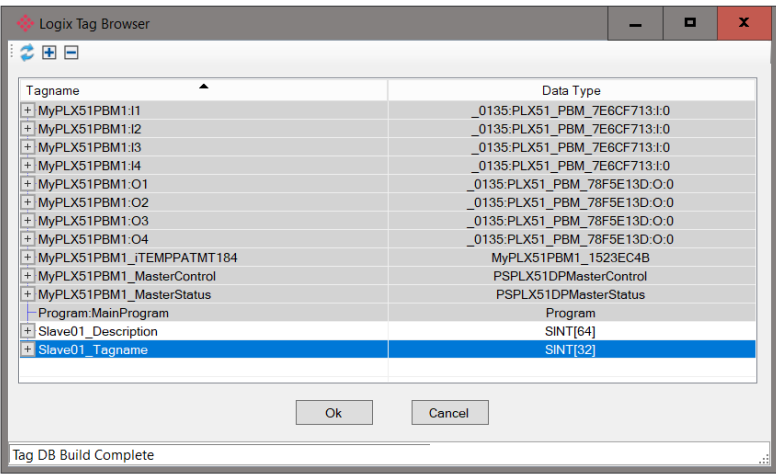

Figure 3.23 – Device DPV1 Objects Tag Browsing

#### <span id="page-24-0"></span>*3.4.8 DPV1 Alarms*

The DPV1 Alarms configuration is shown in the following figure. The slave device DPV1 Alarms configuration window is opened by either double-clicking on the slave device in the tree, or right-clicking the slave device and selecting *Configuration*.

**Important:** The Size of the DPV1 Alarm **must** be greater than 4 or the alarm triggering will not execute.

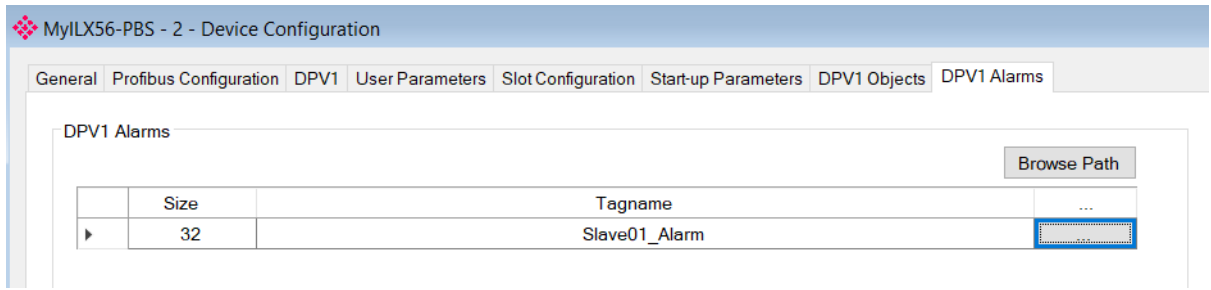

Figure 3.24 – Device DPV1 Alarms configuration parameters (Logix)

The DPV1 configuration consists of the following parameters:

Table 3.9 – Device DPV1 Alarms configuration parameters

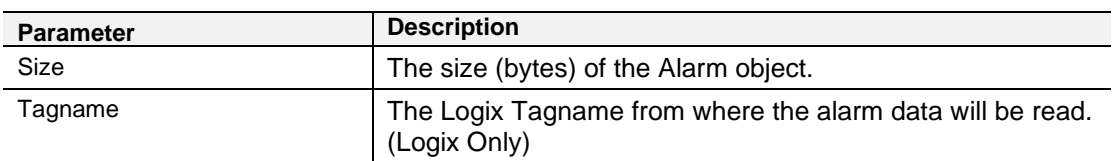

**NOTE:** The PROFIBUS DP Master connected to the ILX56-PBS will be able to configure the following alarms: Diagnostic Alarm, Process Alarm, Pull Plug Alarm, Status Alarm, Update Alarm, and Manufacturer Specific Alarm.

#### **3.5 Module Download**

<span id="page-25-0"></span>Once the ILX56-PBS configuration has been completed, it must be downloaded to the module. The configured IP address of the Logix Controller or the 1756 Ethernet card will be used to connect to the module, as set in the "Connection Path".

**1** To initiate the download, right-click on the module and select the Download option.

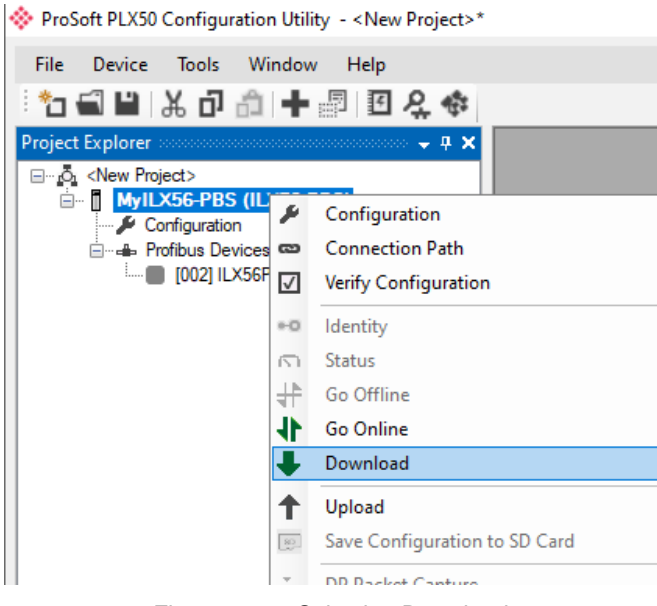

Figure 3.25 - Selecting Download

**2** Once complete, the user will be notified that the download was successful.

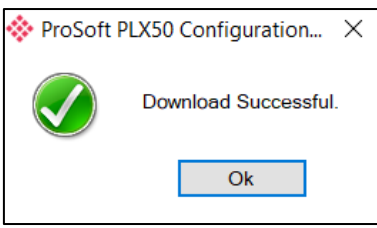

Figure 3.26 - Successful download

**3** Within the PLX50 Configuration Utility, the module will be in the Online state. This is indicated by the green circle around the module. The module is now configured and in an operational state.

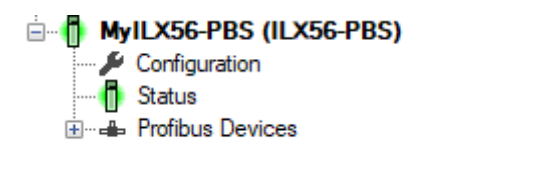

Figure 3.27 - Module online

#### **3.6 Studio 5000 Configuration**

<span id="page-26-0"></span>**NOTE:** The ILX56-PBS uses an Add-On Profile (AOP) for the 1756 Backplane. Therefore, minimum Studio 5000 version that can be used is v21.

For Studio 5000 v20 and below, a *Generic 1756 Module* profile can be used. Please visit [www.prosoft](http://www.prosoft-technology.com/)[technology.com](http://www.prosoft-technology.com/) to download the *ILX56\_PBS\_Installing\_Logix\_v20\_and\_below.zip* file. It contains a .L5X file and instructions.

The ILX56-PBS can be easily integrated with Allen-Bradley Logix family of controllers. Integration with the Logix family in Studio5000 makes use of the Add-On-Profile (AOP).

#### <span id="page-26-1"></span>*3.6.1 Installing the Add-On Profile (AOP)*

The user will first need to install the ILX56-PBS AOP before the module can be added to the Logix I/O tree. Download the AOP from [www.prosoft-technology.com.](http://www.prosoft-technology.com/) Once downloaded, extract the zip file and run the *MPSetup.exe* file.

#### <span id="page-26-2"></span>*3.6.2 Adding a Module to I/O Configuration*

**1** Under the 1756 Backplane, right-click and select the New Module option.

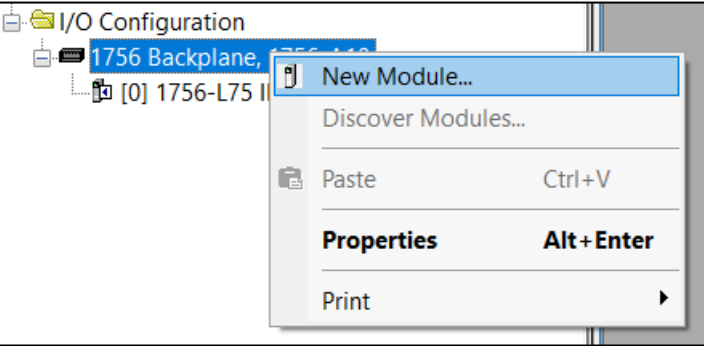

Figure 3.28 – Adding a module

**2** The Select Module Type dialog will open. To easily find the module, use the Vendor filter to select the ProSoft modules as shown in the following figure. Locate and select the ILX56-PBS and select the *Create* option.

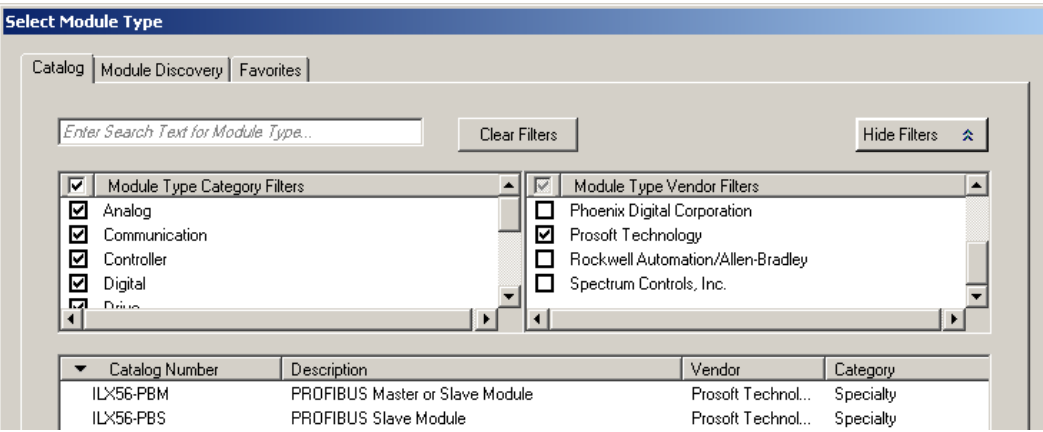

Figure 3.29 – Selecting the module

**3** The module configuration dialog will open, specify the Name and Slot to complete the instantiation.

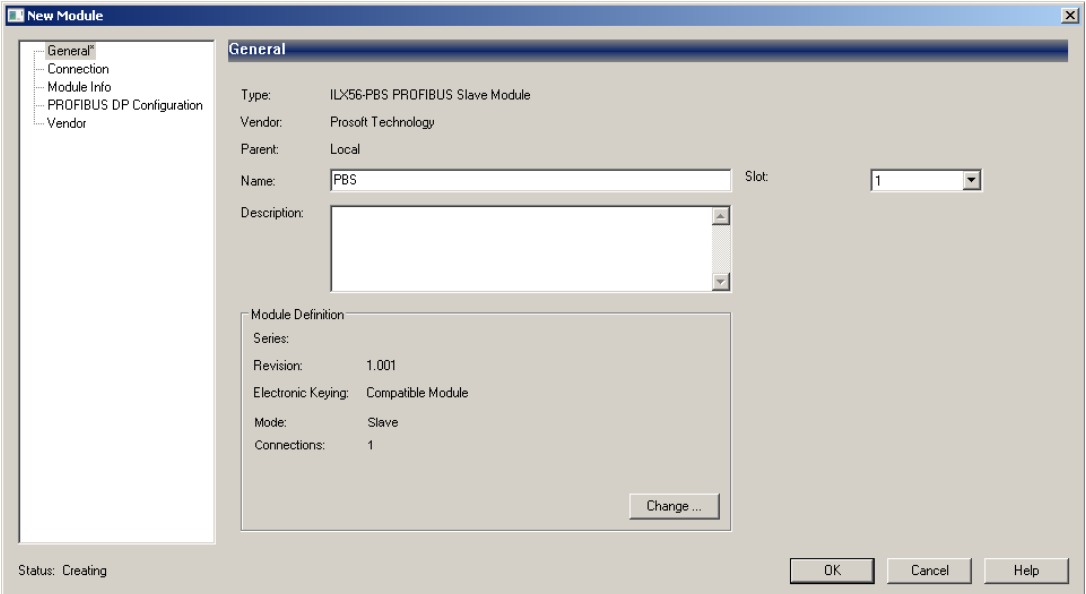

Figure 3.30 – Module instantiation

**4** Once the instantiation is complete, the ILX56-PBS module will appear in the Logix IO tree.

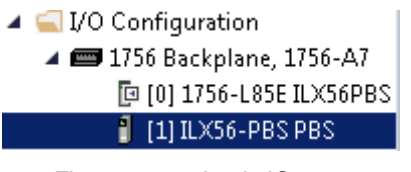

Figure 3.31 – Logix IO tree

**5** The Module Defined Data Types will automatically be created during the instantiation process.

### <span id="page-28-0"></span>*3.6.3 PLX50 Configuration Utility Project File*

The ILX56-PBS AOP allows the user to save the PLX50 Configuration Utility project file in the AOP, as well as launch the PLX50 Configuration Utility from the AOP.

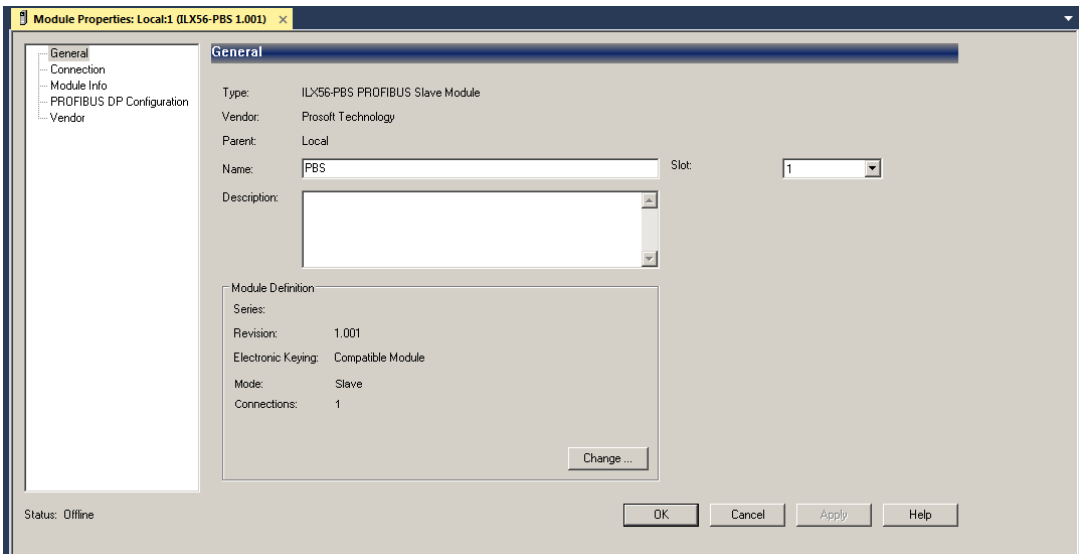

Figure 3.32 – AOP - PLX50 Configuration Utility

When no PLX50 Configuration Utility project has been defined, the user can *Browse* for an existing PLX50 Configuration Utility project. If no PLX50 Configuration Utility project has been defined, the user can enter the project file name in the *PLX50 Configuration Utility Project File* textbox and select Launch PLX50 Configuration Utility.

**NOTE:** Once the file name has been entered, the user will first need to click *Apply* before the *Launch PLX50 Configuration Utility* button will become available.

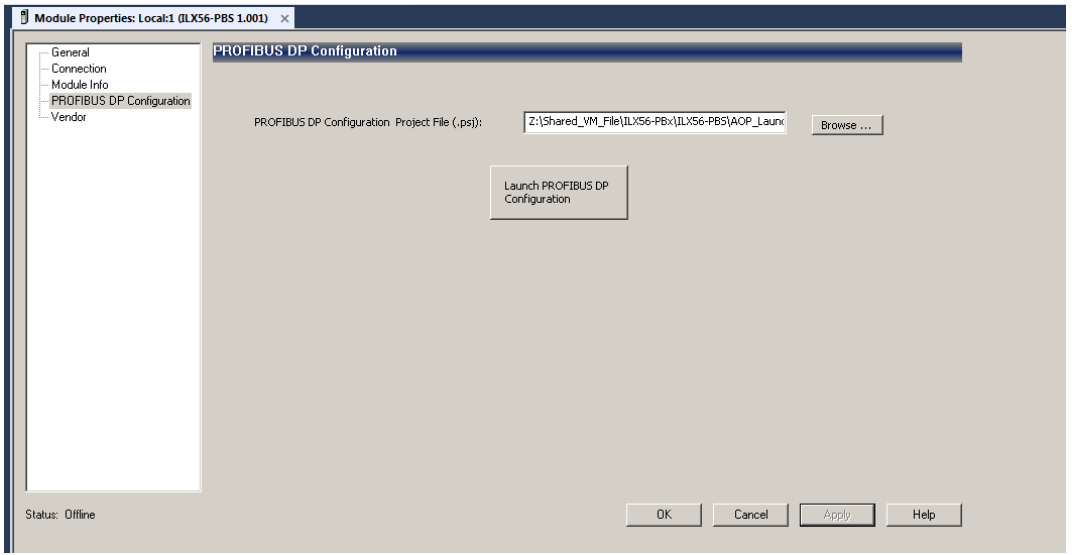

Figure 3.33 – AOP – Launch PLX50 Configuration Utility

#### **3.7 Generating a Logix .L5X File**

<span id="page-29-0"></span>The PLX50 Configuration Utility will generate the required UDTs and Routines (based on the ILX56-PBS configuration) to map the required PROFIBUS Slave input and output data.

The user will need to generate the required Logix and UDTs by right-clicking on the module in the PLX50 Configuration Utility and selecting the *Generate Logix L5X* option.

**Important:** The user will need to ensure that the Logix Base Tag is correct for the generated Logix L5X code to work. The base tag will be the tag name for the module input and output assemblies in the Logix controller owning the module.

#### <span id="page-29-1"></span>*3.7.1 Local Rack Module Location*

If the ILX56-PBS is in the same local rack as the Logix controller owning it, the Logix Base Tag will be *Local:xx* (where xx is the slot number of the module). Below is an example where the ILX56-PBS is in slot 1 of the local rack.

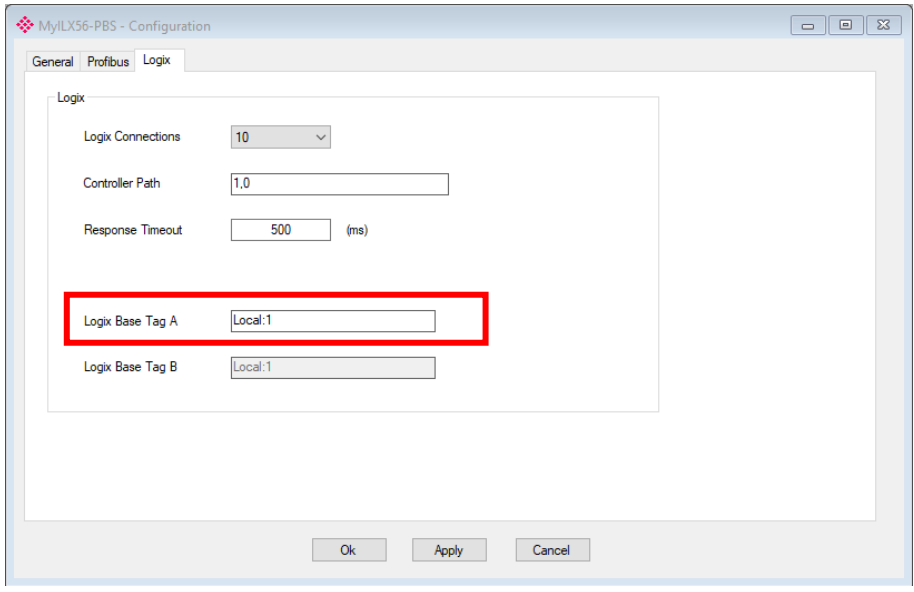

Figure 3.34 – Logix Base tag assignment in PLX50CU

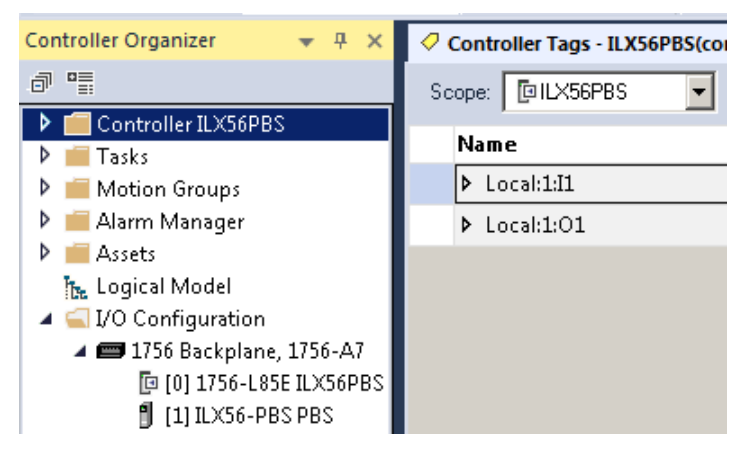

Figure 3.35 – Logix Base tag assignment in Studio 5000

## <span id="page-30-0"></span>*3.7.2 Remote Rack Module Location*

If the module is in a remote rack, the user will need to enter the Logix Base Tag based on the name of the remote rack (see the example below):

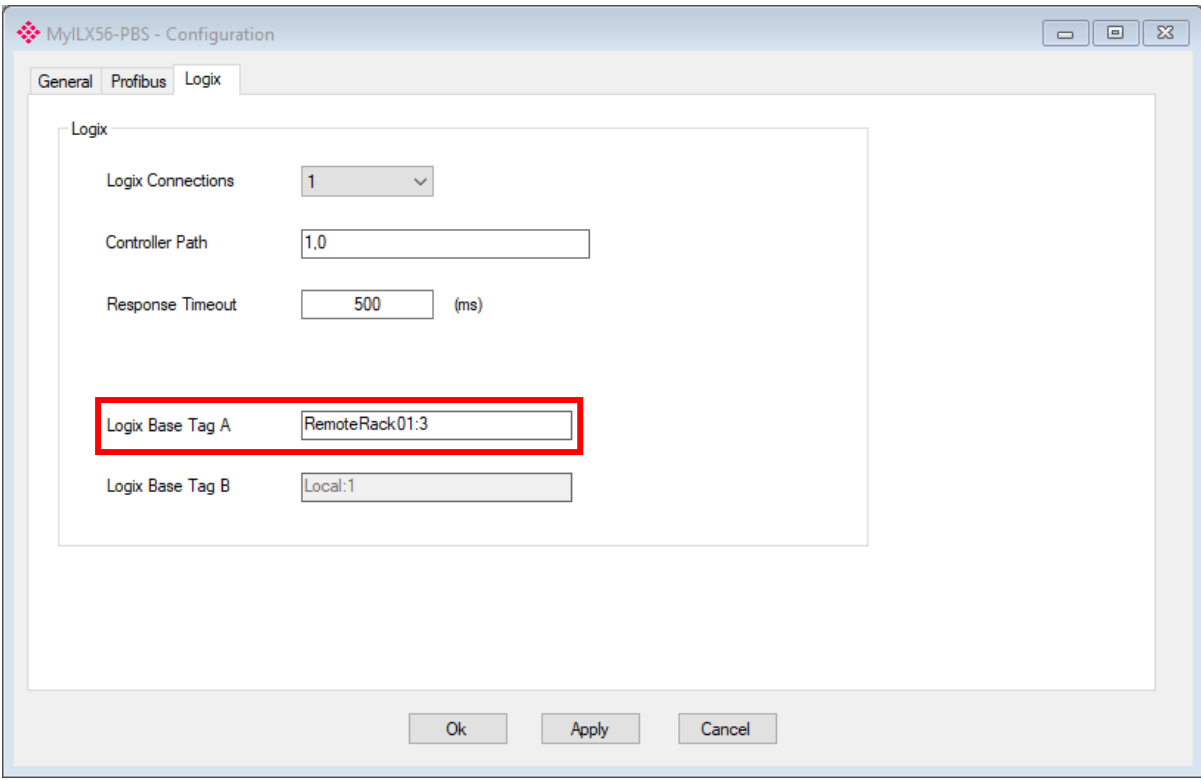

Figure 3.36 – Logix Base tag assignment in PLX50CU

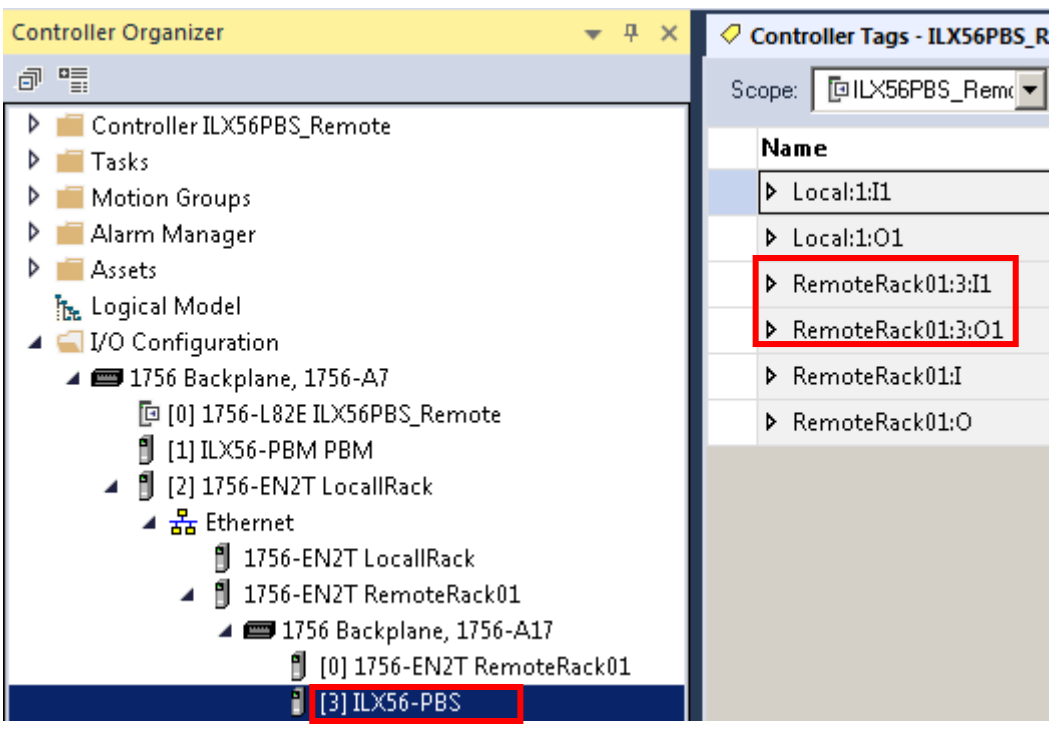

Figure 3.37 – Logix Base tag assignment in Studio 5000

#### <span id="page-31-0"></span>*3.7.3 Generating the L5X File*

**1** In the PLX50 Configuration Utility, right-click on the *ILX56-PBS* item in the tree and select *Generate Logix L5X*.

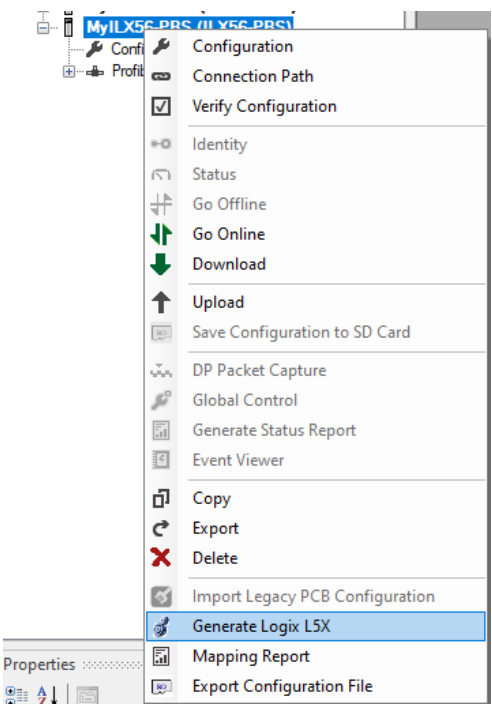

Figure 3.38 – Selecting Generate Logix L5X

**2** The user will then be prompted to select a suitable file name and path for the L5X file.

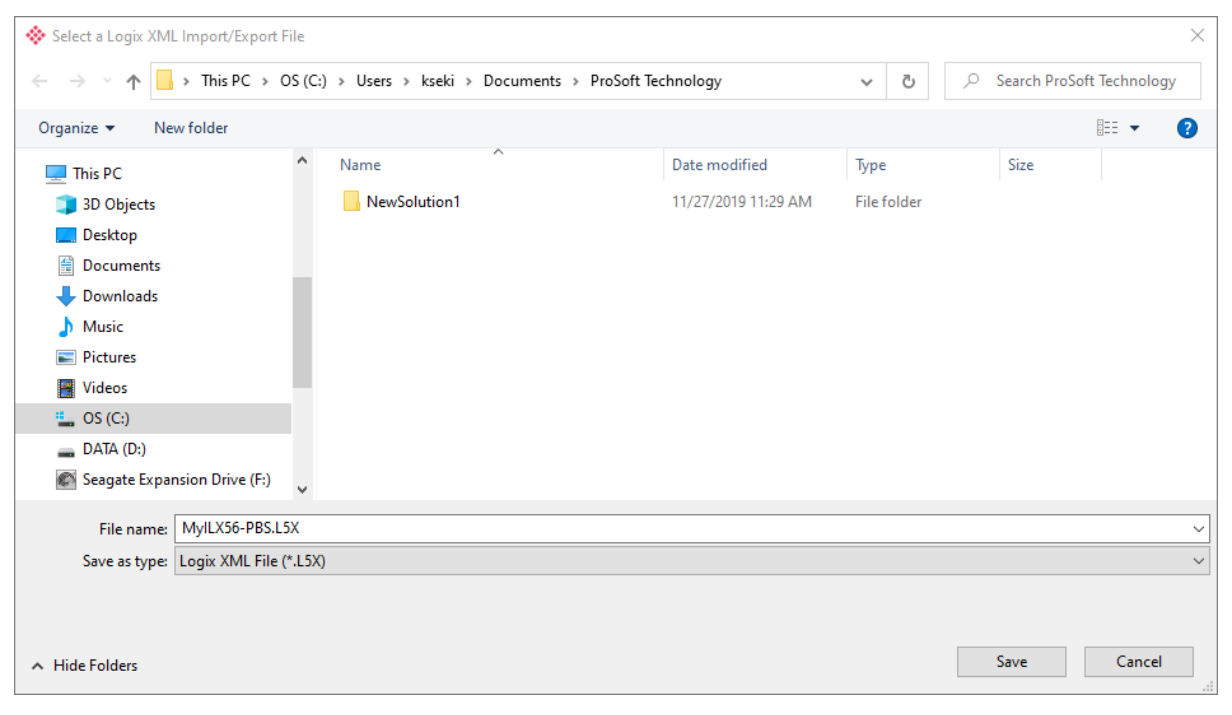

Figure 3.39 – Selecting the Logix L5X file name

**3** This L5X file can now be imported into the Studio 5000 project by right-clicking on a suitable *Program* and selecting *Add*, and then *Import Routine*.

| Controller Organizer                                                                                                    |                                                                                  | $\boldsymbol{\mathsf{x}}$<br>$\mathfrak a$  |   |                                                                |
|----------------------------------------------------------------------------------------------------|----------------------------------------------------------------------------------|---------------------------------------------|---|----------------------------------------------------------------|
| ⊟- © Controller ILX56Demo<br>Controller Tags<br>Controller Fault Handler<br>Dower-Up Handler<br><b>S</b> Tasks<br>白- <b>卓 MainTask</b><br>白·S <mark>MainProg<u>ram</u></mark>                     |                                                                                  |                                             |   |                                                                |
| <sup>■</sup> Paramı                                                                                                    | Add                                                                              |                                             | 酮 | New Routine                                                    |
| - in MainR<br>y,<br>Unscheduled<br>喞<br>Motion Groups<br><b><u>ि</u> Ungrouped</b><br>Add-On Instruc                                                                                              | Cut<br>Copy<br>Paste<br><b>Delete</b>                                            | $Ctrl+X$<br>$Ctrl + C$<br>$Ctrl + V$<br>Del | ø | New Local Tag<br>$Ctrl + W$<br>New Parameter<br>Import Routine |
| ⊟ <sup>6</sup> Data Types<br>User-Defined<br>िल Strings<br>Add-On-Del<br>由 <b>R</b> Predefined<br>中 <b>县 Module-Def</b><br><b>■ Trends</b><br>ा <sub>कि</sub> Logical Model<br>ं SI/O Configurati | <b>Verify</b><br>Cross Reference<br>Browse Logic<br><b>Online Edits</b><br>Print | $Ctrl + E$<br>$Ctrl + L$                    |   |                                                                |
| <b>E</b> 1756 Backpl<br>的 [0] 1756-1                                                                                                    | Export Program                                                                   |                                             |   |                                                                |
| — ∄ [1] ILX56-                                                                                                    | <b>Properties</b>                                                                | Alt+Enter<br>11 T                           |   |                                                                |

Figure 3.40 – Importing the L5X file into Studio 5000

**4** In the file open dialog, select the newly-created L5X file and click **OK**.

The import will create the following:

- Mapping Routine
- Multiple UDT (User-Defined Data Types)
- Multiple Controller Tags
- **5** Since the imported mapping routine is not a Main Routine, it will need to be called from the current Main Routine.

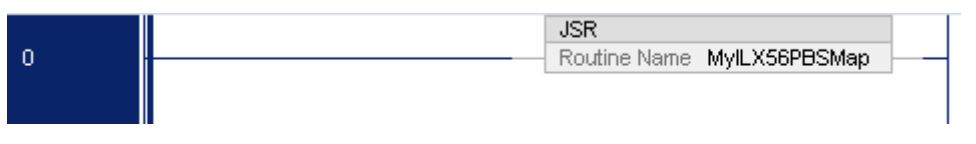

Figure 3.41 – Calling the mapping routine

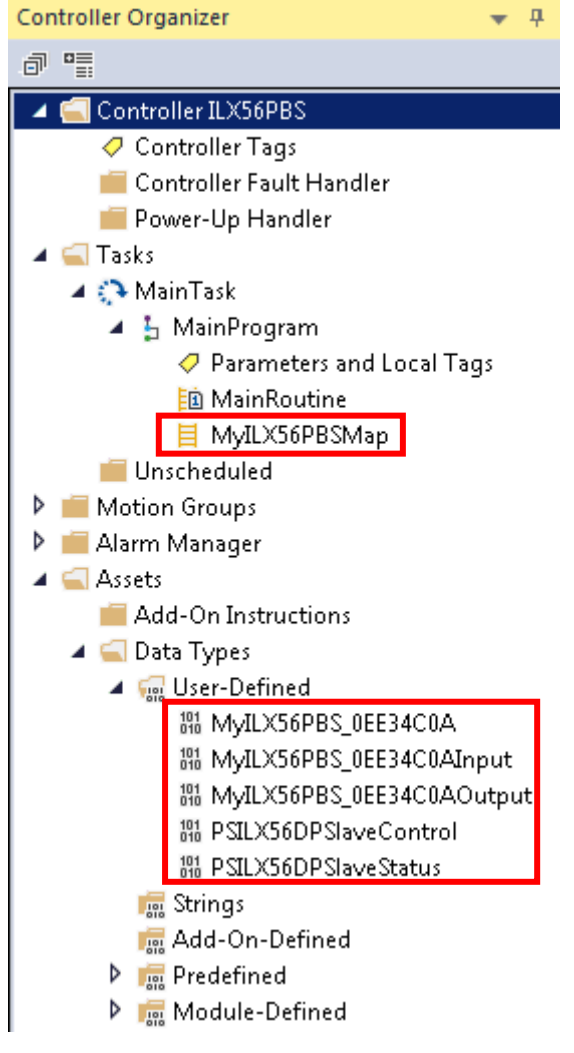

Figure 3.42 – Imported Logix Objects

- **6** Tags are created for each emulated slave device. The structure of which comprises the following:
	- Input Status Status related to slave device
	- Input Data As specified in the Input Data Points in the Slot configuration
	- Output Control Used to trigger alarms
	- Output Data As specified in the Output Data Points in the Slot configuration

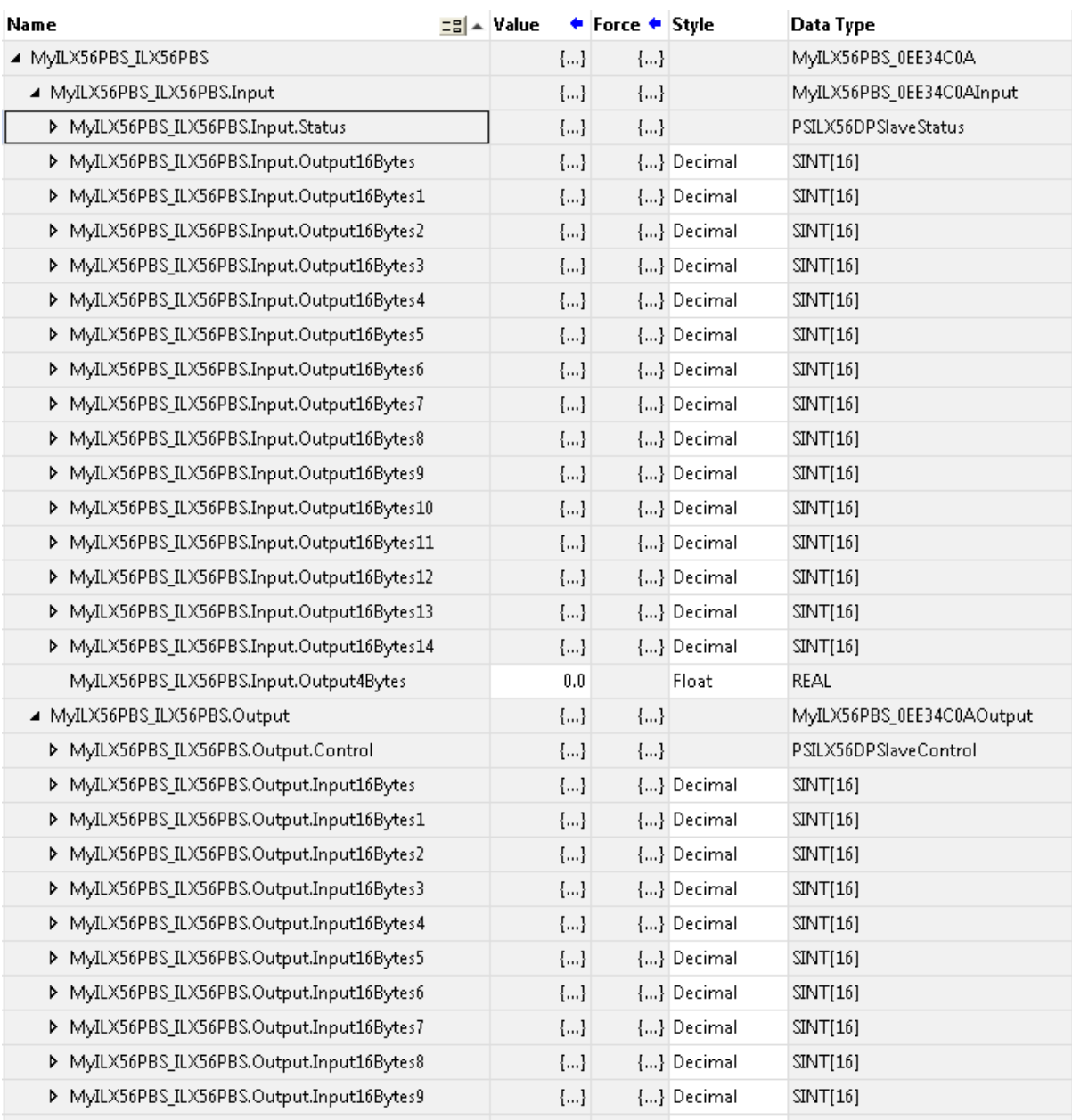

Figure 3.43 – Slave Device-Specific tag

#### **3.8 SD Card**

<span id="page-35-0"></span>The ILX56-PBS supports an SD Card that can be used for disaster recovery. It can be pre-loaded with the required firmware and/or application configuration.

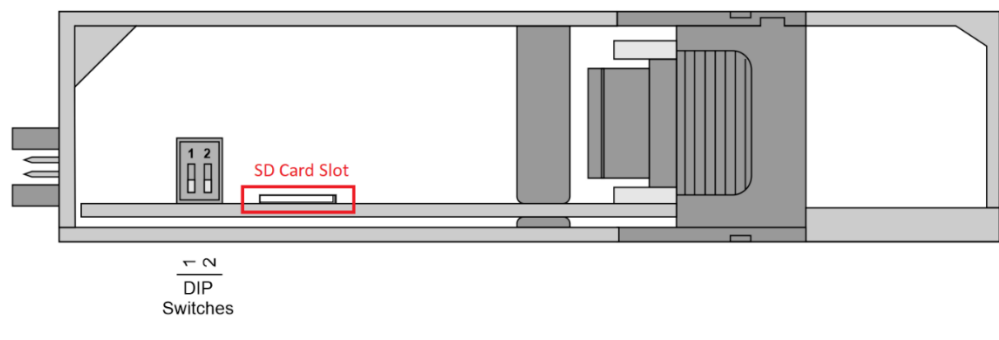

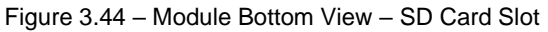

**Important:** The user will need to ensure that the SD Card has been formatted for FAT32.

**Important:** All needed files must be copied into the root directory of the SD Card.

#### **3.9 Firmware**

<span id="page-35-1"></span>The user can copy the required firmware (which can be downloaded from [www.prosoft-technology.com\)](https://www.prosoft-technology.com/) onto the root directory of the SD Card.

| This $PC \rightarrow SD Card (E)$<br>$\rightarrow$<br>$\checkmark$<br>不<br>$\leftarrow$ |                     |                                 |                   |                           |             |
|-----------------------------------------------------------------------------------------|---------------------|---------------------------------|-------------------|---------------------------|-------------|
| This PC                                                                                 | $\hat{\phantom{a}}$ | $\widehat{\phantom{a}}$<br>Name | Date modified     | Type                      | <b>Size</b> |
| 3D Objects                                                                              |                     | ILX56PBS_1001008.afb            | 3/9/2020 3:30 AM  | <b>AFB File</b>           | 744 KB      |
| $\Box$ Desktop                                                                          |                     | ILX56-PBS-5E1B.cfg              | 4/21/2020 9:15 AM | <b>Configuration File</b> | 2 KB        |
| 葡<br>Documents                                                                          |                     |                                 |                   |                           |             |
| Downloads                                                                               |                     |                                 |                   |                           |             |
| Music                                                                                   |                     |                                 |                   |                           |             |
| Pictures                                                                                |                     |                                 |                   |                           |             |
| <b>Wideos</b>                                                                           |                     |                                 |                   |                           |             |
| $\frac{1}{2}$ OS (C:)                                                                   |                     |                                 |                   |                           |             |
| $\Box$ DATA (D:)                                                                        |                     |                                 |                   |                           |             |
| $\Box$ SD Card (E:)                                                                     |                     |                                 |                   |                           |             |
|                                                                                         |                     |                                 |                   |                           |             |

Figure 3.45 – SD Card – Firmware file

**Important:** If more than one firmware file, with different firmware revisions, is on the SD Card, it can cause the module to constantly firmware upgrade the module.

If a faulty module is replaced the user can insert the SD Card with the firmware file on into the new module. While the module is booting it can detect if the firmware on the new module is different from that on the SD Card. If yes, the firmware will either be upgraded or downgraded to the firmware revision on the SD Card.
## **3.10 Configuration**

The user can add the PLX50CU configuration file to the SD Card root directory in one of two ways.

| This $PC \rightarrow SD$ Card (E:)<br>$\leftarrow$ $\rightarrow$ $\rightarrow$ $\uparrow$ |   |                       |                   |                           |        |
|-------------------------------------------------------------------------------------------|---|-----------------------|-------------------|---------------------------|--------|
| $\Box$ This PC                                                                            | v | ∧<br>Name             | Date modified     | Type                      | Size   |
| 3D Objects                                                                                |   | ILX56PBS_1001008.afb  | 3/9/2020 3:30 AM  | <b>AFB File</b>           | 744 KB |
| Desktop<br>L.                                                                             |   | L. ILX56-PBS-5E1B.cfg | 4/21/2020 9:15 AM | <b>Configuration File</b> | $2$ KB |
| Documents                                                                                 |   |                       |                   |                           |        |
| Downloads                                                                                 |   |                       |                   |                           |        |
| Music<br>J)                                                                               |   |                       |                   |                           |        |
| $\blacksquare$ Pictures                                                                   |   |                       |                   |                           |        |
| 쀭<br>Videos                                                                               |   |                       |                   |                           |        |
| $\frac{1}{2}$ , OS (C:)                                                                   |   |                       |                   |                           |        |
| $\Box$ DATA (D:)                                                                          |   |                       |                   |                           |        |
| SD Card (E:)<br>lû.                                                                       |   |                       |                   |                           |        |

Figure 3.46 – SD Card – Configuration file

### *3.10.1 Manual Copy*

Once the user has created the needed application configuration in the PLX50CU, the configuration can be exported to a file that can be copied into the root directory of the SD Card.

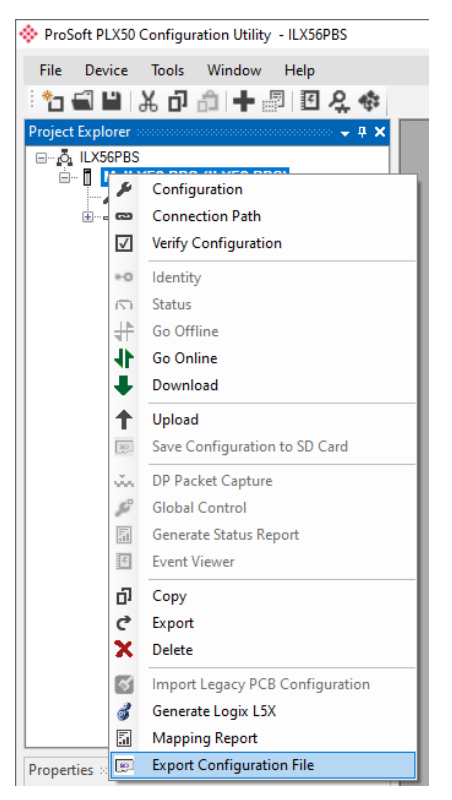

Figure 3.47 – Configuration Export for SD Card

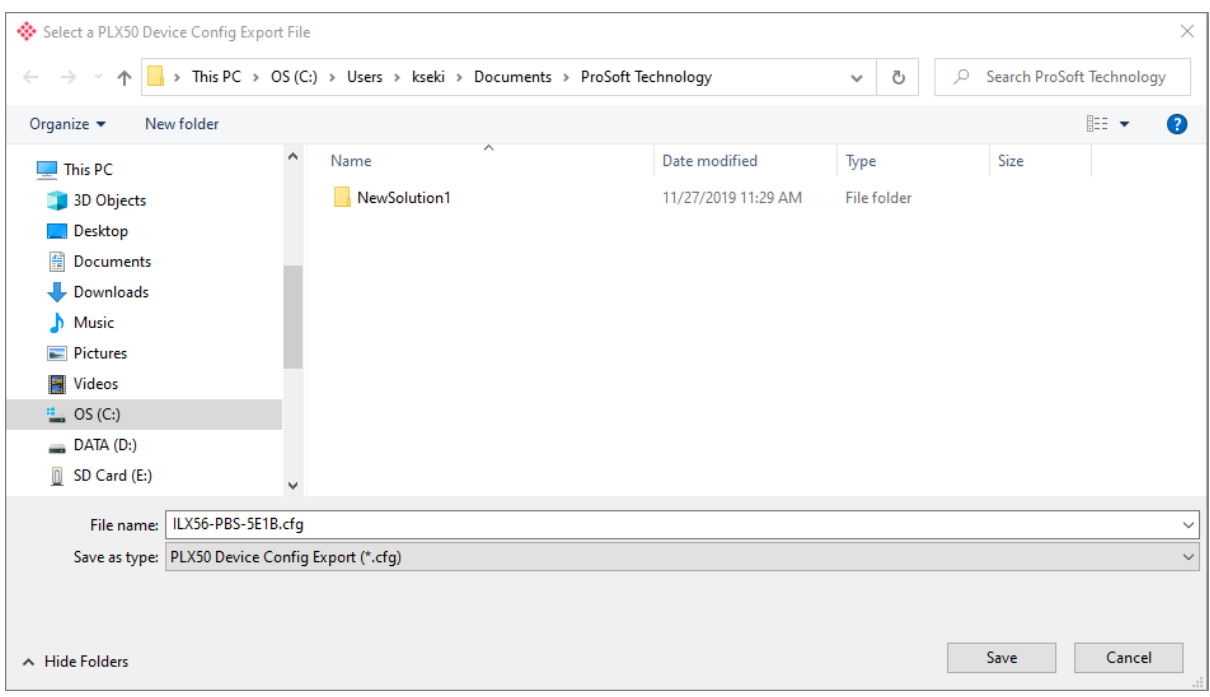

Figure 3.48 – Configuration Export for SD Card

**Important:** The filename of the configuration file must not be changed.

**Important:** If more than one configuration file, with different configuration signatures, of the same product is on the SD Card, only the last configuration will be used.

## *3.10.2 PLX50 Configuration Utility Upload*

When the SD Card has been inserted into the module, the user has the option to directly upload the configuration onto the SD Card using the *Save Configuration to SD Card* option in PLX50CU. This will copy the module's current configuration directly to the SD Card without the need to remove it from the module and inserted into a PC.

**Important:** All other configuration files in the SD Card root directory will be deleted when the upload is complete.

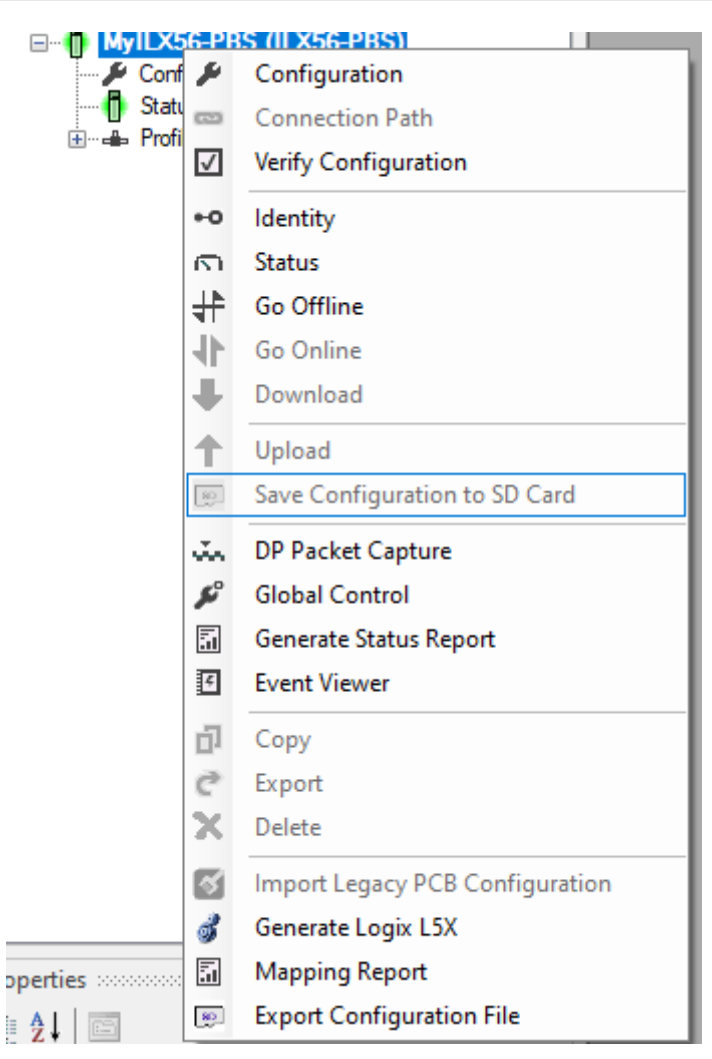

Figure 3.49 – Save Configuration to SD Card

## **4 Operation**

### **4.1 Logix Operation**

The ILX56-PBS will exchange data with a ControlLogix® controller by establishing a Class 1 I/O connection with the ILX56-PBS.

### *4.1.1 PROFIBUS DP - Slave*

**Important:** The module input and output assembly of each connection will be an undecorated array of data. The imported Logix routine (generated by PLX50CU) will copy this data to the constructed input and output assemblies.

#### *General Status*

Below are the definitions for the tags in the General Status UDT created by the PLX50CU.

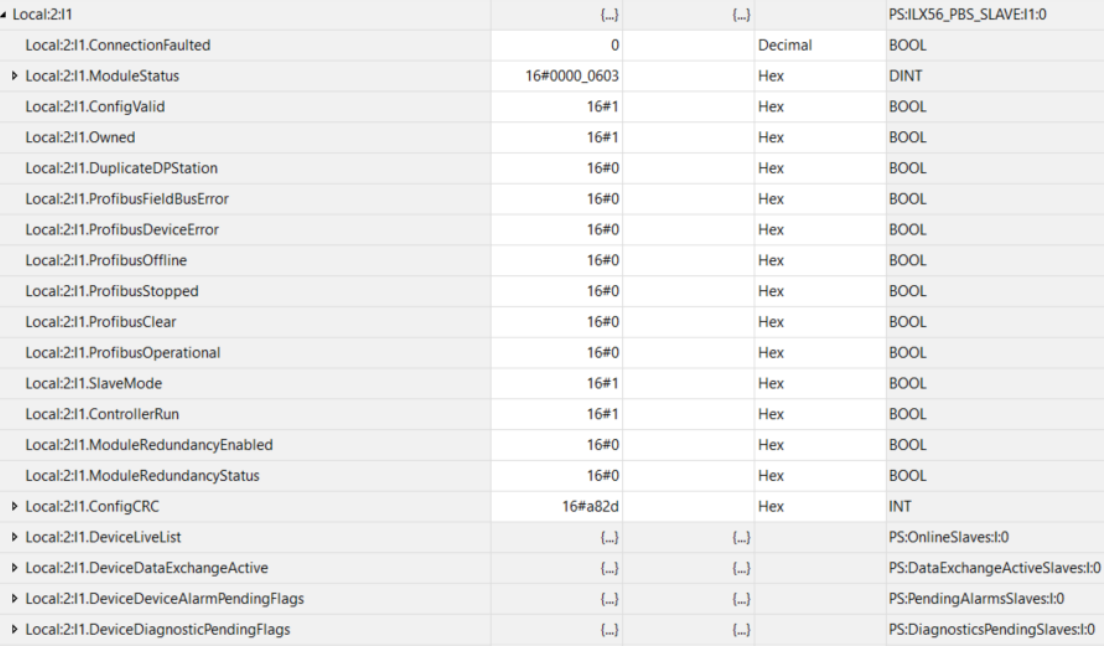

Figure 4.1 – Logix General Status tags

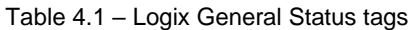

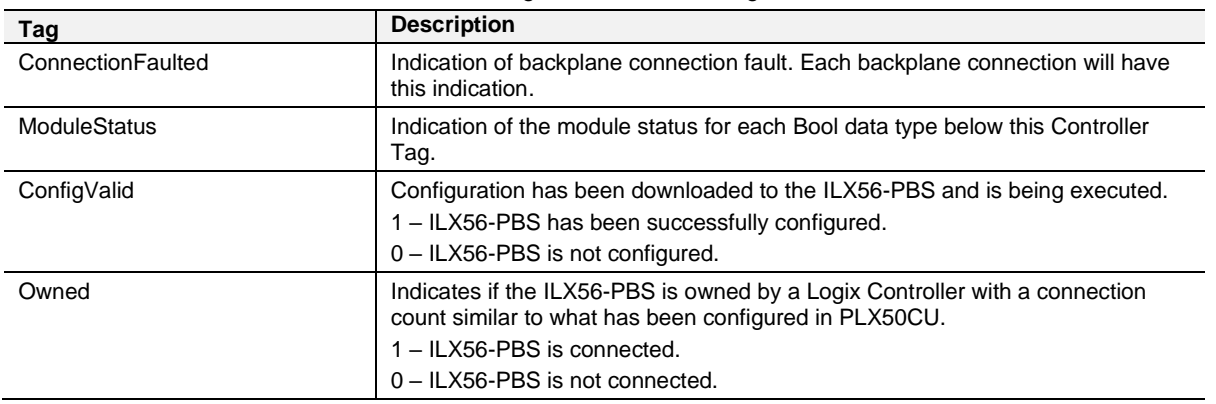

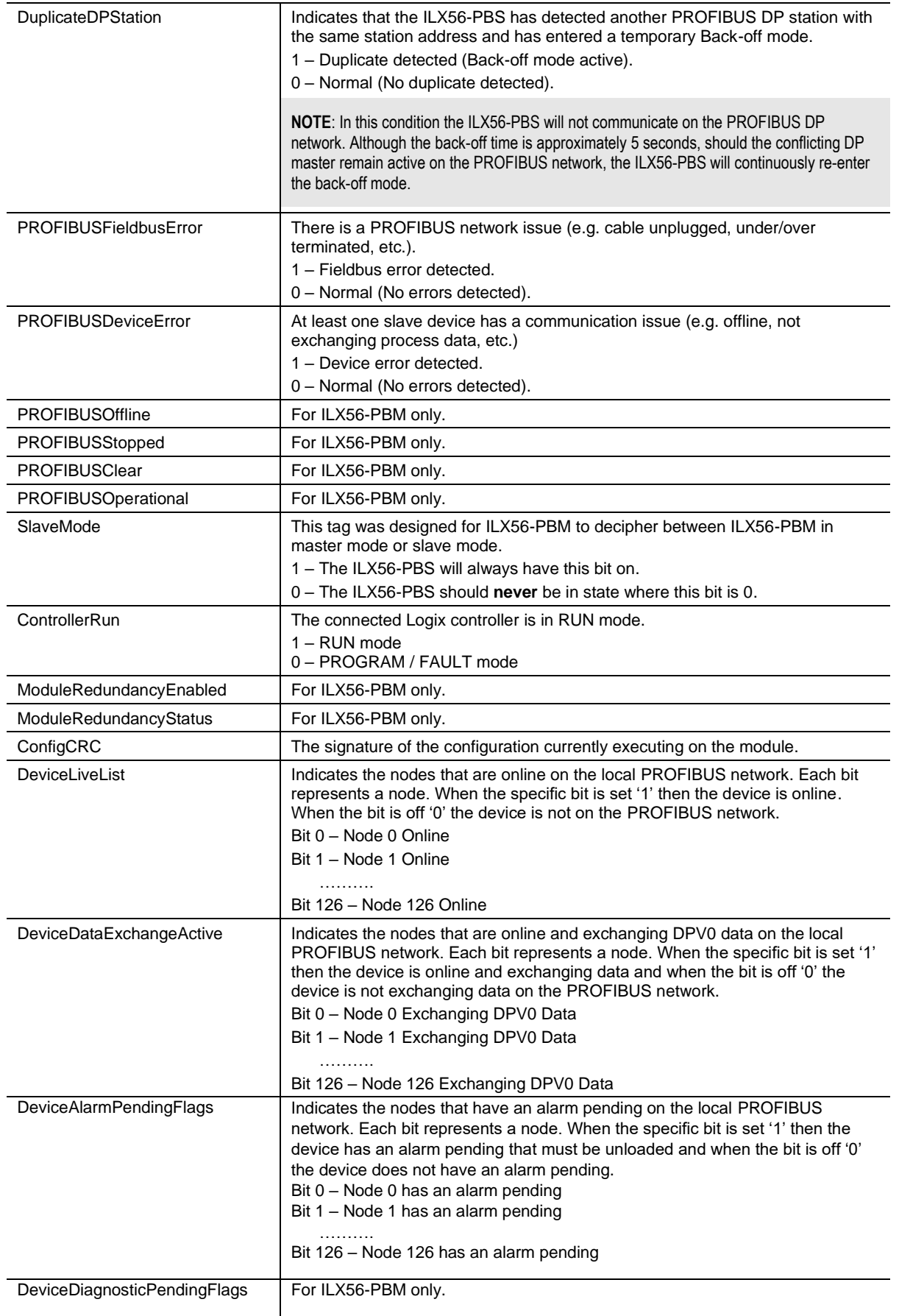

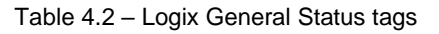

### *General Control*

The emulated ILX56-PBS slave devices will be enabled by setting the correct enable bit in the Logix output assembly. Once the respective bit has been set in the *DeviceEnable* array, the ILX56-PBS will become active on the PROFIBUS network and will start responding to a PROFIBUS DP Master.

| $-$ Local: $2:01$                     | ${}$         | $\{\ldots\}$ |               | PS:ILX56_PBS_SLAVE:O1:0 |
|---------------------------------------|--------------|--------------|---------------|-------------------------|
| ▶ Local:2:01.CommandControl           | 16#00        |              | Hex           | <b>SINT</b>             |
| ▶ Local:2:01.RedundancyControl        | 16#00        |              | Hex           | <b>SINT</b>             |
| ▲ Local:2:01.DeviceEnable             | $\{\ldots\}$ | $\{\ldots\}$ |               | PS:DeviceEnable:O:0     |
| ▶ Local:2:O1.DeviceEnable.SI_enable_0 | 2#1000_1000  |              | <b>Binary</b> | <b>SINT</b>             |
| Local:2:O1.DeviceEnable.SlaveID 0     | 0            |              | Decimal       | <b>BOOL</b>             |
| Local:2:O1.DeviceEnable.SlaveID_1     | $\mathbf{0}$ |              | Decimal       | <b>BOOL</b>             |
| Local:2:O1.DeviceEnable.SlaveID 2     | $\Omega$     |              | Decimal       | <b>BOOL</b>             |
| Local:2:O1.DeviceEnable.SlaveID 3     |              |              | Decimal       | <b>BOOL</b>             |
| Local:2:O1.DeviceEnable.SlaveID 4     | $\mathbf{0}$ |              | Decimal       | <b>BOOL</b>             |
| Local:2:O1.DeviceEnable.SlaveID 5     | $\Omega$     |              | Decimal       | <b>BOOL</b>             |
| Local:2:O1.DeviceEnable.SlaveID 6     | $\Omega$     |              | Decimal       | <b>BOOL</b>             |
| Local:2:O1.DeviceEnable.SlaveID 7     | 1            |              | Decimal       | <b>BOOL</b>             |
| ▶ Local:2:O1.DeviceEnable.SI_enable_1 | 2#0000_0000  |              | <b>Binary</b> | <b>SINT</b>             |
| Local:2:O1.DeviceEnable.SlaveID 8     | 0            |              | Decimal       | <b>BOOL</b>             |
| Local:2:O1.DeviceEnable.SlaveID 9     | $\mathbf{0}$ |              | Decimal       | <b>BOOL</b>             |
|                                       |              |              |               |                         |

Figure 4.2 – General Control tags

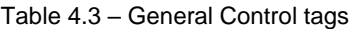

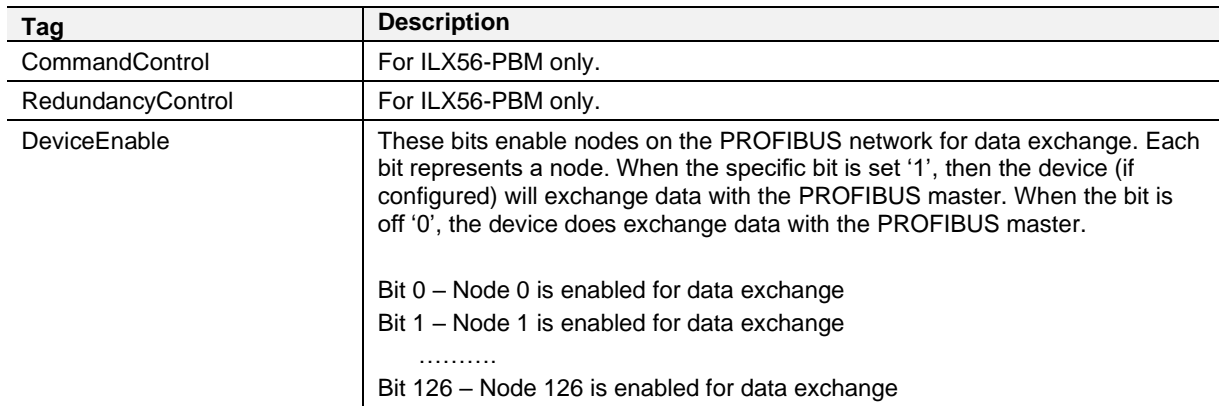

The user will be able to see if there are any faults (e.g. configured device not found) by:

- Viewing the LEDs of the ILX56-PBS (see the *Diagnostics* section for more details)
- Going online with the module in the PLX50 Configuration Utility and viewing the ILX56-PBS Slave and Device Diagnostics
- Viewing the input assembly of the ILX56-PBS in Logix.

### *Status and DPV0 Data Exchange*

The DPV0 data is exchanged with Logix using the Class 1 Logix connection. The device-specific tag contains all the input and output data fields, as well as important control and status information.

| MyILX56PBS_PLX51PBS                                             | $\{\ldots\}$ |             | MyILX56PBS_ |                                                |
|-----------------------------------------------------------------|--------------|-------------|-------------|------------------------------------------------|
| MylLX56PBS PLX51PBS.Input                                       | $\{ \}$      |             | MyILX56PBS  |                                                |
| MyILX56PBS_PLX51PBS.Input.Status                                | $\{\ldots\}$ |             | PSPLX51DPSI |                                                |
| MyILX56PBS PLX51PBS.Input.Status.Online                         |              | 0 Decimal   | <b>BOOL</b> | Device Online (0=Offline, 1=Online)            |
| MyILX56PBS_PLX51PBS.Input.Status.DataExchangeActive             |              | 0 Decimal   | <b>BOOL</b> | Data Exchange Active (0=Inactive, 1=Active)    |
| MyILX56PBS_PLX51PBS.Input.Status.IdentMismatch                  |              | 0 Decimal   | <b>BOOL</b> | Device Identity Mismatch (0=Ok, 1=Mismatch)    |
| MyILX56PBS_PLX51PBS.Input.Status.DisabledByOutputAssembly       |              | 0 Decimal   | <b>BOOL</b> | Disabled by Output (0=Enabled, 1=Disabled)     |
| MyILX56PBS PLX51PBS.InputStatus.DeviceError                     |              | 0 Decimal   | <b>BOOL</b> | Profibus Device Error (0=Ok, 1=Error)          |
| MyILX56PBS PLX51PBS.Input.Status.AlarmPending                   |              | 0 Decimal   | <b>BOOL</b> | Alarm Pending (0=Not Pending, 1=Pending)       |
| MyILX56PBS PLX51PBS.Input.Status.DiagnosticsPending             |              | 0 Decimal   | <b>BOOL</b> | Diagnostics Pending (0=Not Pending, 1=Pending) |
| MyILX56PBS PLX51PBS.Input.Status.OutputAssemblyNodeAddrMismatch |              | 0 Decimal   | <b>BOOL</b> | Station Number Mismatch (0=Ok, 1=Mismatch)     |
| MyILX56PBS PLX51PBS.Input.Status.MappingCRCMismatch             |              | 0 Decimal   | <b>BOOL</b> | Mapping Checksum Mismatch (0=Ok, 1=Mismatch    |
| MyILX56PBS PLX51PBS.Input.Status.SlaveClearOpMode               |              | 0 Decimal   | <b>BOOL</b> | <b>Slave Clear Operation Mode</b>              |
| MyILX56PBS PLX51PBS.Input.Status.SlaveAlarmAck                  |              | 0 Decimal   | <b>BOOL</b> | Slave Alarm Acknowledge                        |
| E-MyILX56PBS_PLX51PBS.Input.Status.StationNumber                |              | 0 Decimal   | <b>SINT</b> | <b>Device Station Number</b>                   |
| E-MyILX56PBS PLX51PBS.Input.Status.DeviceMappingCRC             | 16#0000 Hex  |             | <b>INT</b>  | Mapping checksum                               |
| MyILX56PBS_PLX51PBS.Input.Output4Bytes                          |              | $0.0$ Float | <b>REAL</b> |                                                |
| MylLX56PBS PLX51PBS.Output                                      | $\{\ldots\}$ |             | MyILX56PBS_ |                                                |
| MyILX56PBS_PLX51PBS.Output.Control                              | $\{\ldots\}$ |             | PSPLX51DPSI |                                                |
| + MyILX56PBS_PLX51PBS.Output.Control.StationNumber              |              | 0 Decimal   | <b>SINT</b> | <b>Device Station Number</b>                   |
| MyILX56PBS PLX51PBS.Output.Control.AlarmTrigger                 |              | 0 Decimal   | <b>BOOL</b> | Device Alarm Trigger                           |
| E-MyILX56PBS_PLX51PBS.Output.Control.DeviceMappingCRC           | 16#0000 Hex  |             | <b>INT</b>  | Mapping Checksum                               |
| MyILX56PBS_PLX51PBS.Output.Input4Bytes                          |              | $0.0$ Float | <b>REAL</b> |                                                |

Figure 4.3 – ILX56-PBS Slave Device-Specific tag

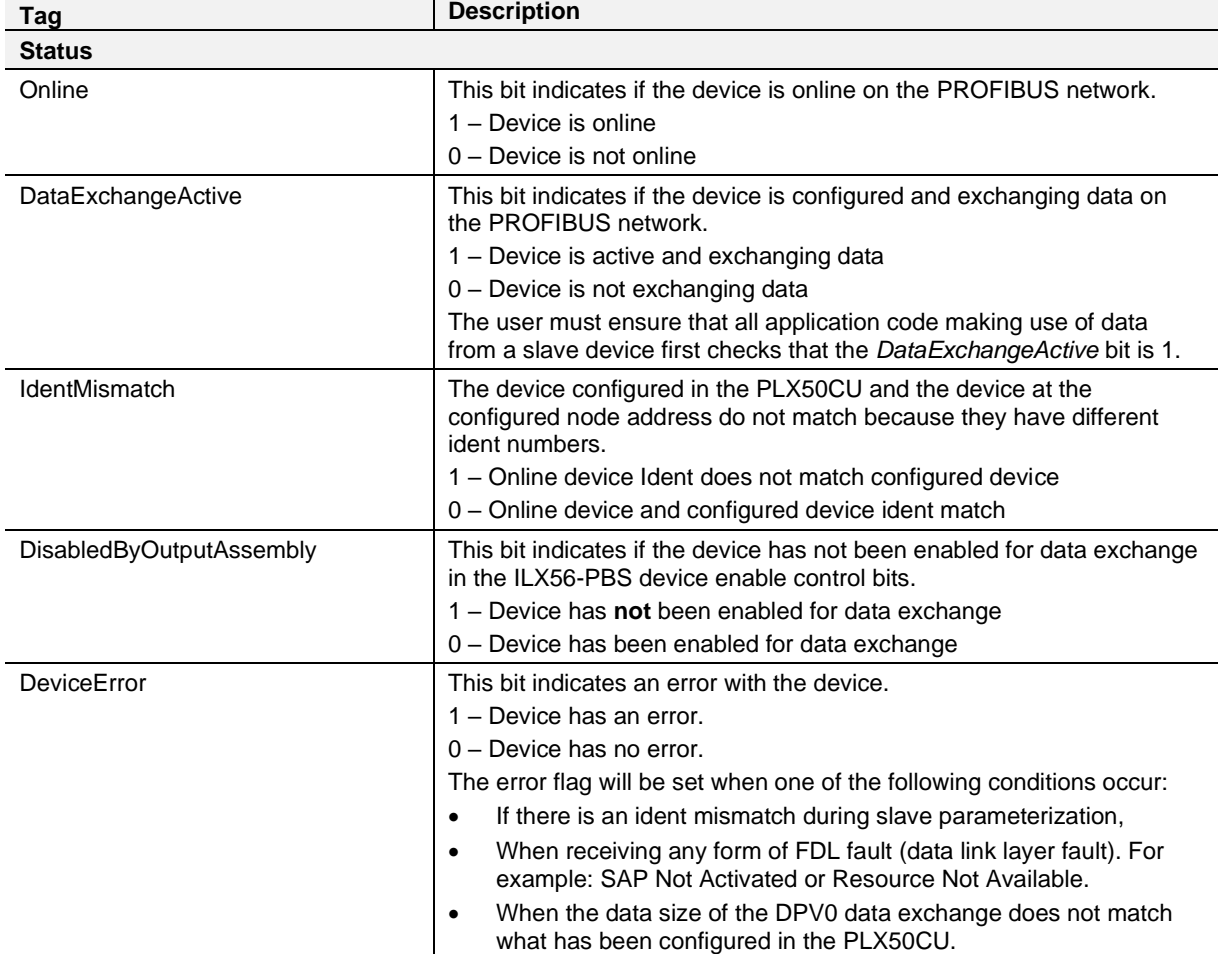

#### Table 4.4 – Device Input tags

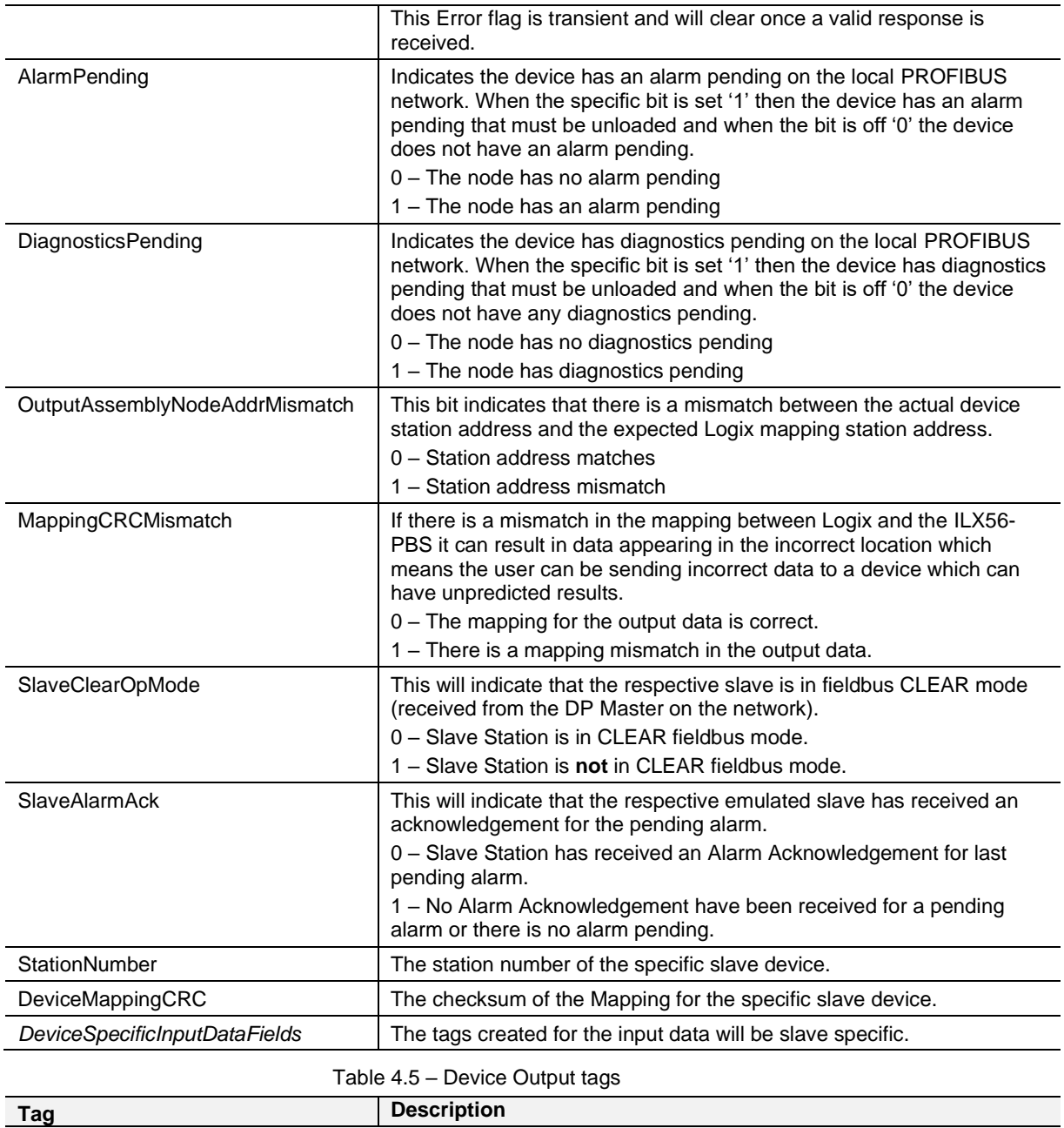

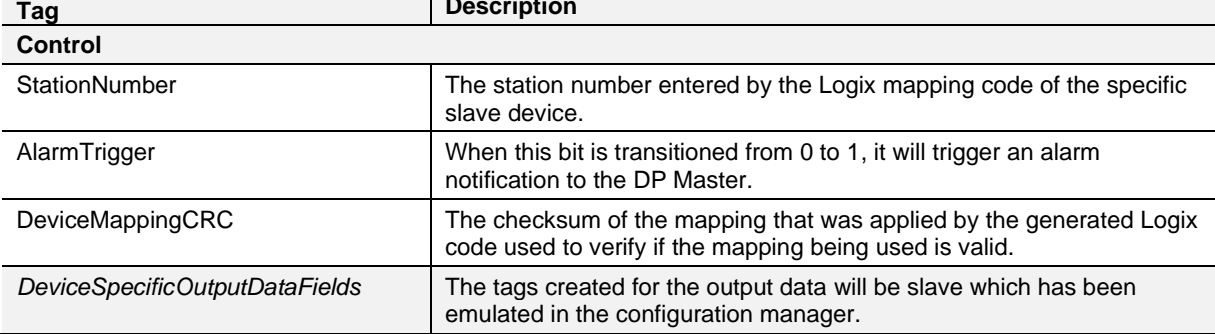

### *DPV1 Class 1 Messaging (MS1)*

The ILX56-PBS supports DPV1 Class 1 (MS1) messaging. See the DPV1 Objects in the PLX50 Configuration Utility device configuration section for more information regarding the configuration of the DPV1 Objects. The user can configure several slot and index combinations for DPV1 Class 1 communication (for each added PROFIBUS Slave device).

When the PROFIBUS Master sends a DPV1 read/write command for the configured slot and index, the ILX56-PBS will access the configured Logix tag to provide the required data. The data that will be written or read will be extracted from the Logix SINT array configured in the DPV1 objects of the device configuration window. The following is an example of the DPV1 operation.

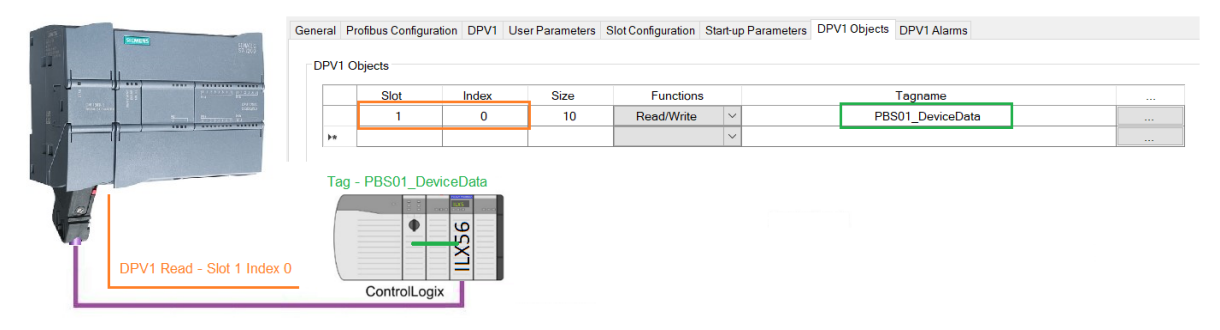

Figure 4.4 – ILX56-PBS DPV1 Object exchange

#### *Alarming*

The ILX56-PBS supports DPV1 Alarming. The user can trigger an alarm from the Logix device output assembly which will notify the PROFIBUS Master that a new alarm has been generated. When the PROFIBUS Master sends a DPV1 alarm read command, the ILX56-PBS will access the configured Logix tag to provide the required data for the specific alarm.

**NOTE:** The ILX56-PBS can only allow one alarm to be triggered at a time.

To trigger an alarm notification for the PROFIBUS Master, the user will need to toggle (from 0 to 1) the AlarmTrigger tag as shown below:

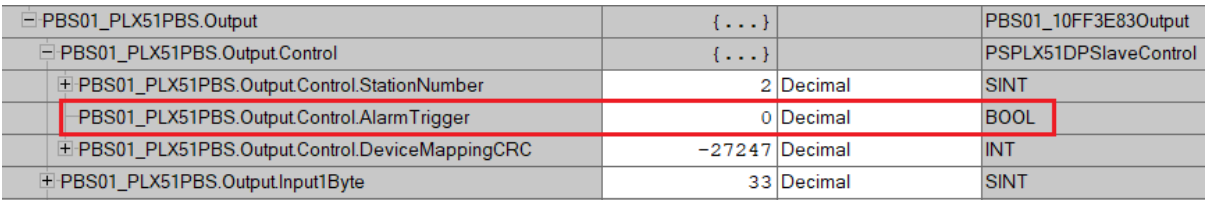

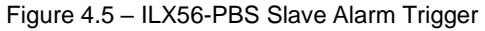

Once the alarm has been triggered, the ILX56-PBS will read the alarm data from the Logix tag and add it to the PROFIBUS diagnostics (which will then be read by the PROFIBUS Master).

When the PROFIBUS Master acknowledges the alarm, the SlaveAlarmAck bit in the input assembly for the field device will be set indicating to the Logix controller that the next alarm can be triggered.

| PBS01_PLX51PBS.Input                                 | $\{ \ldots \}$ |           | PBS01_10FF3E83Input  |
|------------------------------------------------------|----------------|-----------|----------------------|
| P-PBS01_PLX51PBS.Input.Status                        | $\{\ldots\}$   |           | PSPLX51DPSlaveStatus |
| PBS01_PLX51PBS.Input.Status.Online                   |                | 1 Decimal | <b>BOOL</b>          |
| PBS01 PLX51PBS.Input.Status.DataExchangeActive       |                | 1 Decimal | <b>BOOL</b>          |
| PBS01_PLX51PBS.Input.Status.IdentMismatch            |                | 0 Decimal | <b>BOOL</b>          |
| PBS01_PLX51PBS.Input.Status.DisabledByOutputAssembly |                | 0 Decimal | <b>BOOL</b>          |
| PBS01_PLX51PBS.Input.Status.DeviceError              |                | 0 Decimal | <b>BOOL</b>          |
| PBS01_PLX51PBS.Input.Status.AlarmPending             |                | 0 Decimal | <b>BOOL</b>          |
| PBS01_PLX51PBS.Input.Status.DiagnosticsPending       |                | 0 Decimal | <b>BOOL</b>          |
| PBS01_PLX51PBS.Input.Status.OutputAssemblyNodeAddrMi |                | 0 Decimal | <b>BOOL</b>          |
| PBS01_PLX51PBS.Input.Status.MappingCRCMismatch       |                | 0 Decimal | <b>BOOL</b>          |
| PBS01 PLX51PBS.Input.Status.SlaveClearOpMode         |                | 0 Decimal | <b>BOOL</b>          |
| PBS01 PLX51PBS.Input.Status.SlaveAlarmAck            |                | 0 Decimal | <b>BOOL</b>          |
| E PBS01 PLX51PBS.Input.Status.StationNumber          |                | 0 Decimal | <b>SINT</b>          |
| E-PBS01_PLX51PBS.Input.Status.DeviceMappingCRC       |                | 0 Decimal | <b>INT</b>           |

Figure 4.6 – ILX56-PBS Alarm Acknowledge

**NOTE:** An alarm will only be triggered when the AlarmTrigger tag is toggled from 0 to 1.

The format of the DPV1 Alarm data in the Logix SINT array is shown below:

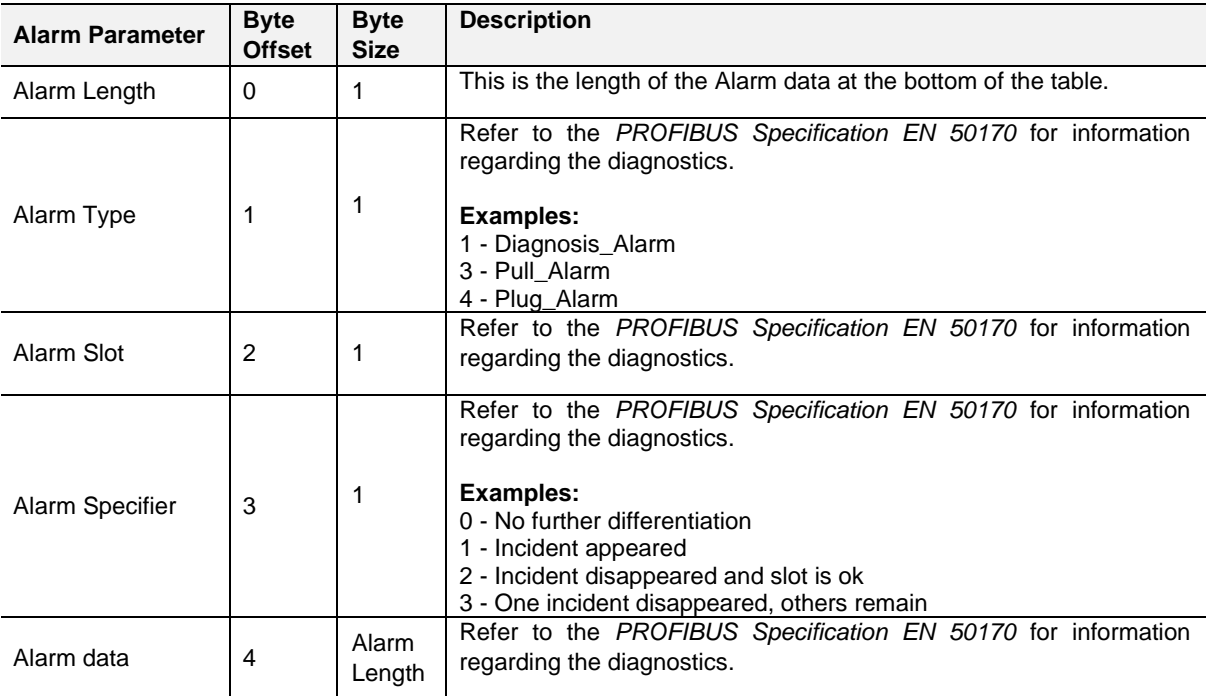

Table 4.6 – Slave Alarm Data Format

## An example of the Alarm Data is shown below:

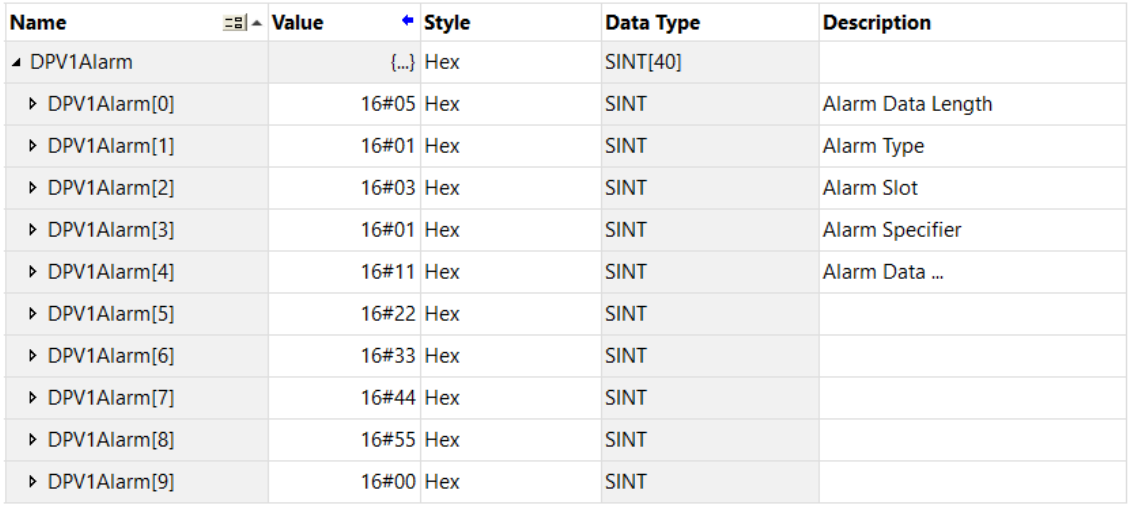

Figure 4.7 –DPV1 Alarm Data Example

### **4.2 Firmware Upgrade**

The PLX50 Configuration Utility allows the user to upgrade the module firmware in the field.

**1** In the PLX50 Configuration Utility, go to the Tool menu and select the *DeviceFlash* option.

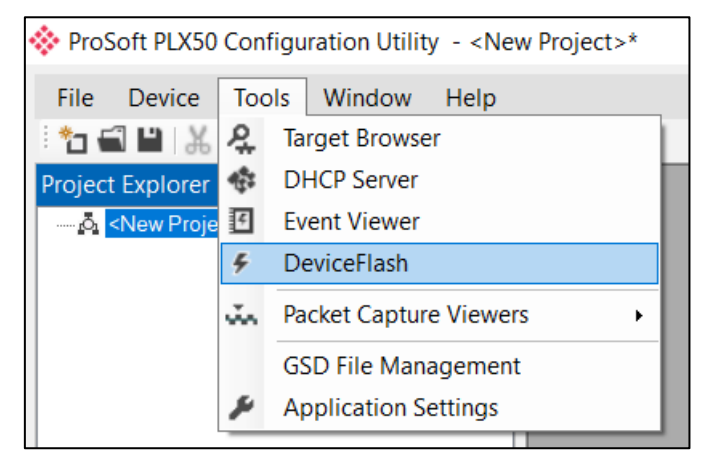

Figure 4.8 - DeviceFlash Tool

**2** The user will need to select the appropriate AFB binary file and click **Open**.

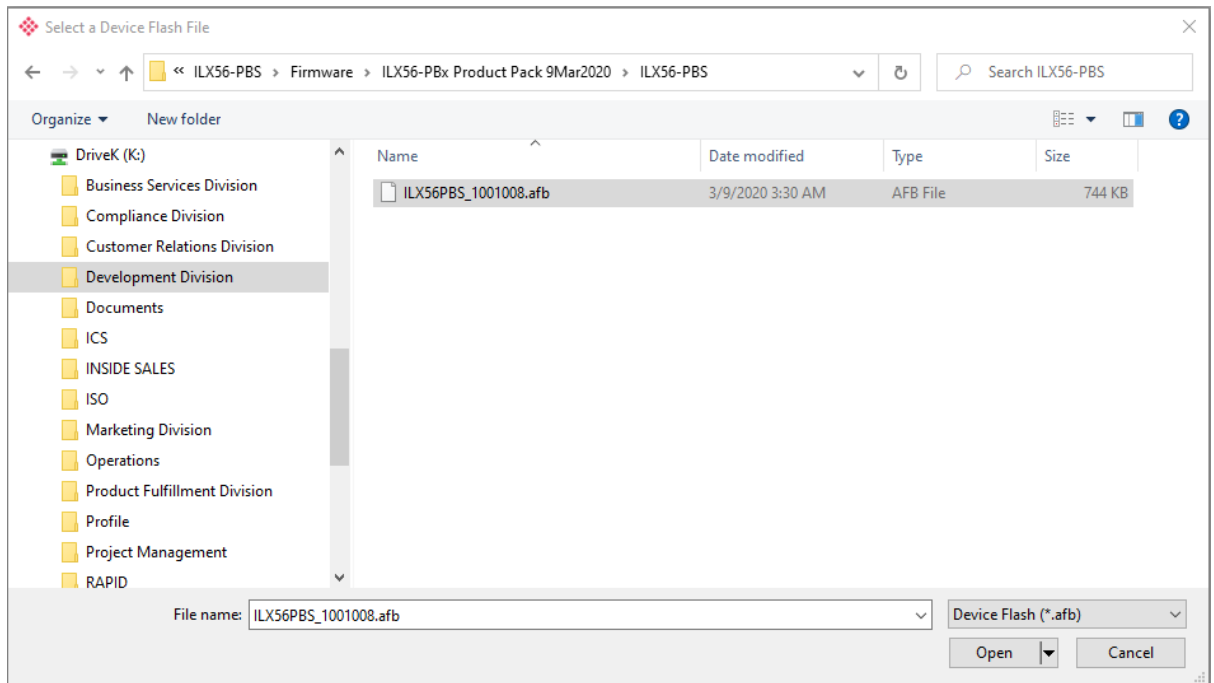

Figure 4.9 - Select the AFB binary

**3** The user will need to select the ILX56-PBS module in the Target Browser dialog.

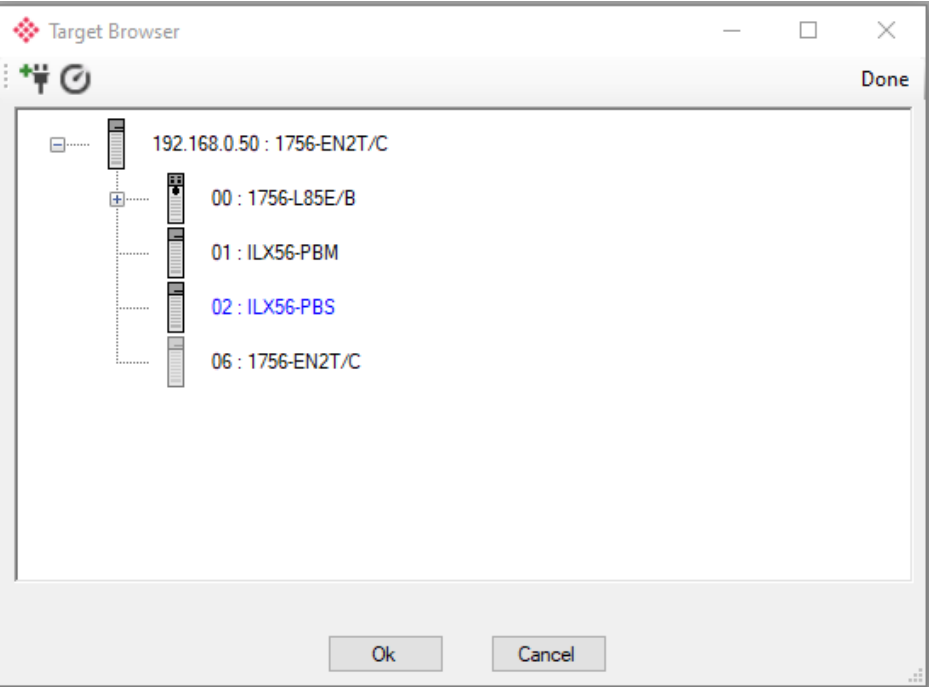

Figure 4.10 - Select the ILX56-PBS module

**4** Once firmware upgrade is complete, the Device Flash tool will provide the details of the updated module.

| ◆ Device Flash       |                  | $\qquad \qquad \Box$ | $\Sigma$<br>回 |
|----------------------|------------------|----------------------|---------------|
| <b>Tools</b><br>File |                  |                      |               |
| $\Box$ $\in$ $\sim$  |                  |                      |               |
| Parameter            | Source File      | <b>Target Device</b> | A             |
| Path                 | ILX56PBS_1001008 | 192.168.0.50,1,2     |               |
| Product              | ILX56-PBS        | ILX56-PBS            |               |
| Vendor               | 309              | 309                  |               |
| Device Type          | 12               | 12                   |               |
| <b>Product Code</b>  | 5114             | 5114                 | v             |
|                      | <b>Flash</b>     | Cancel               |               |
| Complete             |                  |                      |               |

Figure 4.11 – ILX56-PBS successfully updated

**Important:** The ILX56-PBS firmware is digitally signed so the user will only be able to flash the ILX56- PBS with authorized firmware.

## **5 Diagnostics**

## **5.1 LEDs**

The ILX56-PBS provides 3 diagnostic LEDs and a 4-character alpha-numeric LED display for diagnostics purposes.

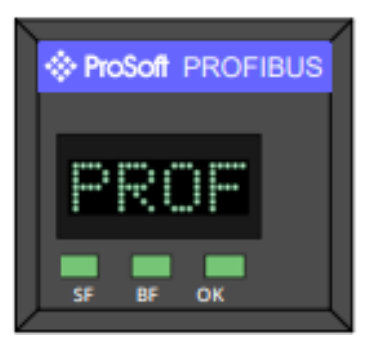

Figure 5.1 - ILX56-PBS LEDs

The ILX56-PBS LEDs indicate the module status as follows:

Table 5.1 – ILX56-PBS Module LED operation

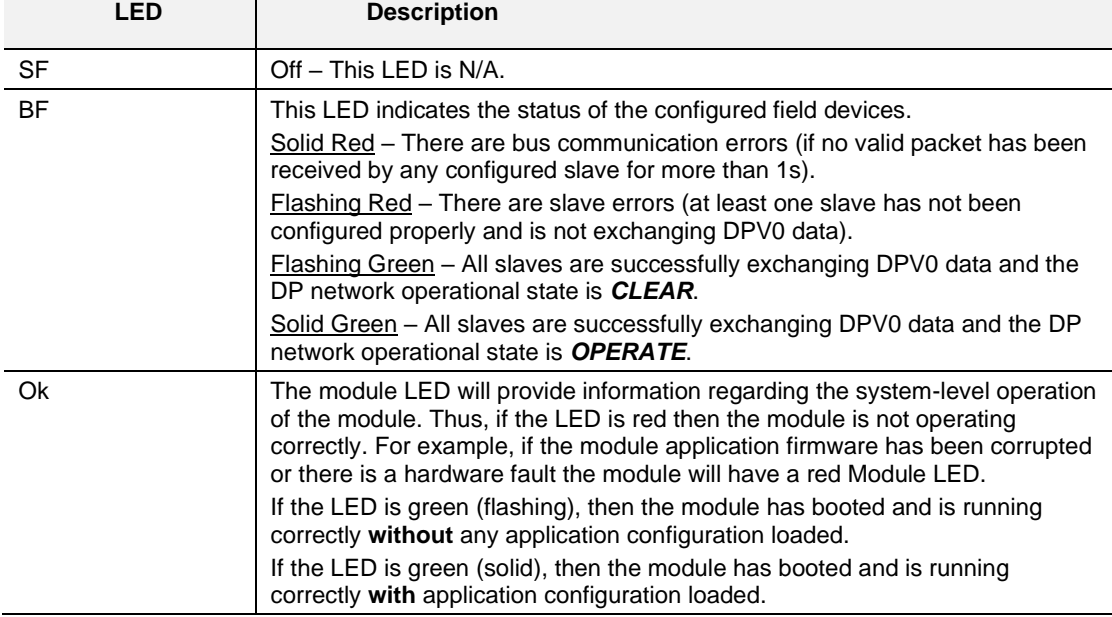

### The alphanumeric LED display may display the following messages:

Table 5.2 – ILX56-PBS LED Display operation

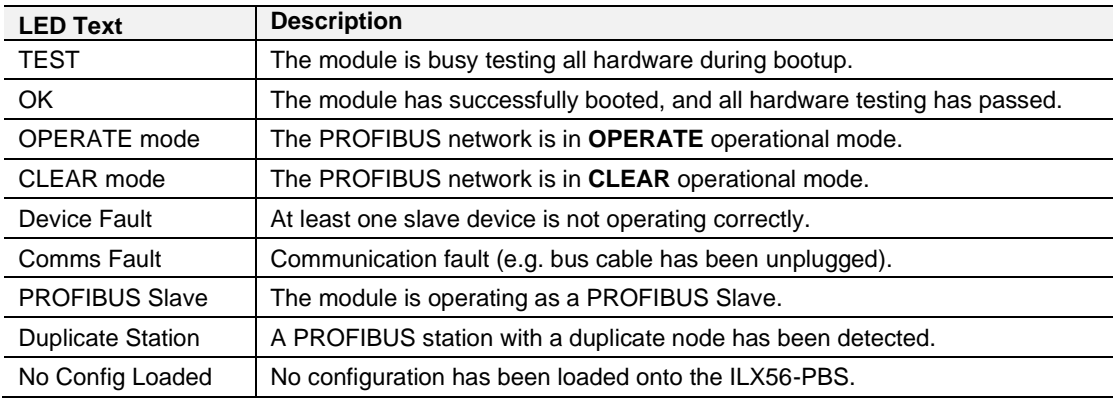

The module LED display will also show the instance name of the module configured in PLX50CU.

### **5.2 Module Status Monitoring**

The ILX56-PBS provides a range of statistics including module operation, maintenance, and fault finding. The statistics can be accessed in full by the PLX50 Configuration Utility.

To view the module's status in the PLX50 Configuration Utility environment, the ILX56-PBS must be online. If the module is not already online (following a recent configuration download), then right-click on the module and select the *Go Online* option.

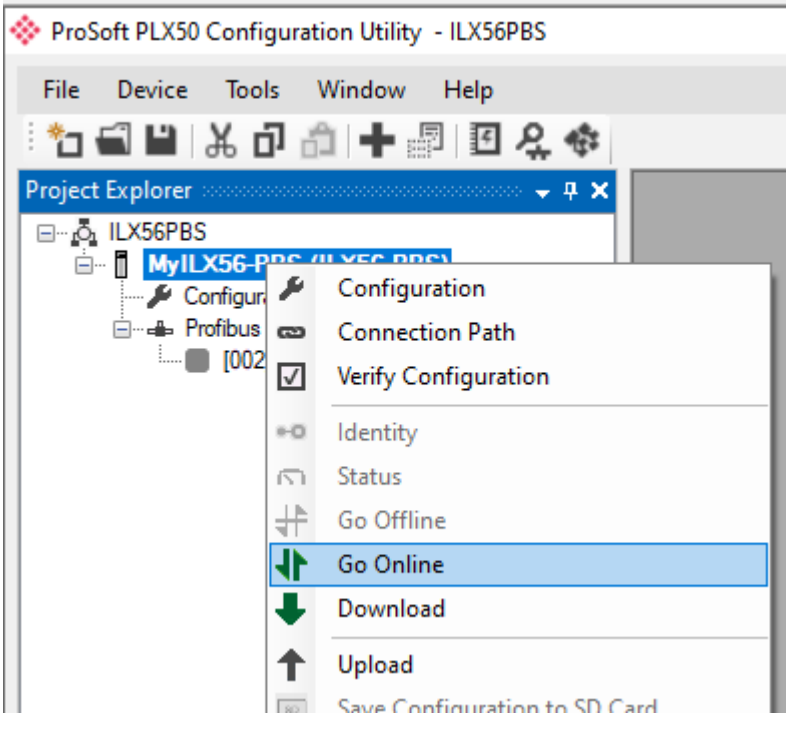

Figure 5.2 - Selecting to Go Online

The Online mode is indicated by the green circle behind the module in the Project Explorer tree.

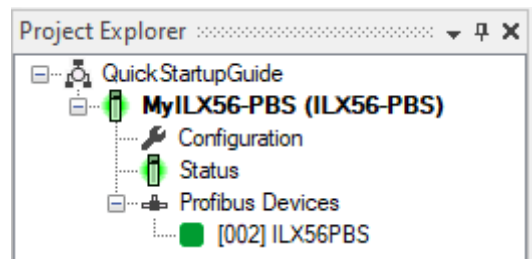

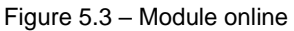

## *5.2.1 ILX56-PBS Status*

The Status monitoring window of the ILX56-PBS can be opened by either doubleclicking on the *Status* item in the Project Explorer tree, or by right-clicking on the module and selecting *Status*.

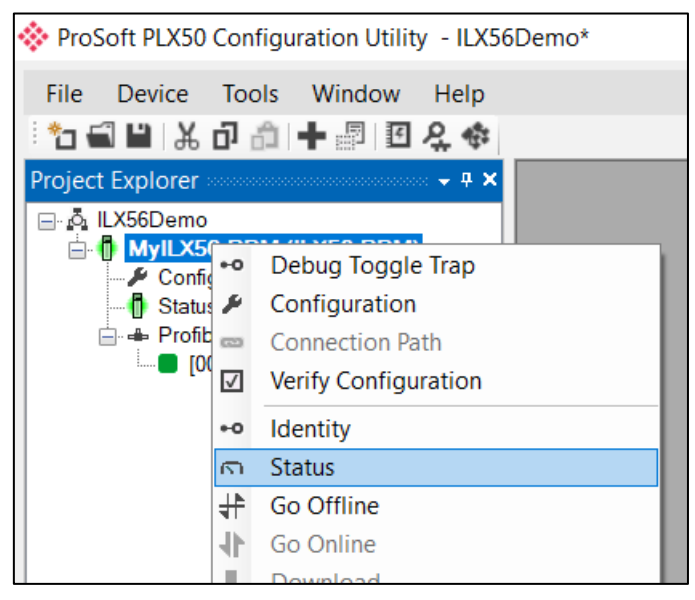

Figure 5.4 - Selecting ILX56-PBS online Status

### *General*

The General tab displays the following general parameters:

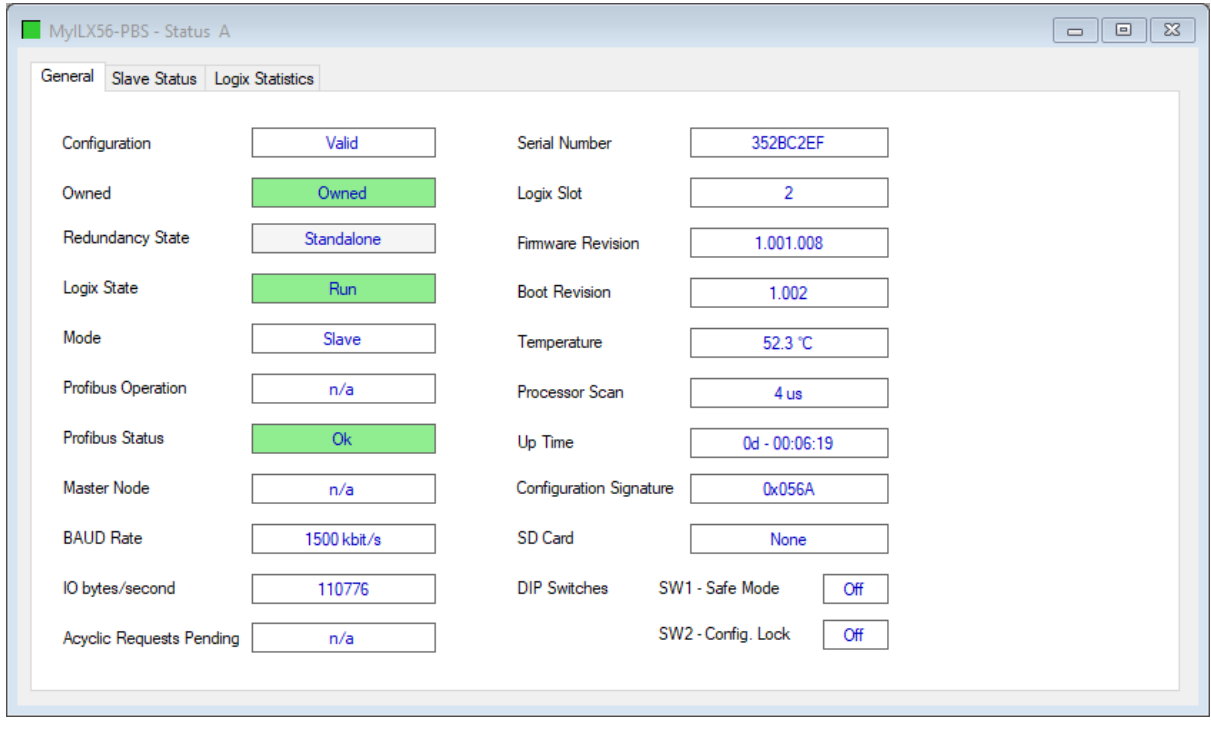

Figure 5.5 – ILX56-PBS Status monitoring – General

| <b>Parameter</b>                | <b>Description</b>                                                                                                    |
|---------------------------------|----------------------------------------------------------------------------------------------------|
| Configuration                   | Indicates if the downloaded configuration is valid and executing.                                                                                                    |
| Owned                           | Indicates whether or not the module is currently owned (Class 1) by a Logix<br>Controller.                                                                                                   |
| Redundancy State                | N/A                                                                                                    |
| Logix State                     | Indicates the state of the connected Logix controller:                                                                                                    |
|                                 | <b>Run</b> – Controller is in RUN mode                                                                                                    |
|                                 | Program - Controller is in PROGRAM or FAULT mode or TEST mode.                                                                                                    |
| Mode                            | This is the mode of operation of the module.                                                                                                    |
|                                 | Quiet                                                                                                    |
|                                 | This mode allows the user to connect the ILX56-PBS to an active bus and<br>run a DP packet capture. In this mode the ILX56-PBS will not communicate<br>on the DP Bus but rather only listen. |
|                                 | <b>Slave</b>                                                                                                    |
|                                 | In this mode the ILX56-PBS will emulate multiple PROFIBUS Slave devices.                                                                                                    |
| PROFIBUS Operation              | N/A                                                                                                    |
| <b>Profibus Status</b>          | Status of the PROFIBUS network:                                                                                                    |
|                                 | Ok - No PROFIBUS errors                                                                                                    |
|                                 | Fieldbus Error - PROFIBUS network issue detected (e.g. cable fault)                                                                                                    |
|                                 | <b>Device Error</b> - One or more PROFIBUS devices not communicating.                                                                                                    |
| Master Node                     | N/A                                                                                                    |
| <b>BAUD Rate</b>                | The BAUD Rate of the PROFIBUS network.                                                                                                    |
| IO bytes/second                 | The number of process variable bytes being exchanged between the ILX56-<br>PBS and PROFIBUS Master device every second.                                                                      |
| <b>Acyclic Requests Pending</b> | The number of acyclic requests (DPV1 Class 1 and Class 2 requests)<br>pending.                                                                                                    |
| Up Time                         | Indicates the elapsed time since the module was powered-up.                                                                                                    |
| <b>Firmware Revision</b>        | The application firmware revision currently executing.                                                                                                    |
| <b>Boot Revision</b>            | The bootloader firmware revision.                                                                                                    |
| <b>Configuration Signature</b>  | The signature of the configuration currently executing on the module.                                                                                                    |
| Serial Number                   | Displays the module's serial number.                                                                                                    |
| Logix Slot                      | The current slot in which the module resides of the ControlLogix rack.                                                                                                    |
| Temperature                     | The internal temperature of the module.                                                                                                    |
| Processor Scan                  | The amount of time (microseconds) taken by the module's processor in the<br>last scan.                                                                                                    |
| <b>DIP Switch Position</b>      | The status of the DIP switches when the module booted.                                                                                                    |
| SD Card                         | Indicates if a SD Card has been inserted into the module.                                                                                                    |

Table 5.3 - Parameters displayed in the Status Monitoring – General Tab

## *Slave Status*

The Slave mode diagnostics tab displays the following parameters:

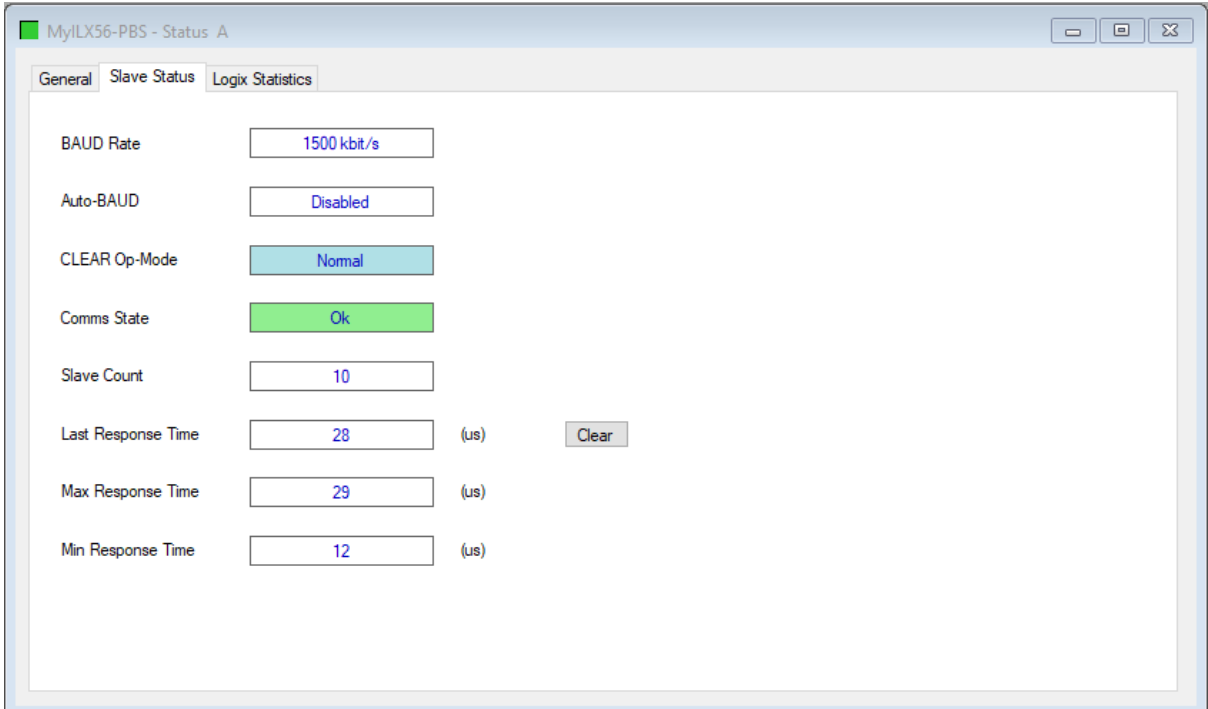

Figure 5.6 – ILX56-PBS Status monitoring – Slave Status

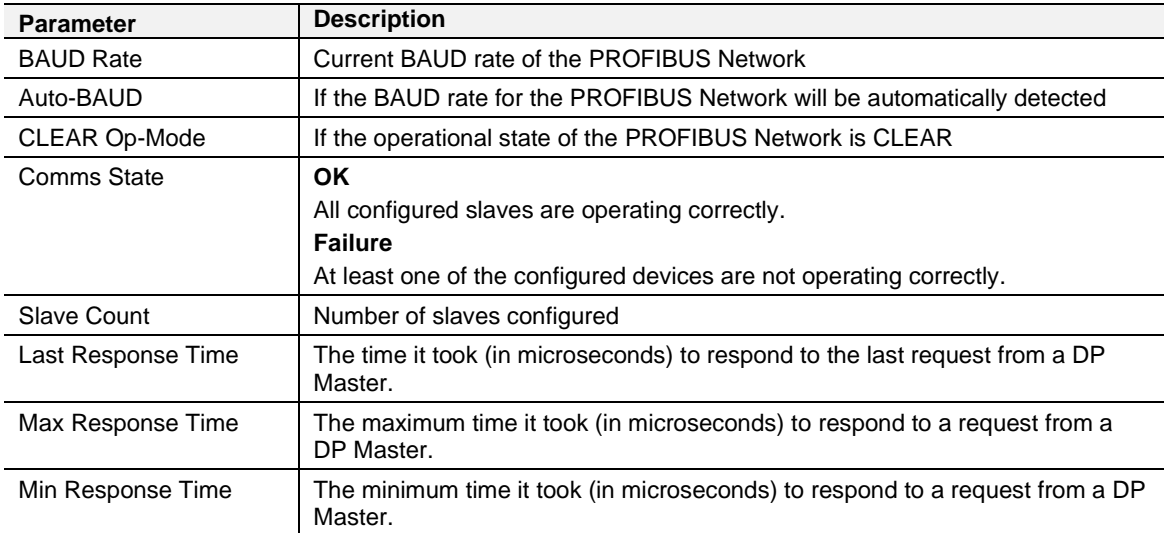

### *Logix Statistics*

The Logix statistics are the statistics for connections and messages from the ILX56- PBS to the Logix Controller. These are used when DPV1 messaging and alarming are mapped to Logix tags.

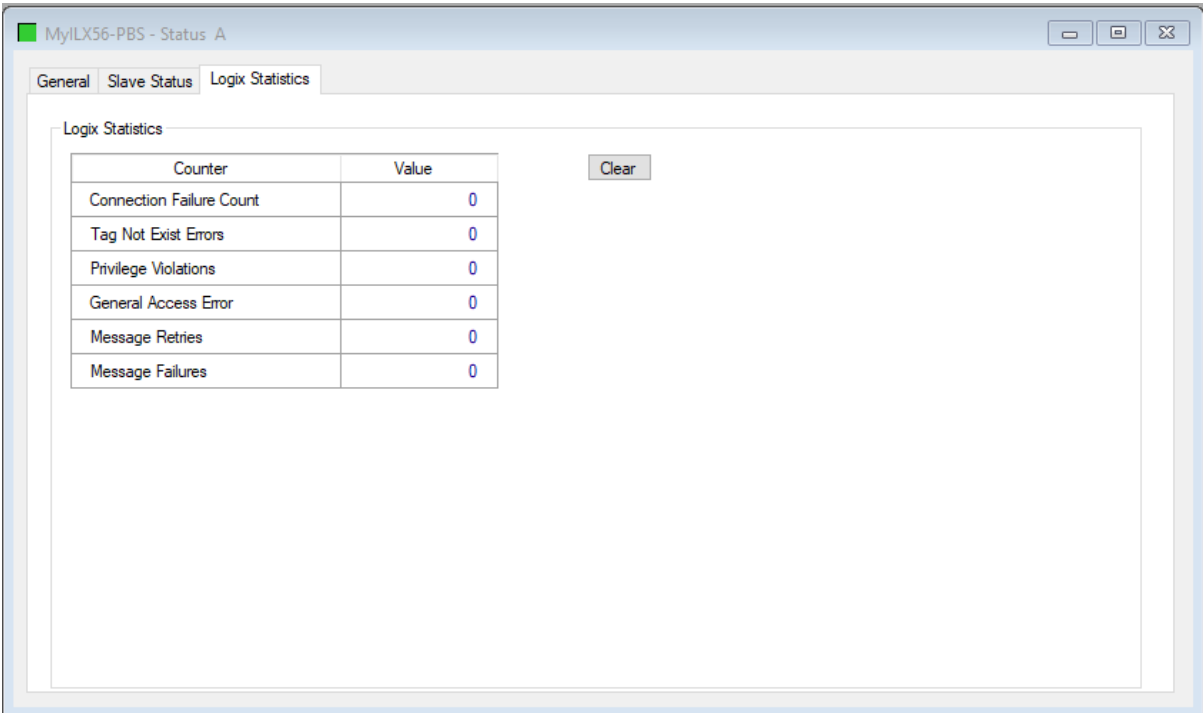

Figure 5.7 – Status Monitoring – Logix Statistics Tab

| Table 5.5 - Parameters displayed in the Status Monitoring - Logix Statistics Tab |  |  |
|----------------------------------------------------------------------------------|--|--|
|                                                                                  |  |  |

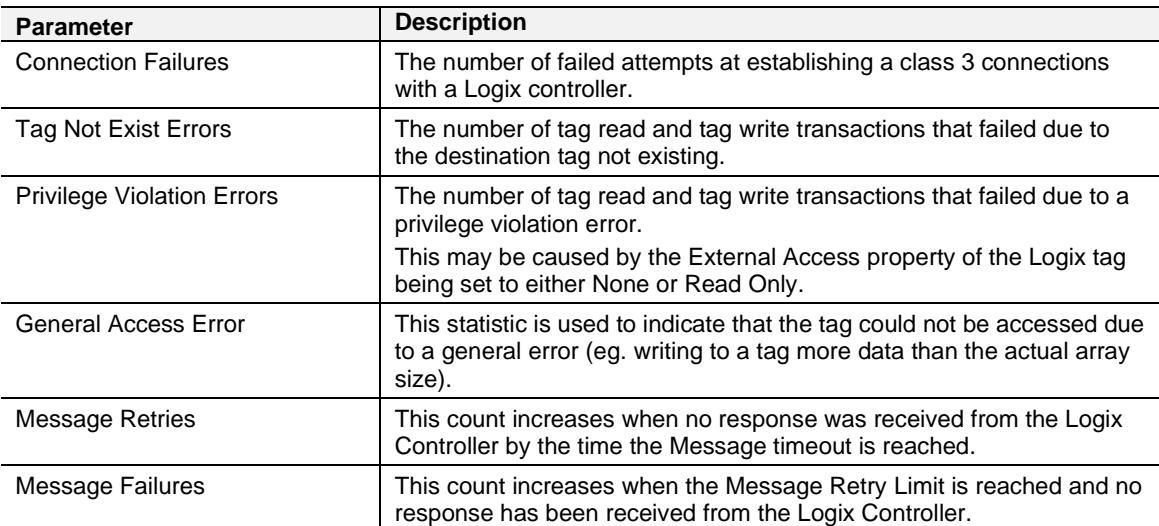

## *5.2.2 ILX56-PBS Emulated Slave Device Status*

The Status monitoring window of each PROFIBUS slave device connected to the ILX56-PBS can be opened by right-clicking on the specific slave device in the PLX50 Configuration Utility tree, and selecting *Status*.

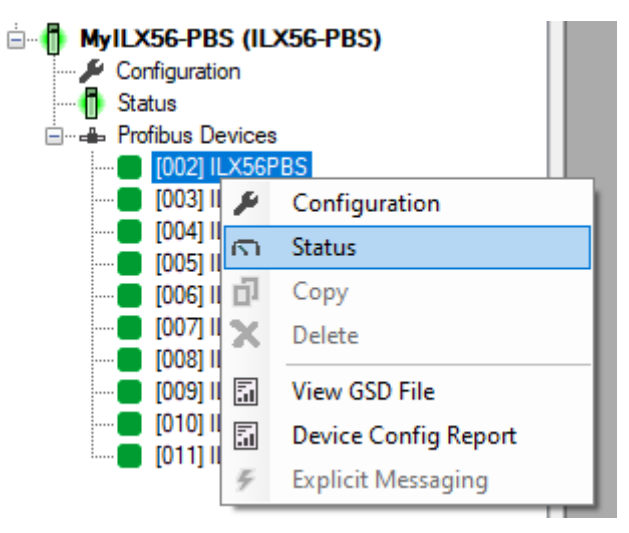

Figure 5.8 - Selecting slave device online Status

The device status window contains multiple tabs to display the current status of the specific slave device.

### **5.3 PROFIBUS Packet Capture**

The ILX56-PBS provides the capability to capture the PROFIBUS traffic for analysis. To invoke the capture, double-click on the module in the Project Explorer tree, or right-clicking the module and selecting *DP Packet Capture.*

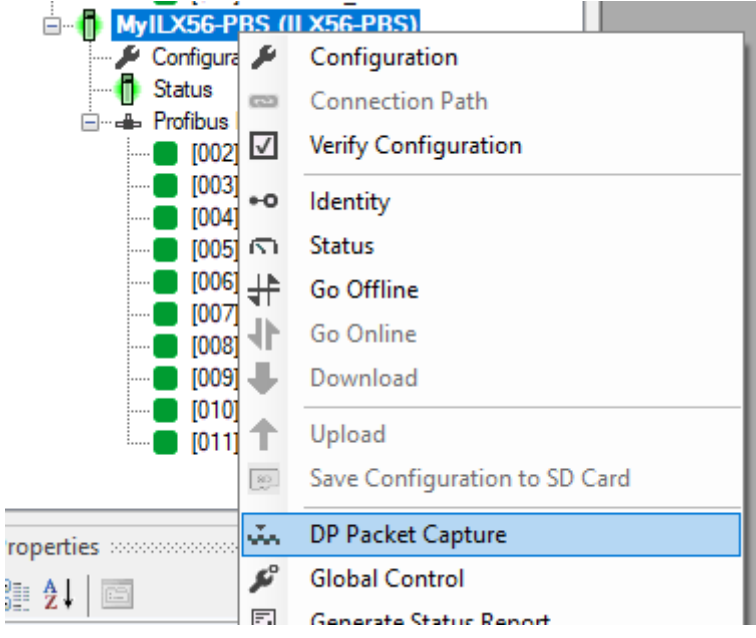

Figure 5.9 - Selecting PROFIBUS Packet Capture

The DP Packet Capture window will open and automatically start capturing all PROFIBUS packets.

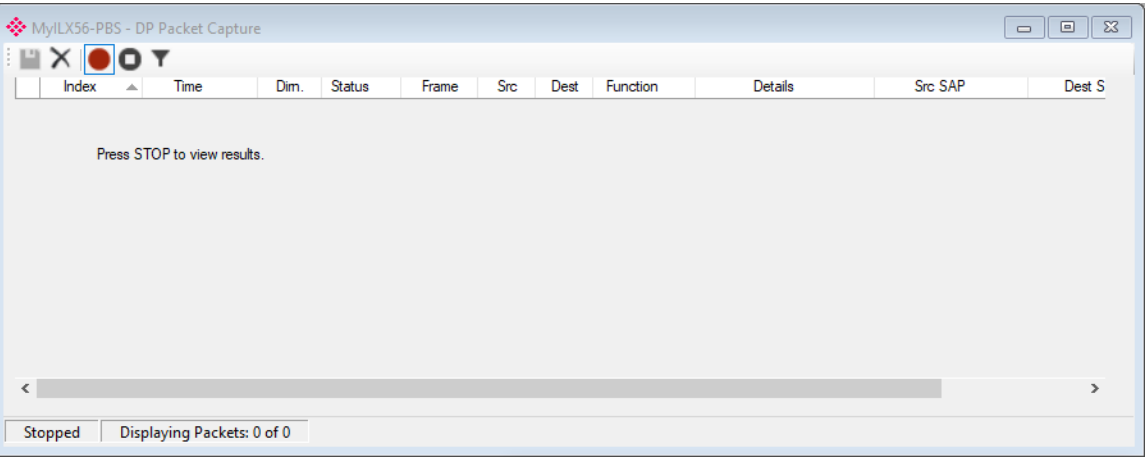

Figure 5.10 - PROFIBUS packet capture

**NOTE**: The module will capture packets until the user presses *Stop* or when 10,000 packets have been reached.

## Example PROFIBUS capture:

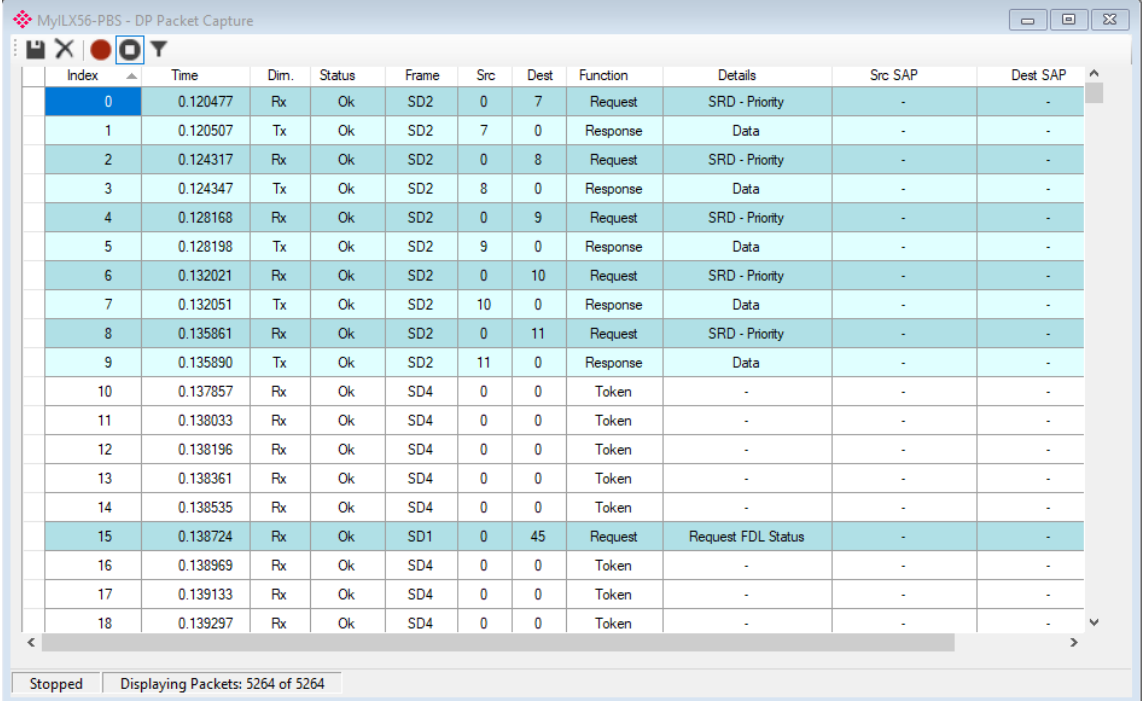

Figure 5.11 - PROFIBUS Packet Capture complete

The captured PROFIBUS packets are tabulated as follows:

Table 5.6 - PROFIBUS Packet Capture fields

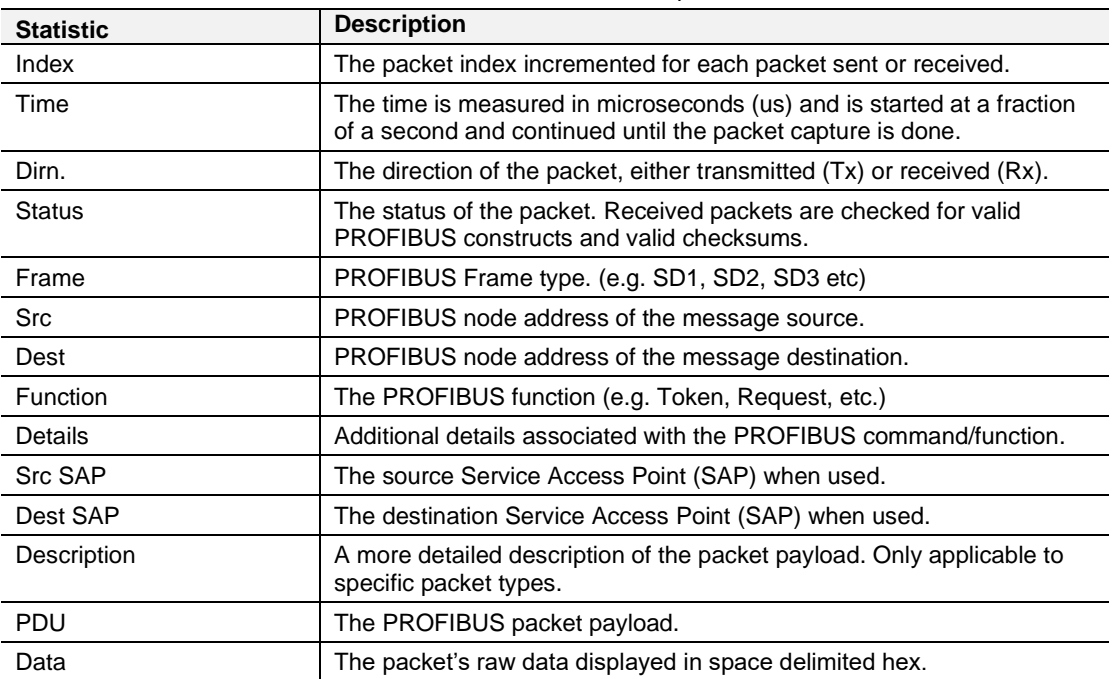

## *5.3.1 Packet Details*

Additional detail about specific packets can be viewed by either double-clicking or right-clicking on the packet and selecting the *Show Detail* option.

| <b>Src SAP</b>         | Dest SAP               | <b>Description</b>        | <b>PDU</b>            |
|------------------------|------------------------|---------------------------|-----------------------|
|                        |                        |                           |                       |
|                        |                        |                           |                       |
| M <sub>S</sub> O       | <b>Slave Diagnosis</b> |                           |                       |
| <b>Slave Diagnosis</b> | M <sub>SO</sub>        | Id=0x08A5 NotReady PrmReq | $-102.05.00$ FF 08 A5 |
|                        |                        | Ω                         | <b>Show Detail</b>    |
|                        |                        |                           |                       |

Figure 5.12 - PROFIBUS Packet Capture - Show Detail

A Packet Window will display the details of the selected packet.

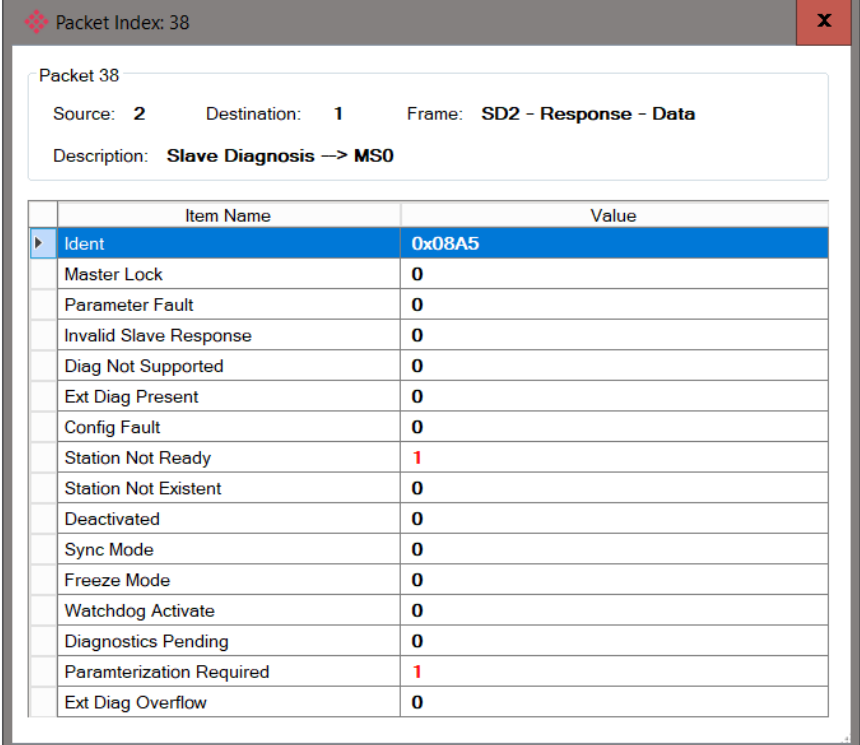

Figure 5.13 - PROFIBUS Packet Capture - Detail Example

## *5.3.2 Packet Filter*

The packet filter can be used to hide certain packet types. To open the packet filter, click on the *Filter* icon in the toolbar.

|       | MyILX56-PBS - DP Packet Capture |      |        |       |
|-------|---------------------------------|------|--------|-------|
| EXOO' |                                 |      |        |       |
| Index | Time                            | Dim. | Status | Frame |
|       | 0.054221                        |      |        | SD2.  |

Figure 5.14 - PROFIBUS Packet Filter

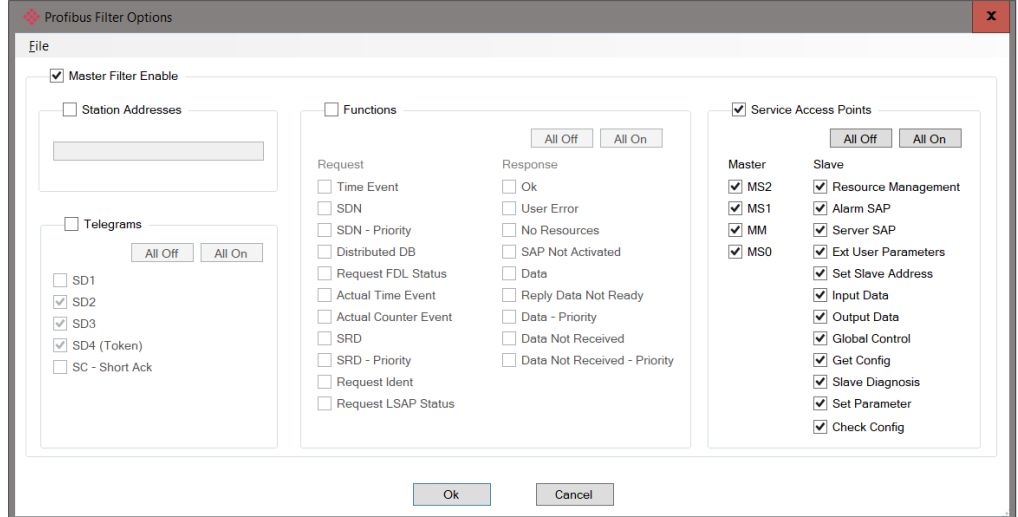

Figure 5.15 - PROFIBUS Packet Filter Options

PROFIBUS packets can be filtered on the following criteria:

- Station Address
- Telegram (Frame) Type
- Function
- Service Access Point

## *5.3.3 Saving Packet Filter Options*

The selected Filter options can also be saved and re-opened for future use.

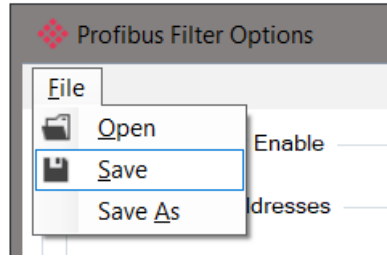

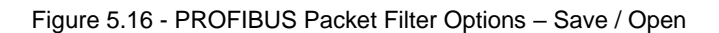

The packet capture can be saved to a file for further analysis, by selecting the Save button on the toolbar. Previously saved PROFIBUS Packet Capture files can be viewed by selecting the *PROFIBUS Packet Capture Viewer* option in the tools menu.

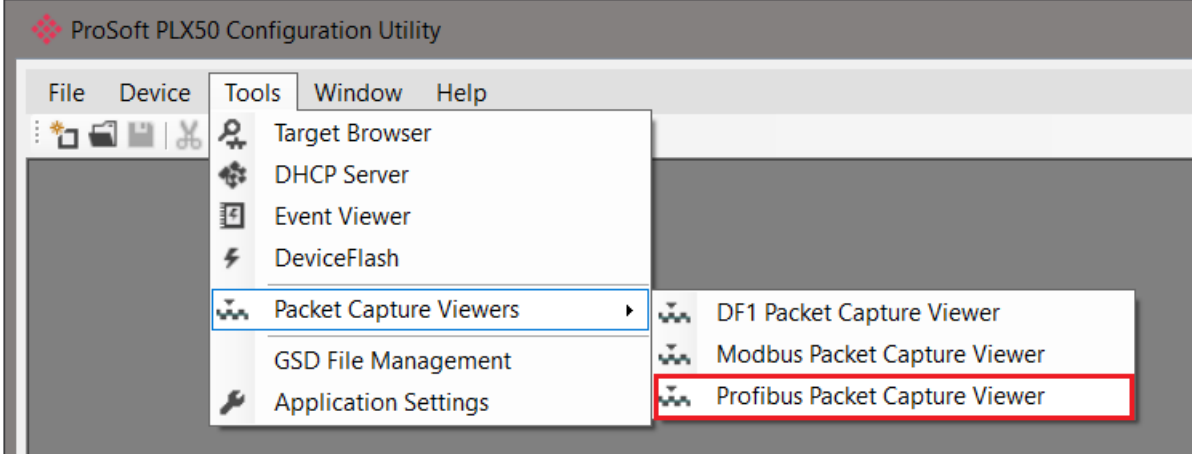

Figure 5.17 - Selecting the PROFIBUS Packet Capture Viewer

### **5.4 Module Event Log**

The ILX56-PBS module logs various diagnostic records to an internal event log. These logs are stored in non-volatile memory and can be displayed using the PLX50 Configuration Utility.

To view the logs, select the Event Viewer option in the Project Explorer tree.

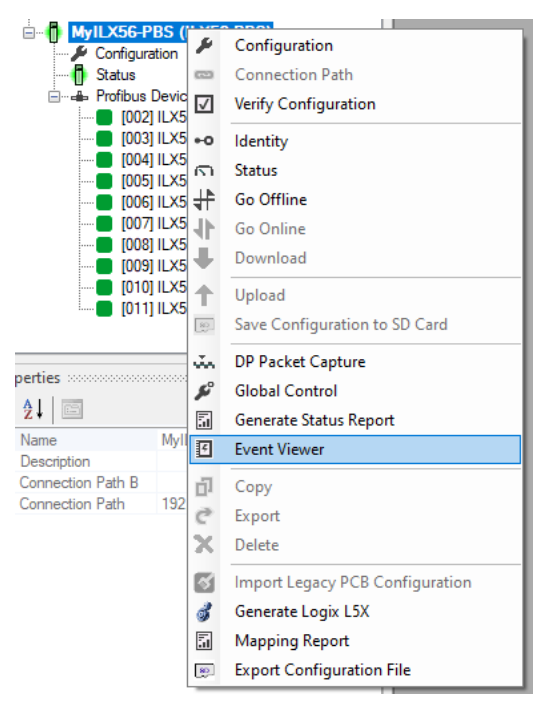

Figure 5.18. - Selecting the module Event Log

The Event Viewer window will open and display all the events from the module. The log entries are sorted with the latest record at the top.

|   |              | MyILX56-PBS - Event Viewer A | $\Box$                          | 回             | $\Sigma$     |
|---|--------------|------------------------------|---------------------------------|---------------|--------------|
|   | 7            | $0d - 00:08:02$              | <b>Application Config Valid</b> |               | ∧            |
|   | 6            | $0d - 00:00:33$              | Set Baud Rate to 45450 bps      |               |              |
|   | 5            | $0d - 00:00:33$              | <b>Application Config Valid</b> |               |              |
|   | 4            | $0d - 00:00:00$              | Set Baud Rate to 1500000 bps    |               |              |
|   | 3            | $0d - 00:00:00$              | Application code running        |               |              |
|   | 2            | $0d - 00:00:00$              | <b>Application Config Valid</b> |               |              |
|   |              | $0d - 00:00:00$              | Failed to load serial number    |               |              |
|   | $\mathbf{0}$ | $0d - 00:00:00$              | Log reset                       | w             |              |
|   |              |                              |                                 |               | $\checkmark$ |
| ⋖ |              |                              |                                 | $\mathcal{P}$ | иđ.          |

Figure 5.19. – Module Event Log

The log can also be stored to a file by selecting the Save button in the tool menu.

To view previously saved files, use the Event Log Viewer option under the Tools menu.

# **6 Technical Specifications**

## **6.1 Electrical**

Table 6.1 - Electrical specification

| <b>Specification</b>          | Rating                          |
|-------------------------------|---------------------------------|
| <b>Backplane Current Load</b> | 450 mA @ 5 VDC<br>2 mA @ 24 VDC |
| Enclosure rating              | IP20, NEMA/UL Open Type         |
| Temperature                   | -20 to 70 $\degree$ C           |
| Earth connection              | Yes, terminal based             |
| Emissions                     | IEC61000-6-4                    |
| <b>ESD Immunity</b>           | EN 61000-4-2                    |
| Radiated RF Immunity          | IEC 61000-4-3                   |
| EFT/B Immunity                | EFT: IEC 61000-4-4              |
| Surge Immunity                | Surge: IEC 61000-4-5            |
| Conducted RF Immunity         | IEC 61000-4-6                   |

## **6.2 PROFIBUS DP**

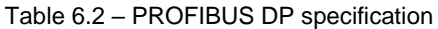

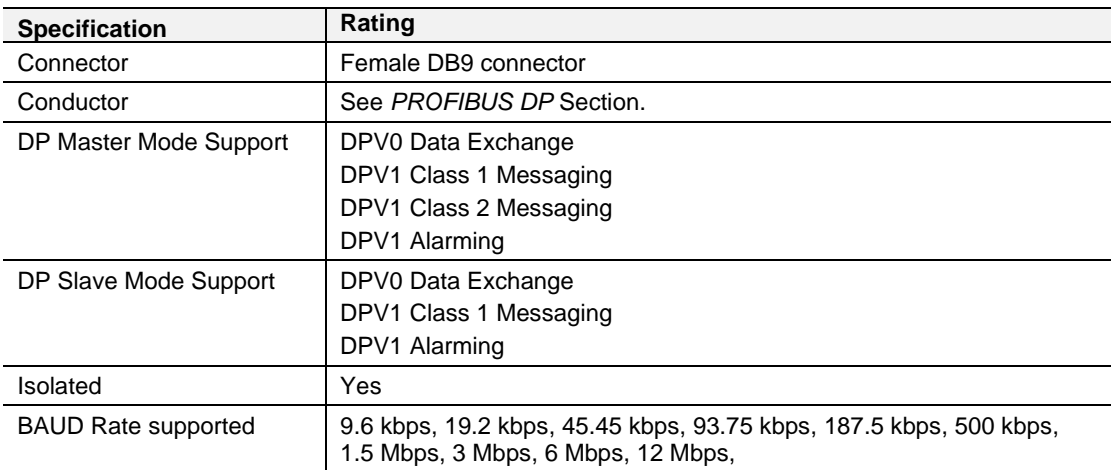

## **6.3 Certifications**

Please visit our website: www.prosoft-technology.com

# **7 PROFIBUS DP**

### **7.1 Introduction**

PROFIBUS is a vendor-independent, open Fieldbus standard for a wide range of applications in manufacturing, process and building automation. Vendor independence and openness are guaranteed by the PROFIBUS standard EN 50 170. With PROFIBUS, devices of different manufacturers can communicate without special interface adjustments. PROFIBUS can be used for both high-speed time critical data transmission and extensive complex communication tasks. The PROFIBUS family consists of three compatible versions.

## *7.1.1 PROFIBUS DP*

Optimized for high speed and inexpensive hookup, this PROFIBUS version is designed especially for communication between automation control systems and distributed I/O at the device level. PROFIBUS-DP can be used to replace parallel signal transmission with 24 V or 4-20 mA.

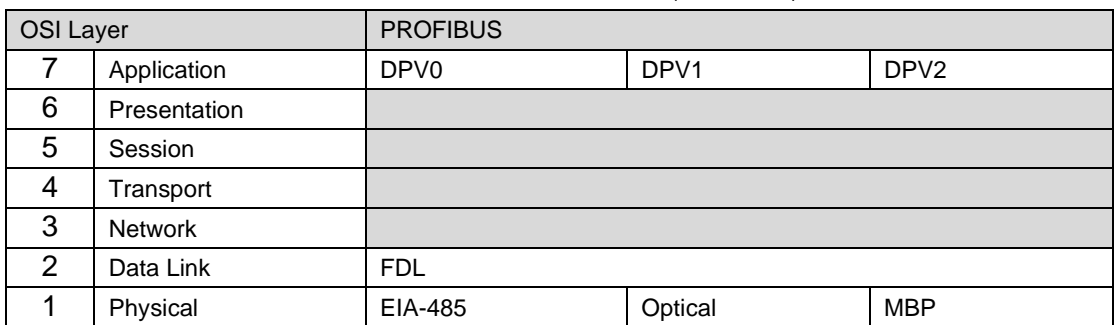

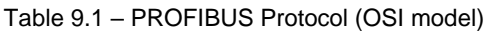

To utilize these functions, various service levels of the DP protocol were defined:

- DP-V0 provides the basic functionality of DP, including
	- o cyclic data exchange,
	- o station, module and channel-specific diagnostics
- DP-V1 contains enhancements geared towards process automation, in particular
	- o acyclic data communication for parameter assignment
	- o alarm handling
- DP-V2 for isochronous mode and data exchange broadcast (slave-to-slave communication)

### *7.1.2 PROFIBUS PA*

PROFIBUS PA is designed especially for process automation. It permits sensors and actuators to be connected on one common bus line through a dedicated DP/PA gateway or link between the PROFIBUS DP and PROFIBUS PA networks, even in intrinsically-safe areas. PROFIBUS PA permits data communication and power over the bus using a 2-wire technology according to the international standard IEC 1158- 2.

## *7.1.3 PROFIBUS FMS*

PROFIBUS FMS is the general-purpose solution for communication tasks at the cell level. Powerful FMS services open up a wide range of applications and provide great flexibility. PROFIBUS FMS can also be used for extensive and complex communication tasks. This protocol is the first developed for PROFIBUS, but it is no longer currently used.

PROFIBUS specifies the technical and functional characteristics of a serial fieldbus system with which decentralized digital controllers can be networked together from the field level to the cell level.

### **7.2 PROFIBUS master and slave**

PROFIBUS distinguishes between master devices and slave devices.

**Master devices** determine the data communication on the bus. A master can send messages without an external request when it holds the bus access rights (the token). Masters are also called '**active stations**' in the PROFIBUS protocol.

**Slave devices** are peripheral devices. Typical slave devices include input/output devices, valves, drives and measuring transmitters. They do not have bus access rights and they can only acknowledge received messages or send messages to the master when requested to do so. Slaves are also called '**passive stations**'

### **7.3 PROFIBUS master class 1 (DPM1) or class 2 (DPM2)**

### *7.3.1 PROFIBUS DP Master class 1 (DPM1)*

A class 1 master handles the normal communication or exchange of data with the slaves assigned to it. This is typically a PLC.

It uses **cyclic communication** to exchange process data with its associated slaves. The class 1 master sets the baud rate and the slave's auto-detect this rate. Each slave device is assigned to one master and only that master may write output data to that slave. Other masters may read information from any slave but can only write output data to their own assigned slaves.

### *7.3.2 PROFIBUS DP Master class 2 (DPM2)*

A class 2 master is a special device primarily used for commissioning slaves and for diagnostic purposes. This is typically a Supervisor. It uses **acyclic communication**  over what is known as the **MS2 channel**. A DPM2 does not have to be permanently connected to the bus system.

### **7.4 Cyclic communication**

The DP master class 1 cyclically exchanges data with all of the slaves assigned to it. This service is configured. During the configuration process, master and slave addresses are assigned, the bus parameters are defined, the types and numbers of modules (in the case of modular slaves) are specified, user-selectable parameter choices are made, etc.

Before data exchange can take place, the master will send parameterization and configuration telegrams to all of its assigned slaves. These parameters and configuration data are checked by the slaves. If both are valid, the master will initiate cyclic I/O data communication with the slave devices.

### **7.5 Acyclic communication**

In addition to the cyclic data exchange, the PROFIBUS protocol has the option of acyclic communication. This service is not configured. There are 2 different communication channels possible between the requested master and the slave:

- **MS1 channel** (MS1 connection): can only be established if cyclic data exchange is taking place between that master (DPM1) and the slave
- **MS2 channel** (MS2 connection): is possible with several masters simultaneously, but the connection must be established explicitly by the master.

Acyclic reading and writing of data requires an established MS1 or MS2 connection.

For the MS1 channel, 3 conditions must be satisfied:

- The slave device must support the MS1 channel (key *C1\_Read\_Write\_supp* at 1 in the GSD file)
- The DPV1\_enable bit must be set during the parameter assignment
- Data exchange is taking place

For the MS2 channel, the connection must be explicitly initiated by the master. The maximum number of possible MS2 connections to the slave must not be reached. The connection can be closed by either the master or the slave device.

### **7.6 Topology of PROFIBUS DP**

PROFIBUS devices are connected in a bus structure. Up to 32 stations (master or slaves) can be connected in one segment. The bus is terminated by an active bus terminator at the beginning and end of each segment. Both bus terminations must always be powered. When more than 32 stations are used, repeaters (line amplifiers) must be used to connect the individual bus segments.

### **7.7 PROFIBUS DP cable description**

Only one type of cable can be used for PROFIBUS network:

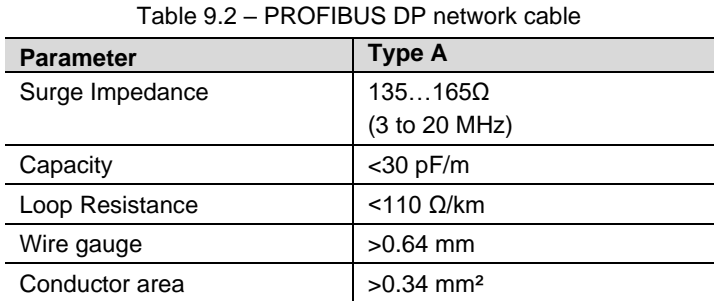

The maximum cable length depends on the transmission speed and cable type. The specified cable length can be increased using the repeaters. The use of more than 3 repeaters in series is not recommended.

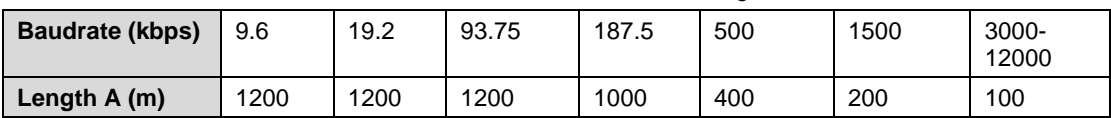

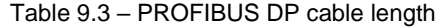

## **7.8 PROFIBUS DP connector description**

Table 9.4 – PROFIBUS DP connector

| <b>DB9 Pin Description</b> | DB9 Pin#       | <b>DB9 Termination with ILX56-PBS</b>                                                  |
|----------------------------|----------------|----------------------------------------------------------------------------------------|
| Chassis ground             |                |                                                                                        |
| Reserved                   | $\overline{2}$ |                                                                                        |
| Data+ / $\overline{B}$     | 3              | In case of termination connect this pin to Pin 8<br>(Data - / A) with 220 ohm resistor |
| Tx enable                  | 4              |                                                                                        |
| Isolated ground            | 5              | Connect this pin to Pin 8 (Data $-$ / A) with 390 ohm<br>resistor                      |
| Voltage plus               | 6              | Connect this pin to Pin 3 (Data $+$ / B) with 390 ohm<br>resistor                      |
| Reserved                   | 7              |                                                                                        |
| Data- $/$ A                | 8              |                                                                                        |
| Reserved                   | 9              |                                                                                        |

## **8 ILX56-PBS Quickstart**

This chapter covers the configuration of the ILX56-PBS to communicate with a Siemens CPU 315-2PN/DP PROFIBUS Master using the Siemens TIA Portal v15 software.

### **8.1 GSD File Management Tool Installation**

- **1** Download the ProSoft PLX50 Configuration Utility from [http://www.prosoft](http://www.prosoft-technology.com/)[technology.com.](http://www.prosoft-technology.com/)
- **2** Run the PLX50 Configuration Utility Setup.msi to install the software.
- **3** Follow the Setup Wizard to complete the installation process.

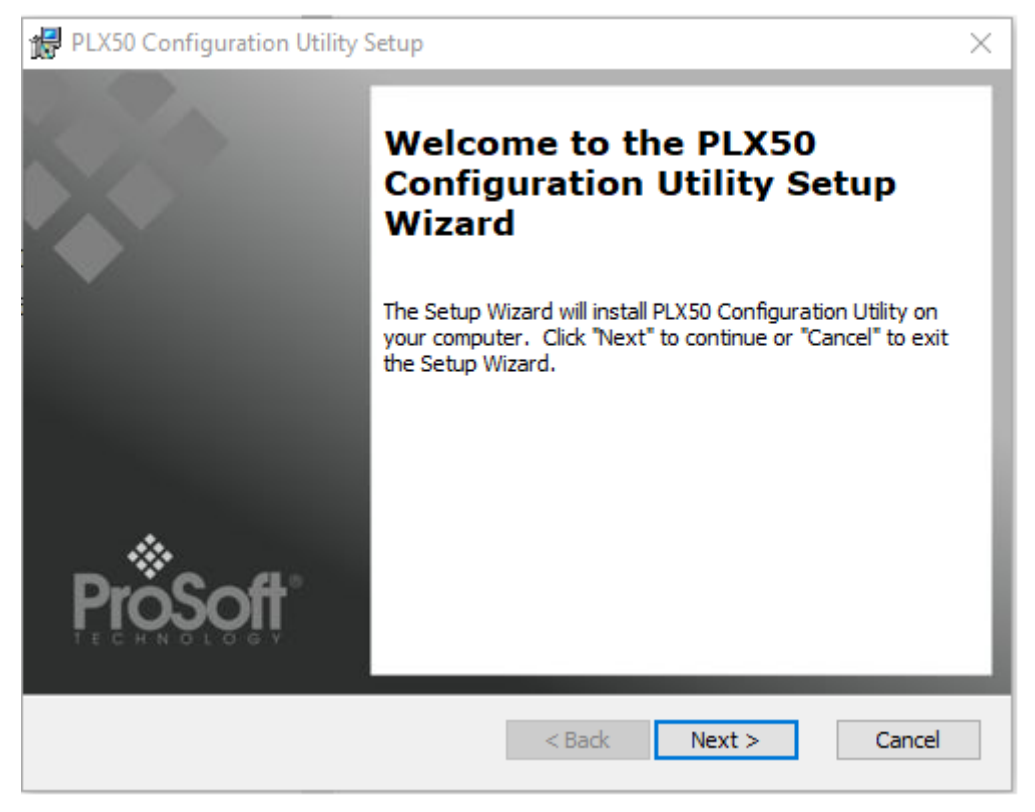

Figure 8.1 – PLX50 Configuration Utility Setup Wizard

### **8.2 Creating a New Project**

**Note:** If project was started from a Studio 5000 Add-On Profile (AOP), the following step (creating a new project) can be skipped.

Before configuring the module, a new PLX50 Configuration Utility project must be created.

**1** Under the File menu, select New.

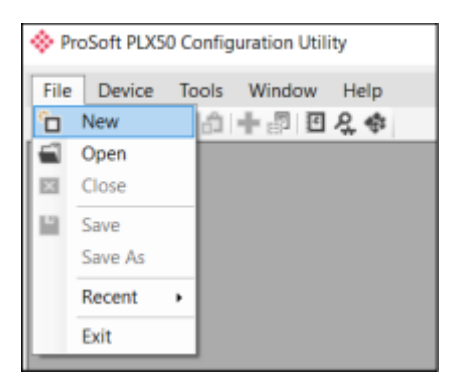

Figure 8.2 – Creating a new project

**2** A PLX50 Configuration Utility Design Tool project will be created, showing the Project Explorer tree view. A new device can now be added by selecting Add under the Device menu.

| ProSoft PLX50 Configuration Utility - < New Project>* |    |        |  |                     |      |  |  |
|-------------------------------------------------------|----|--------|--|---------------------|------|--|--|
| File                                                  |    |        |  | Device Tools Window | Help |  |  |
| ۹<br>海道士                                              |    | Add    |  | ┣ ा ย Զ ¢           |      |  |  |
| Project                                               | ሬ  | Import |  |                     |      |  |  |
| -Å                                                    | e  | Export |  |                     |      |  |  |
|                                                       | x. | Cut    |  |                     |      |  |  |
|                                                       | ńl | Copy   |  |                     |      |  |  |
|                                                       | đ  | Paste  |  |                     |      |  |  |
|                                                       |    | Delete |  |                     |      |  |  |
|                                                       |    |        |  |                     |      |  |  |

Figure 8.3 – Adding a new device

**3** In the Add New Device window, select the ILX56-PBS and click the Ok button.

| Add New Device     |                  |                                           |   |  |  |
|--------------------|------------------|-------------------------------------------|---|--|--|
| Select Device Type |                  |                                           |   |  |  |
| Image              | Device Name<br>盀 | Description                               | ́ |  |  |
|                    | II X56-PBM       | ControlLogix Profibus Master/Slave Module |   |  |  |
| i                  | ILX56-PBS        | ControlLogix Profibus Slave Module        |   |  |  |

Figure 8.4 – Adding a new ILX56-PBS device

**4** The device will appear in the Project Explorer tree with its configuration window opened.

## *8.2.1 PROFIBUS Configuration*

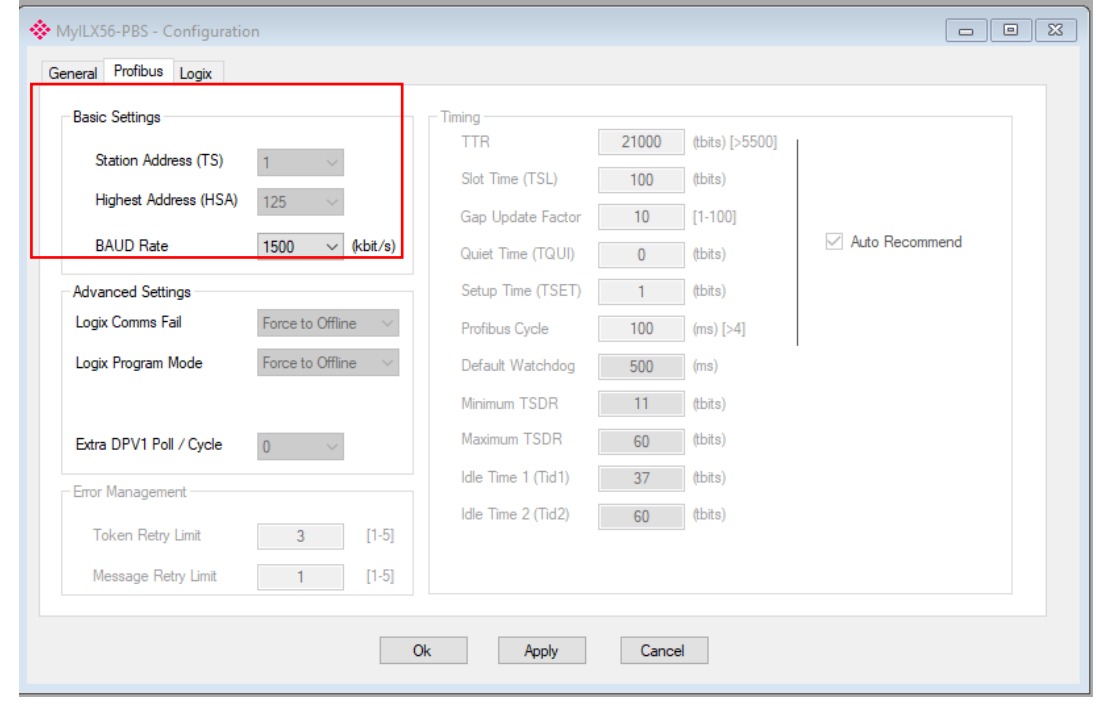

Navigate to the *Profibus* tab to update the *Basic Settings*.

Figure 8.5 – Profibus tab

## *8.2.2 Logix Configuration*

Under the *Logix* tab, configure the *Logix Connections* and *Logix Base Tag A* to reflect ILX56-PBS position in ControlLogix Rack. Click **Apply** and then the **Ok** button.

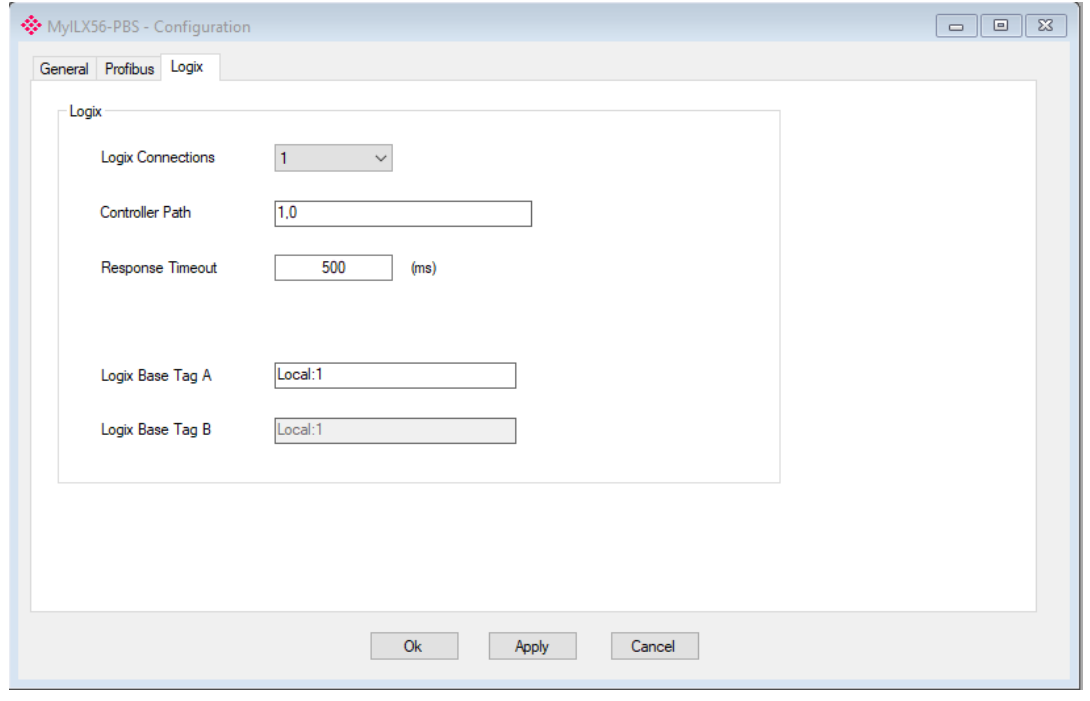

Figure 8.6 – Logix tab

### **8.3 Adding a PROFIBUS Slave**

You will need to add each PROFIBUS device to the ILX56-PBS project tree, depending on how many PROFIBUS slaves you need to emulate (up to 10). In this example, 1 slave PROFIBUS slave will be added and configured.

**1** Right-click on the *PROFIBUS Devices* icon in the tree and select **Add PROFIBUS Device**.

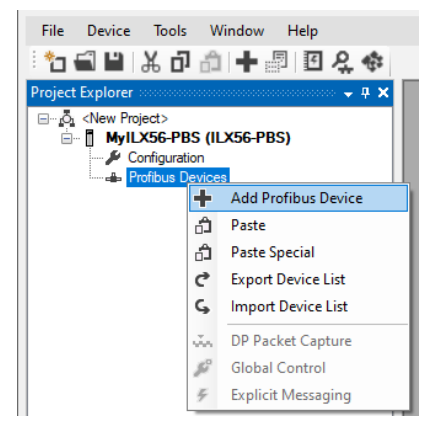

Figure 8.7 – Adding a PROFIBUS device

**2** Once the device has been added, the *General Configuration* dialog opens and the device is added at the first open PROFIBUS Station Address.

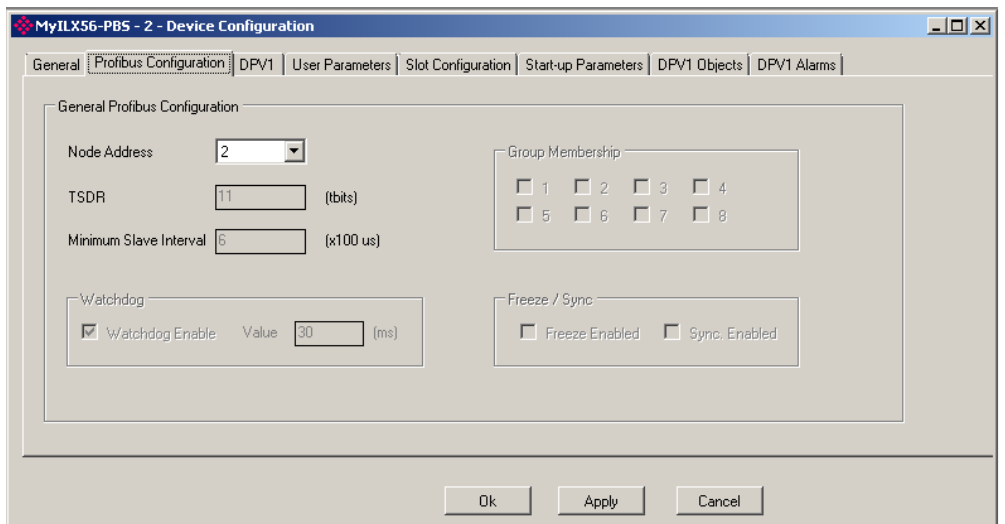

Figure 8.8 –PROFIBUS configuration

- **3** Navigate to Profibus Configuration tab to assign the Node Address.
- **4** Navigate to *Slot Configuration* tab, and click on the **Add Module** button.

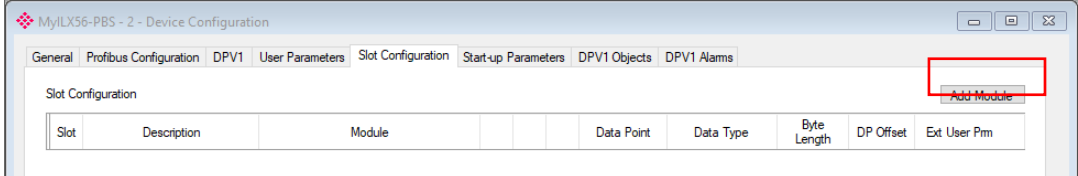

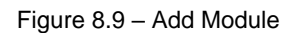
**5** Add the appropriate modules and click the **Ok** button.

|      | General Profibus Configuration DPV1 User Parameters Slot Configuration                                |                     |  |  |           |  | Start-up Parameters DPV1 Objects DPV1 Alams |              |             |              |    |              |            |
|------|----------------------------------------------------------------------------------------------------|---------------------|--|--|-----------|--|---------------------------------------------|--------------|-------------|--------------|----|--------------|------------|
|      | <b>Slot Configuration</b>                                                                             |                     |  |  |           |  |                                             |              |             |              |    |              | Add Module |
| Slot | Byte<br>DP Offset<br><b>Ext User Pm</b><br>Module<br>Description<br>Data Point<br>Data Type<br>Length |                     |  |  |           |  |                                             |              |             |              |    |              |            |
|      | Input 16Bytes                                                                                         | 05-Input: 16 Bytes  |  |  | $\ddot{}$ |  | Input                                       | $\vee$       | <b>SINT</b> | $\checkmark$ | 16 | $\mathbf{0}$ | (rnull)    |
| 2    | Output 16Bytes                                                                                        | 10-Output: 16 Bytes |  |  | ÷         |  | Output                                      | $\checkmark$ | <b>SINT</b> | $\checkmark$ | 16 | $\bf{0}$     | (rnull)    |
|      |                                                                                                    |                     |  |  |           |  |                                             |              |             |              |    |              |            |
|      |                                                                                                    |                     |  |  |           |  |                                             |              |             |              |    |              |            |

Figure 8.10 – Added modules

The ILX56-PBS is now configured in the ProSoft PLX50 Configuration Utility.

### **8.4 Downloading the Configuration to the ILX56-PBS**

- **1** Establish a connection path for each module.
- **2** Right-click on the ILX56-PBS icon and select **Connection Path**.

| <b>Project Explorer</b> accesses                                         |   |                          |
|--------------------------------------------------------------------------|---|--------------------------|
| □ <sub>"10</sub> Quick StartupGuide<br><b>E-</b> MyILX56-PBS (ILX56-PBS) |   |                          |
|                                                                          |   | Configurat Configuration |
| <b>E</b> el Profibus D <mark>r</mark><br>[002]                           | ඏ | <b>Connection Path</b>   |
|                                                                          |   | Verify Configuration     |

Figure 8.11 – Connection Path option

**3** Click on the **Browse** button to launch the target browser. Navigate to the module, and press **Ok**.

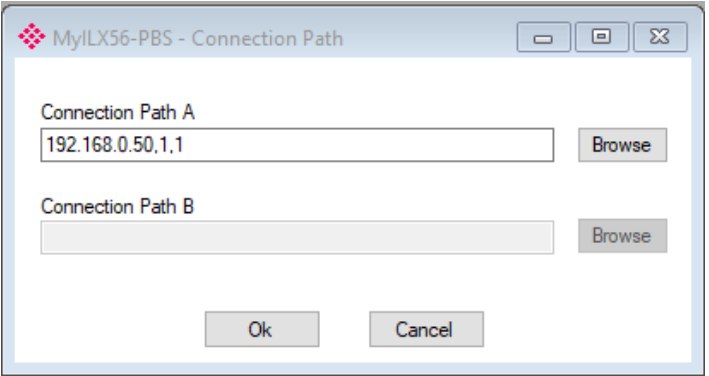

Figure 8.12 – Connection Path

**4** Download device configuration by right-clicking on the ILX56-PBS icon and selecting **Download.**

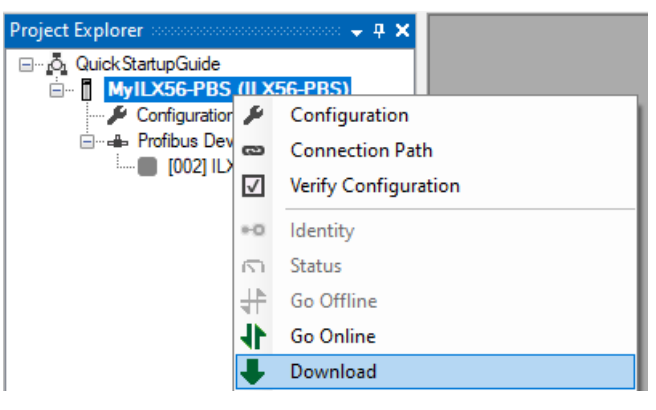

Figure 8.13 – Downloading the device configuration

**5** Upon successful download, the PLX50 Configuration Utility device configuration is now complete.

# **8.5 ControlLogix Configuration**

**1** Generate the required Logix and UDTs in the PLX50 Configuration Utility by rightclicking on the ILX56-PBS icon and selecting **Generate Logix L5X**.

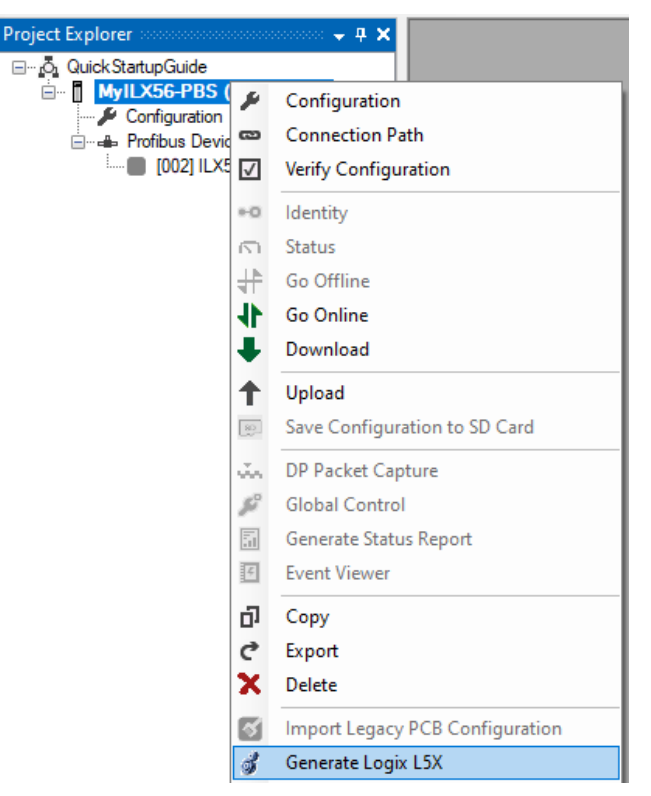

Figure 8.14 – Generate Logix L5X option

**2** Select a suitable file name and path for the L5X file, then click the **Save** button.

| Select a Logix XML Import/Export File        |                                                                      |                     |                   |         | $\times$                  |
|----------------------------------------------|----------------------------------------------------------------------|---------------------|-------------------|---------|---------------------------|
| $\rightarrow$<br>$\vee$ $\wedge$             | > This PC > OS (C:) > Users > kseki > Documents > ProSoft Technology |                     | Ō<br>$\checkmark$ | $\circ$ | Search ProSoft Technology |
| Organize $\blacktriangleright$<br>New folder |                                                                      |                     |                   |         | 距 -<br>◉                  |
| $\Box$ This PC                               | ∧<br>$\wedge$<br>Name                                                | Date modified       | Type              | Size    |                           |
| 3D Objects                                   | NewSolution1                                                         | 11/27/2019 11:29 AM | File folder       |         |                           |
| Desktop                                      |                                                                      |                     |                   |         |                           |
| 壘<br>Documents                               |                                                                      |                     |                   |         |                           |
| Downloads                                    |                                                                      |                     |                   |         |                           |
| Music                                        |                                                                      |                     |                   |         |                           |
| Pictures                                     |                                                                      |                     |                   |         |                           |
| <b>图 Videos</b>                              |                                                                      |                     |                   |         |                           |
| $\frac{12}{10}$ , OS (C:)                    |                                                                      |                     |                   |         |                           |
| $\Box$ DATA (D:)                             |                                                                      |                     |                   |         |                           |
| Seagate Expansion Drive (F:)                 | $\overline{a}$                                                       |                     |                   |         |                           |
| MyILX56-PBS.L5X<br>File name:                |                                                                      |                     |                   |         | $\checkmark$              |
| Save as type: Logix XML File (*.L5X)         |                                                                      |                     |                   |         | $\checkmark$              |
|                                              |                                                                      |                     |                   |         |                           |
|                                              |                                                                      |                     |                   |         |                           |
| A Hide Folders                               |                                                                      |                     |                   | Save    | Cancel<br>ii              |

Figure 8.15 – File name and path for the L5X file

**3** The L5X file can now be imported into the Studio 5000 project. Right-click on a suitable *Program* task and select *Add* > *Import Routine*.

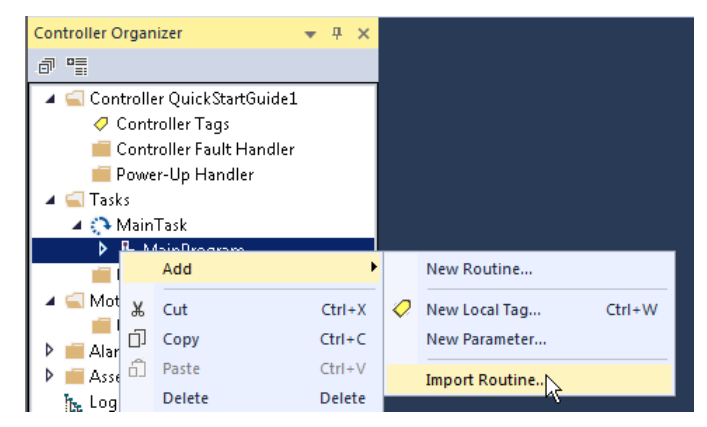

Figure 8.16 – Import Routine option

- **4** In the *File Open* dialog, select the L5X file and accept the import by pressing **Ok**. The import will create the following:
	- Mapping Routine
	- Multiple UDT (User-Defined Data Types)
	- Multiple Controller Tags
- **5** Since the imported mapping routine is not a Main Routine, it will need to be called from the current Main Routine.

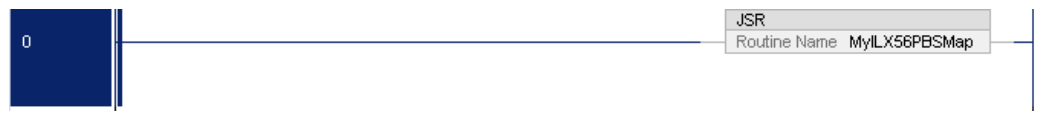

Figure 8.17 – Imported mapping routine

**6** To enable the ILX56-PBS PROFIBUS slave, place a value of '1' in the appropriate slave ID Controller Tag(s) Local:1:O1.DeviceEnable.SlaveID\_xxx.

| Name                                  | $\equiv$ $\parallel$ $\sim$ $\parallel$ $\blacksquare$ | ← Force ← Style |         | Data Type     |
|---------------------------------------|--------------------------------------------------------|-----------------|---------|---------------|
| ▲ Local:1:01.DeviceEnable             | {…}                                                    | ${,}$           |         | PS:DeviceEnab |
| D Local:1:01.DeviceEnable.SI_enable_0 | 2#0000_0100                                            |                 | Binary  | SINT          |
| Local:1:01.DeviceEnable.SlaveID 0     | Û                                                      |                 | Decimal | BOOL          |
| Local:1:01.DeviceEnable.SlaveID_1     | O                                                      |                 | Decimal | <b>BOOL</b>   |
| Local:1:01.DeviceEnable.SlaveID 2     |                                                        |                 | Decimal | BOOL          |
| Local:1:01.DeviceEnable.SlaveID 3     | Û                                                      |                 | Decimal | BOOL          |
| Local:1:01.DeviceEnable.SlaveID 4     | 0                                                      |                 | Decimal | BOOL          |
| Local:1:01.DeviceEnable.SlaveID 5     | Û                                                      |                 | Decimal | BOOL          |
| Local:1:01.DeviceEnable.SlaveID_6     | 0                                                      |                 | Decimal | BOOL          |
| Local:1:01.DeviceEnable.SlaveID 7     | 0                                                      |                 | Decimal | BOOL          |
| D Local:1:01.DeviceEnable.SI_enable_1 | 2#0000 0000                                            |                 | Binary  | SINT          |

Figure 8.18 – Setting the value of the slave ID Controller Tag

### **8.6 PROFIBUS Master Configuration**

The Siemens 315-2PN/DP Processor will be used as a PROFIBUS Master to the ILX56-PBS slave.

**1** Open the **Total Integrated Automation Portal V15** software and create a new project.

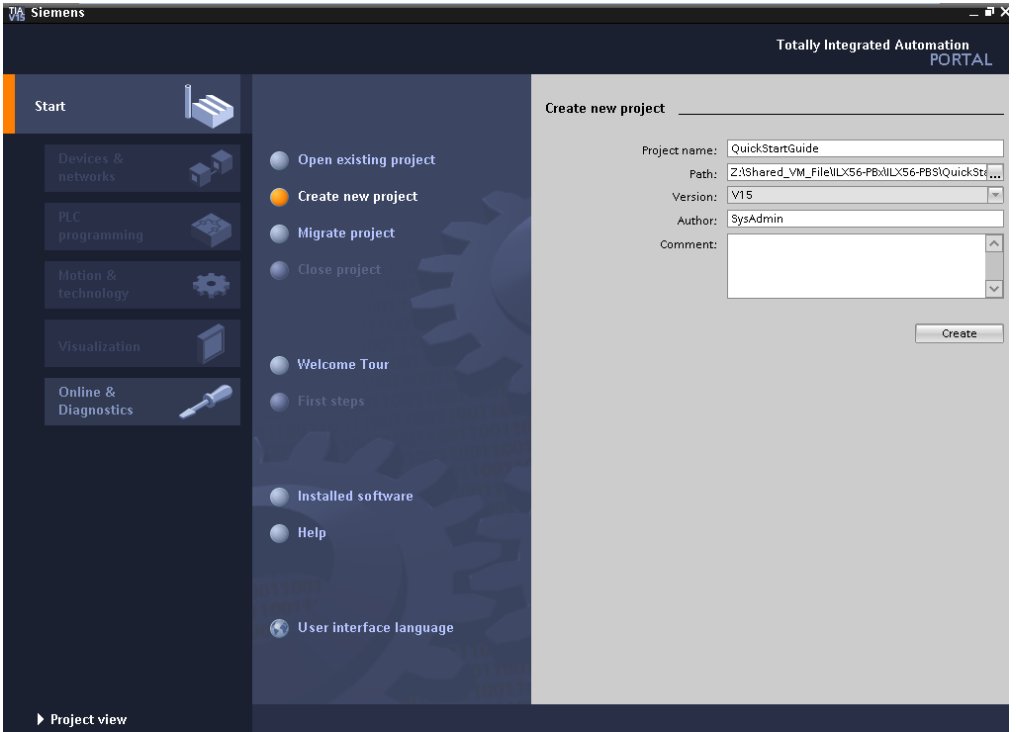

Figure 8.19 – Creating a new project

**2** Add the Siemens *CPU 315-2 PN/DP* processor as a new device.

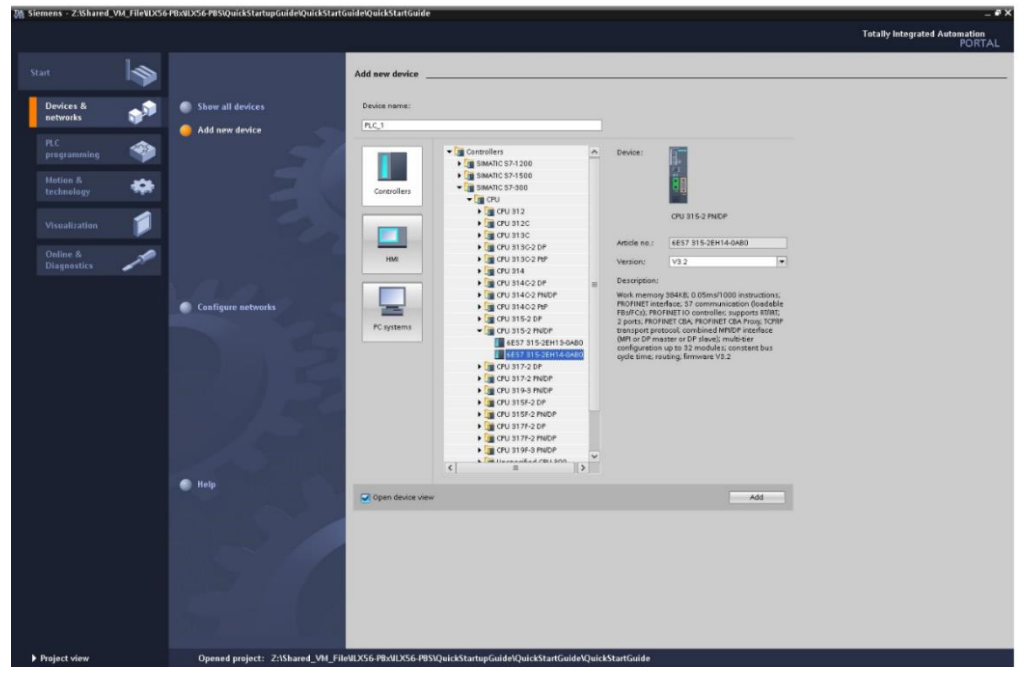

Figure 8.20 – Adding the processor as a new device

**3** Add the ILX56-PBS GSD by selecting Option at the menu bar then selecting Manage general station description files (GSD)

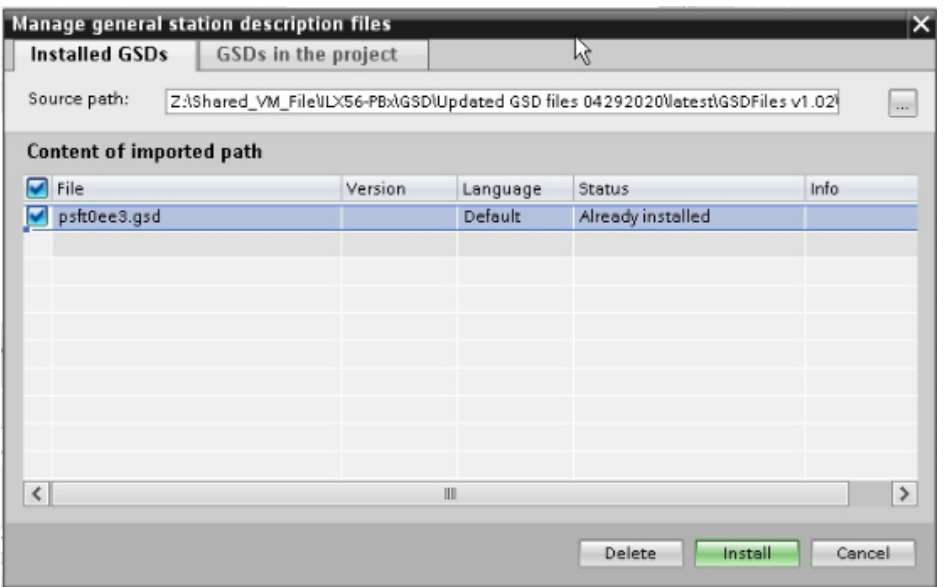

Figure 8.21 – Manage general station description files

- **4** \*In this example, ILX56-PBS GSD has already been installed in this computer but this may not be the case for new users.
- **5** Configure the device's IP Address appropriately.

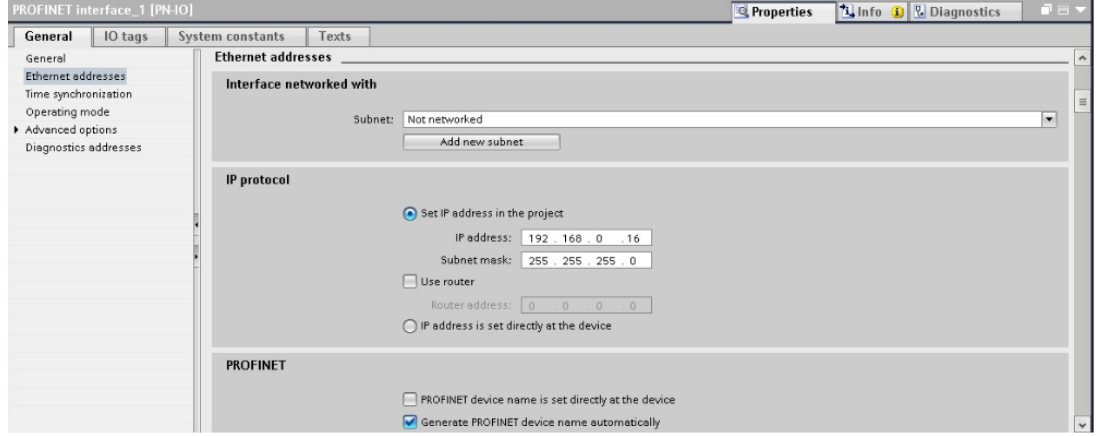

Figure 8.22 – Configuring the device's IP address

**6** Configure MP/DP interface [X1] as PROFIBUS DP master with appropriate address.

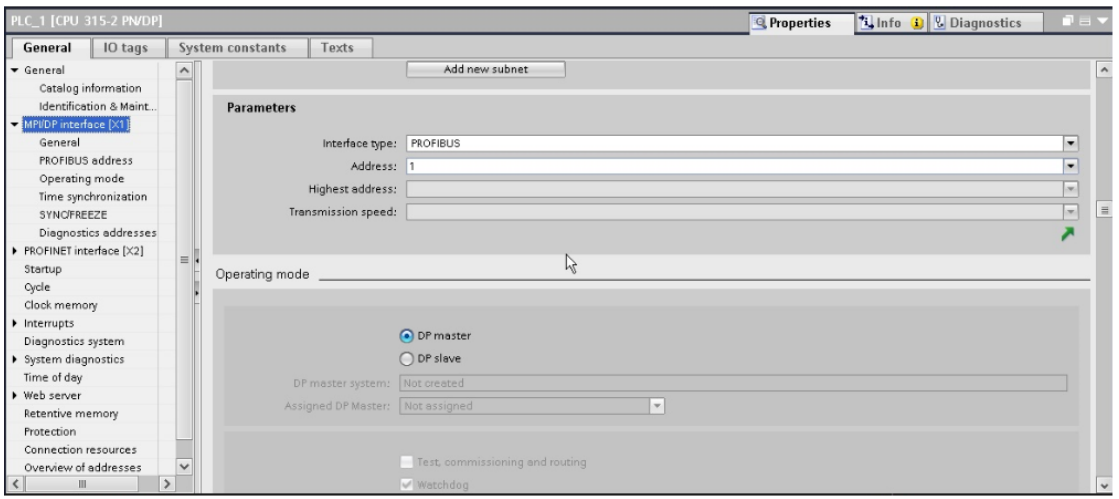

Figure 8.23 – Configuring the MP/DP interface

**7** Add ILX56-PBS as PROFIBUS slave by choosing ILX56-PBS in the catalog list from the right and dragging the ILX56-PBS module in the Network window.

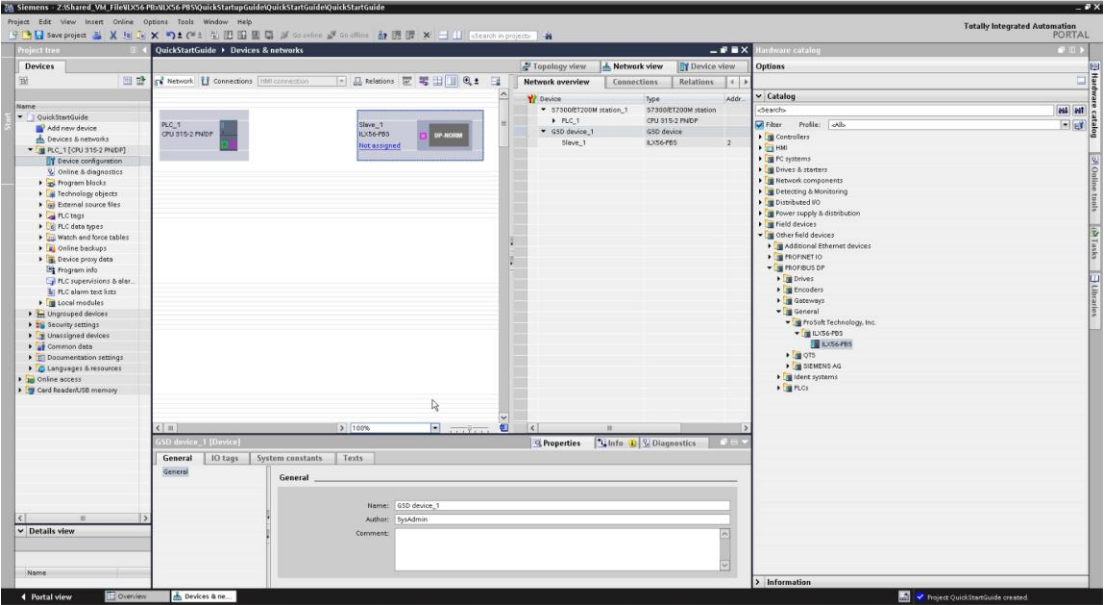

Figure 8.24 – Adding the ILX56-PBS as PROFIBUS slave

**8** Connect the two purple box icons to assign the PLC\_1 CPU 315-2PN/DP PROFIBUS Master to Slave\_1 ILX56-PBS PROFIBUS Slave.

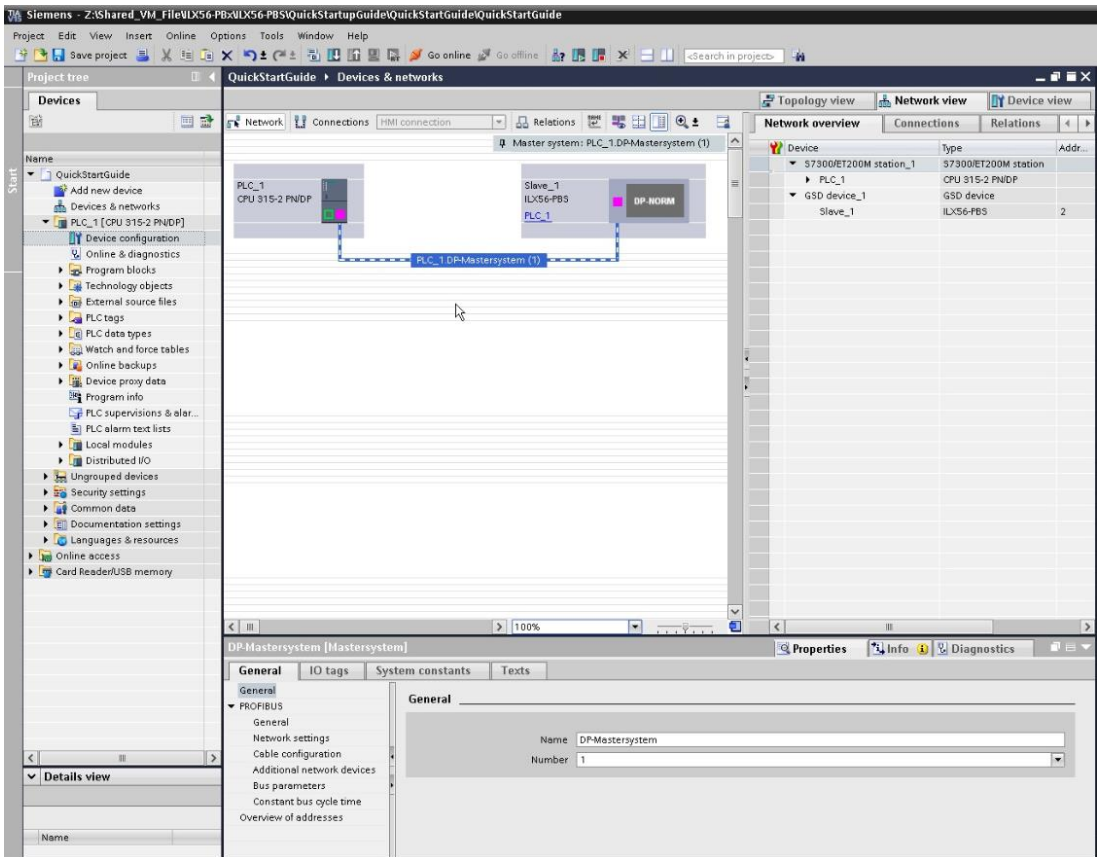

Figure 8.25 – Connecting the purple box icons

**9** Double click on Slave\_1 ILX56-PBS icon to configure the input/output bytes of ILX56-PBS.

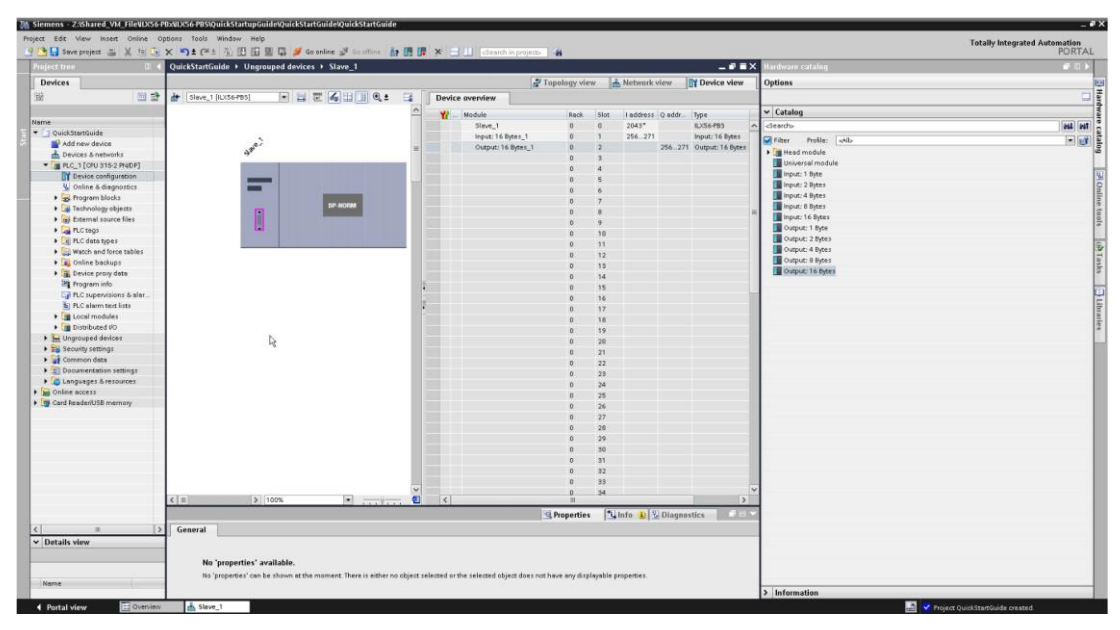

Figure 8.26 – Configuring the input/output bytes

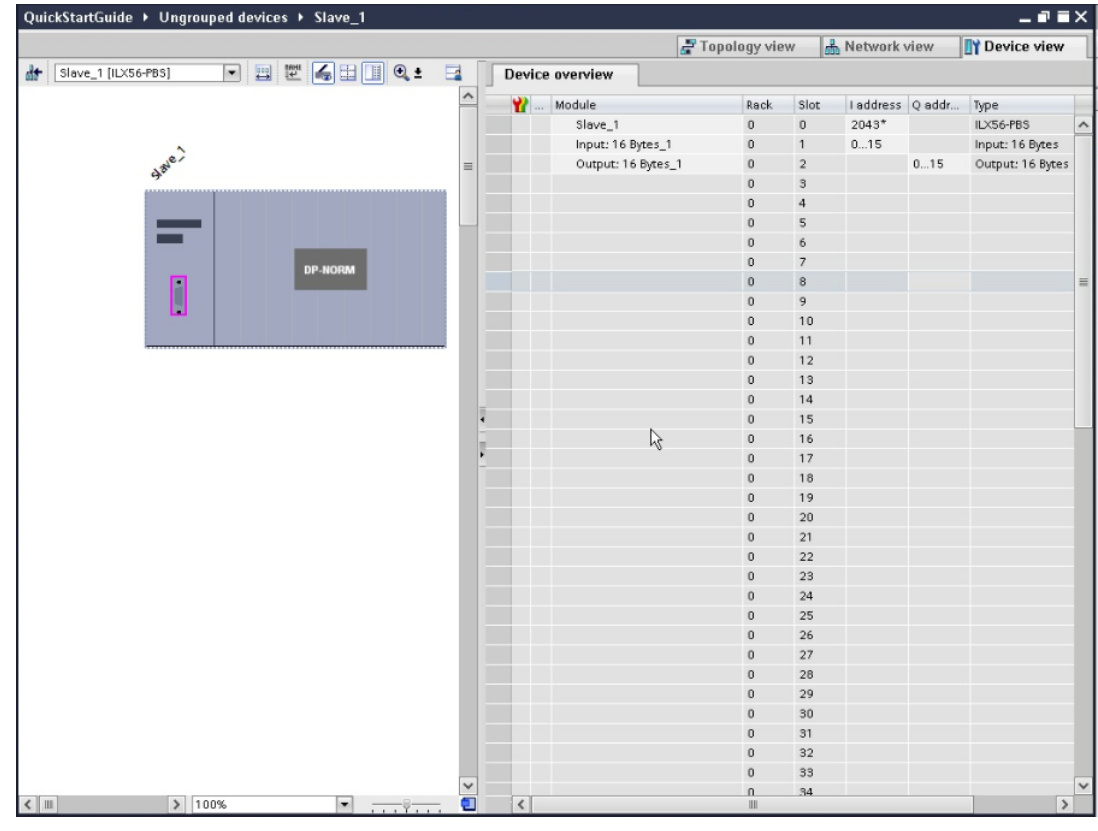

**10** Change the address of I address and Q address if so desire.

Figure 8.27 – Changing the I address and Q address

**11** Add Watch Table to modify the output and monitor the input. Add desired QB and IB address to modify and monitor.

| <b>Project tree</b><br><b>TITLE</b> |    |      |  |                      | QuickStartGuide ▶ PLC_1 [CPU 315-2 PN/DP] ▶ Watch and force tables ▶ Watch table_1 |   |               |              |               |
|-------------------------------------|----|------|--|----------------------|------------------------------------------------------------------------------------|---|---------------|--------------|---------------|
| <b>Devices</b>                      |    |      |  |                      |                                                                                    |   |               |              |               |
| 醫<br>国武                             | 受影 |      |  | 遮 19 10 名先 2 0 00 00 |                                                                                    |   |               |              |               |
|                                     |    | Name |  | Address              | Display format                                                                     |   | Monitor value | Modify value | $\mathcal{F}$ |
| Name                                |    |      |  | %IBO                 | Hex                                                                                |   |               |              |               |
| • QuickStartGuide                   |    |      |  | %IB1                 | Hex                                                                                |   |               |              |               |
| Add new device                      |    |      |  | %0B0                 | Hex                                                                                |   |               |              |               |
| nh Devices & networks               |    |      |  | $\equiv$ %QB1        | Hex                                                                                | ÷ |               |              |               |
| PLC_1 [CPU 315-2 PN/DP]             |    |      |  | «Add news»           |                                                                                    |   |               |              |               |
| P Device configuration              |    |      |  |                      |                                                                                    |   |               |              |               |
| <b>V.</b> Online & diagnostics      |    |      |  |                      |                                                                                    |   |               |              |               |
| Frogram blocks                      |    |      |  |                      |                                                                                    |   |               |              |               |
| Fechnology objects                  |    |      |  |                      |                                                                                    |   |               |              |               |
| <b>I</b> mi External source files   |    |      |  |                      |                                                                                    |   |               |              |               |
| PLC tags                            |    |      |  |                      |                                                                                    |   |               |              |               |
| I c PLC data types                  |    |      |  |                      |                                                                                    |   |               |              |               |
| Watch and force tables              |    |      |  |                      |                                                                                    |   |               |              |               |
| Add new watch table                 |    |      |  |                      |                                                                                    |   |               |              |               |
| Force table                         |    |      |  |                      |                                                                                    |   |               |              |               |
| Watch table_1                       |    |      |  |                      |                                                                                    |   |               |              |               |

Figure 8.28 – Changing the I address and Q address

**12** Compile and download the TIA V15 file to the 315-2PN/DP CPU.

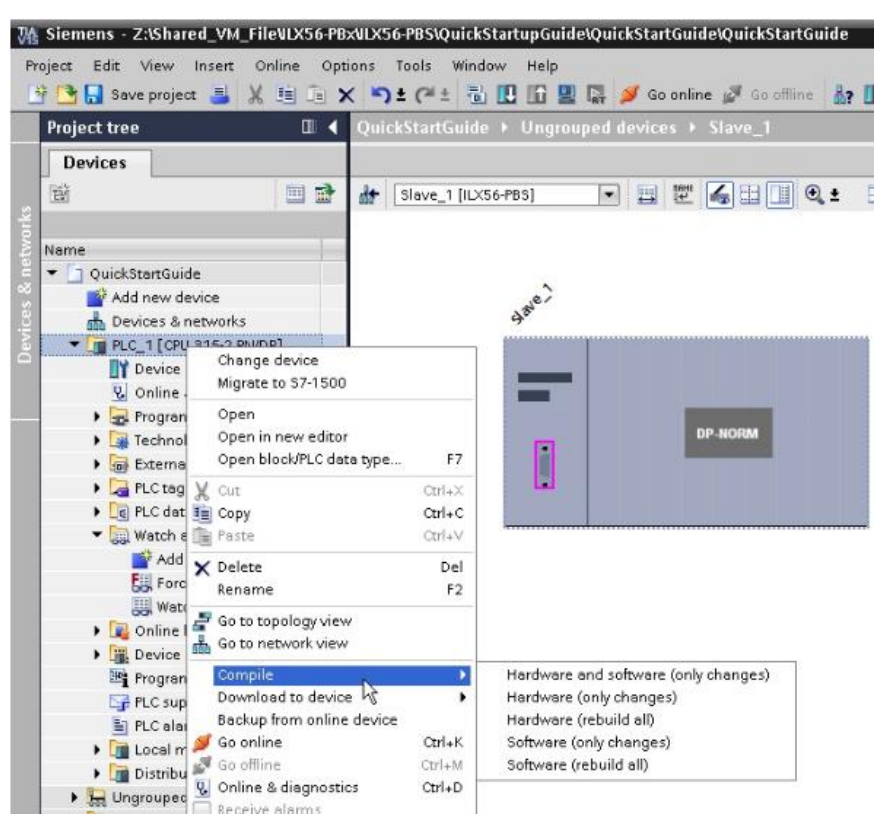

Figure 8.29 – Compiling the TIA V15 file

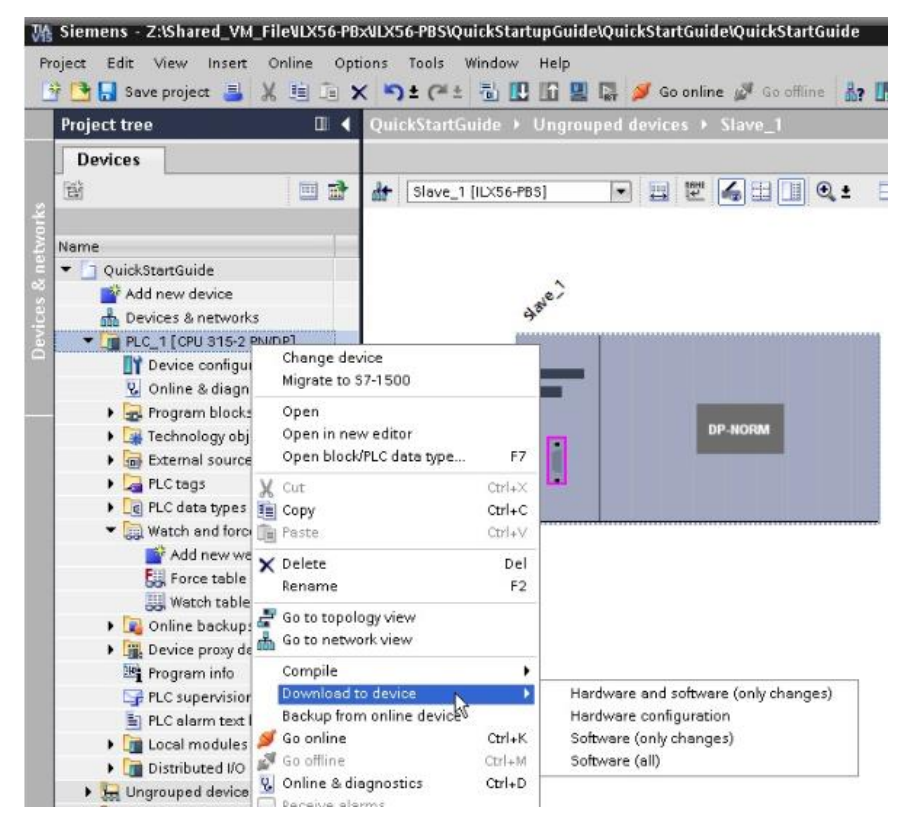

Figure 8.30 – Downloading the TIA V15 file

**13** Click the **Load** button.

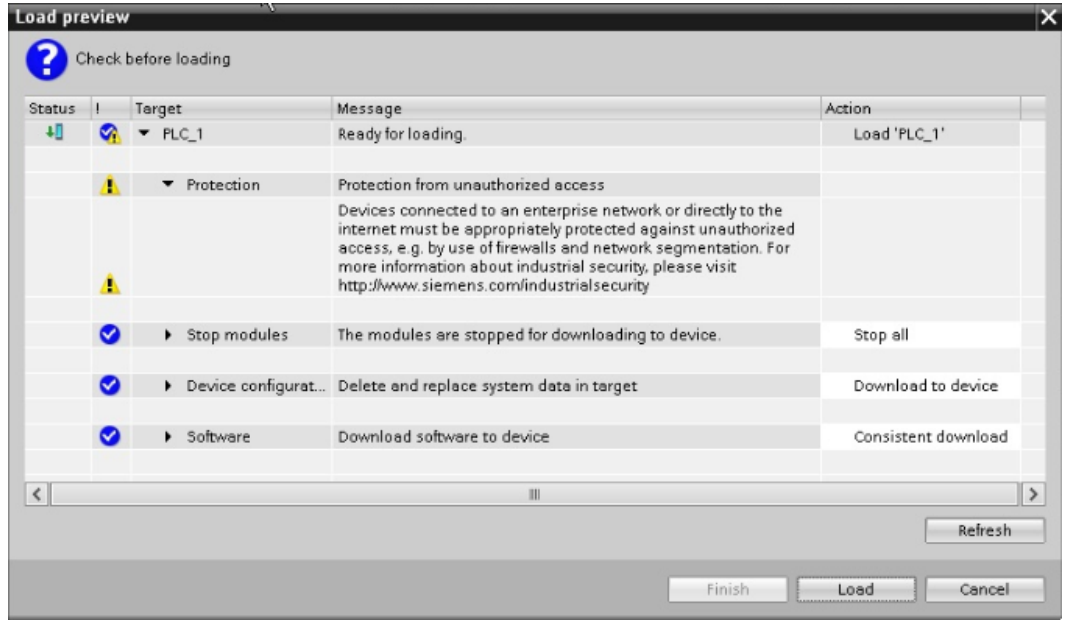

Figure 8.31 – Load preview

**14** Click the **Finish** button.

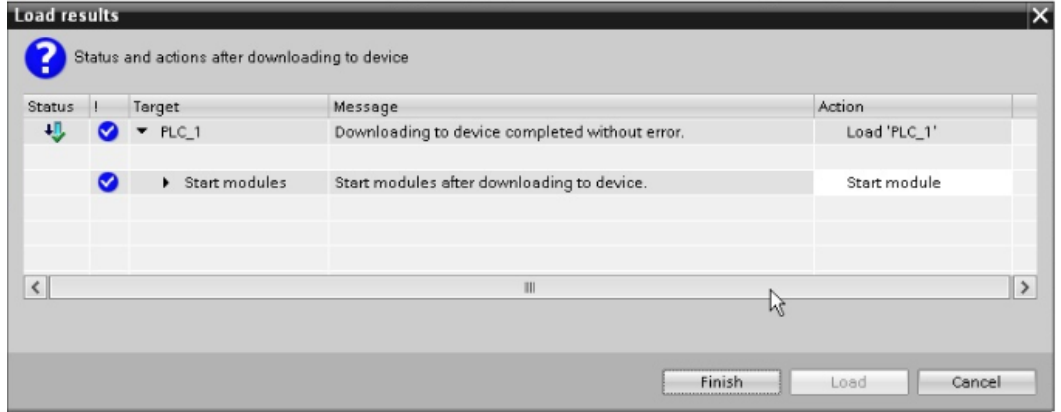

Figure 8.32 – Load results

**15** Go **Online** with the Siemens processor.

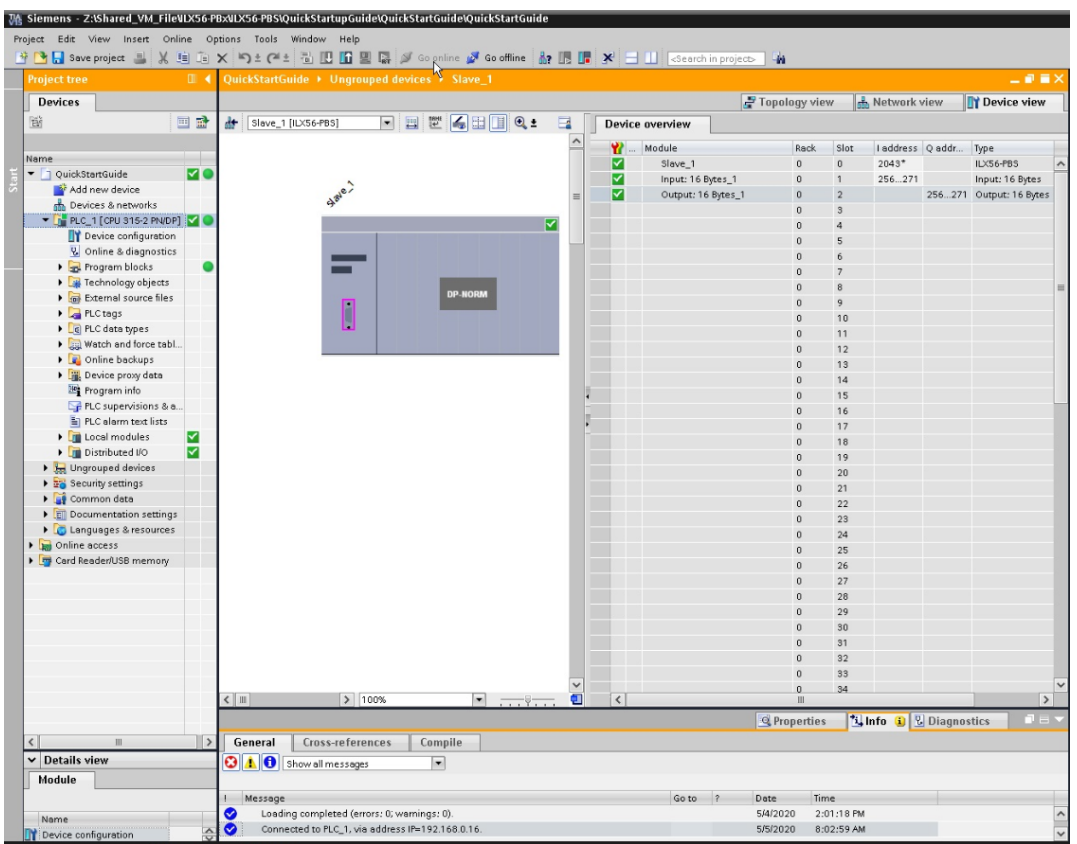

Figure 8.33 – Going online with the Siemens processor

**16** To modify and monitor the PROFIBUS Output/Input data, open the *Watch* table and click the **Monitor All** button.

|                | 临朐岛汽务 | <b>DO DO</b> |                |               |              |
|----------------|-------|--------------|----------------|---------------|--------------|
|                | Name  | Address      | Display format | Monitor value | Modify value |
|                |       | %IBO         | Hex            | 16#00         |              |
| 2              |       | 96IB1        | Hex            | 16#00         |              |
| $\Rightarrow$  |       | 国 %QB0       | Hex            | 16#00         |              |
| $\overline{4}$ |       | %QB1         | Hex            | 16#00         |              |

Figure 8.34 – Monitor All button

**17** To modify the PROFIBUS Output data, enter modify values in Modify value column and click Modify all selected values once and now button.

|                | ar sr | $\mathbb{E}$<br>i.<br>učč | $\mathcal{L}$<br>$\frac{1}{2}$<br>名罗 |                |                      |              |  |
|----------------|-------|---------------------------|--------------------------------------|----------------|----------------------|--------------|--|
|                | л     | Name                      | M<br>Address                         | Display format | <b>Monitor</b> value | Modify value |  |
|                |       |                           | %IBO                                 | Hex            | 16#00                |              |  |
| $\overline{2}$ |       |                           | %IB1                                 | Hex            | 16#00                |              |  |
| 3              |       |                           | %QB0                                 | Hex            | 16#25                | 16#25        |  |
| $\frac{1}{2}$  |       |                           | $\equiv$ %QB1                        | Hex            | 16#26<br>۰           | 16#26        |  |
| $\overline{5}$ |       |                           | -Add news-                           |                |                      |              |  |

Figure 8.35 – Monitor All button

**18** To verify the data was sent and received by the ILX56-PBS, Open Studio 5000 and check the appropriate Controller Tags while being online with the Rockwell Processor.

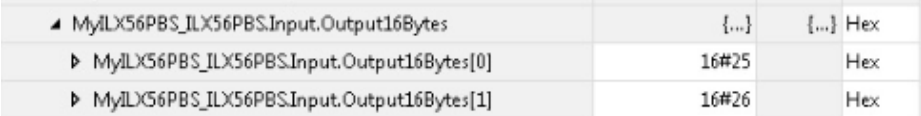

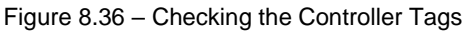

**19** To monitor the PROFIBUS Input data, enter values in the appropriate Controller Tags in Studio 5000 while being online with Rockwell Processor.

| ▲ MyILX56PBS_ILX56PBS.Output.Input16Bytes  | ${,}$ | $\{\dots\}$ Hex |
|--------------------------------------------|-------|-----------------|
| MyILX56PBS_ILX56PBS.Output.Input16Bytes[0] | 16#12 | Hex             |
| MyILX56PBS_ILX56PBS.Output.Input16Bytes[1] | 16#13 | Hex             |

Figure 8.37 – Entering values in the Controller Tags

**20** Verify the data was received in Siemens 315-2PN/DP Processor by monitoring the appropriate tags in the Watch Table.

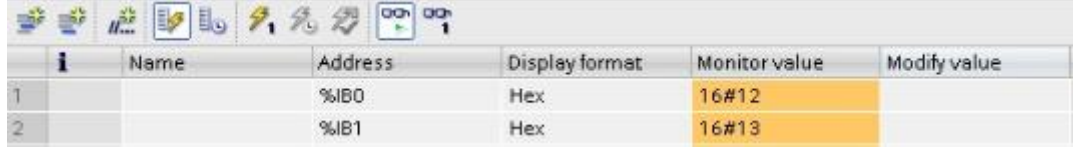

Figure 8.38 – Monitoring the tags

# **9 Support, Service & Warranty**

# **9.1 Contacting Technical Support**

ProSoft Technology, Inc. is committed to providing the most efficient and effective support possible. Before calling, please gather the following information to assist in expediting this process:

- Product Version Number
- System architecture
- Network details

If the issue is hardware related, we will also need information regarding:

- Module configuration and associated ladder files, if any
- Module operation and any unusual behavior
- Configuration/Debug status information
- LED patterns
- Details about the interfaced serial, Ethernet or Fieldbus devices

**Note:** For technical support calls within the United States, ProSoft's 24/7 after-hours phone support is available for urgent plant-down issues.

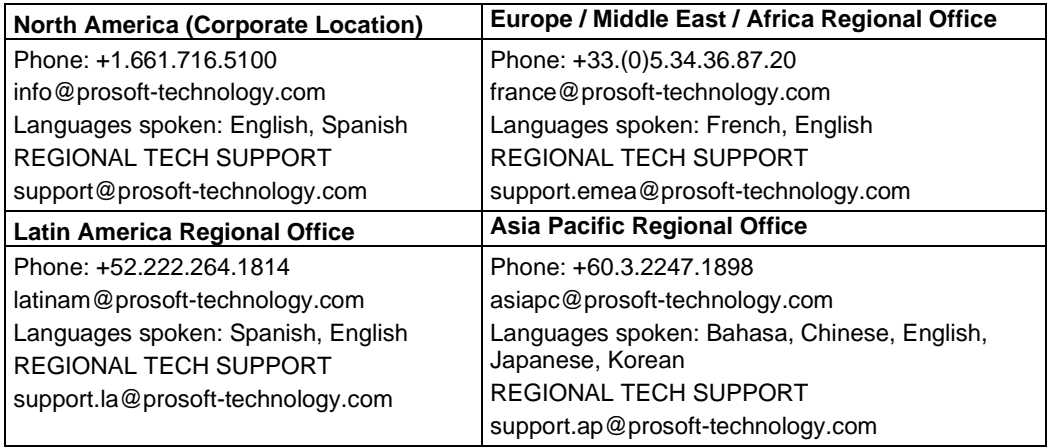

For additional ProSoft Technology contacts in your area, please visit: [www.prosoft-technology.com/About-Us/Contact-Us.](http://www.prosoft-technology.com/About-Us/Contact-Us)

#### **9.2 Warranty Information**

For complete details regarding ProSoft Technology's TERMS & CONDITIONS OF SALE, WARRANTY, SUPPORT, SERVICE AND RETURN MATERIAL AUTHORIZATION INSTRUCTIONS, please see the documents at: [www.prosoft-technology/legal](http://www.prosoft-technology/legal)